## SP 221/SP 221Nw/SP 277 Nwx

### **دليل المستخدم** [الدليل إلى الجهاز](#page-12-0)1  $\overline{c}$ [مواصفات الورق وإضافة ورق](#page-18-0) [طباعة المستندات](#page-37-0) 3  $\overline{\mathcal{L}}$ [تهيئة الجهاز باستخدام لوحة التحكم](#page-42-0) [صيانة الجهاز](#page-59-0)  5 [استكشاف المشكلات وإصلاحها](#page-65-0) 6  $\overline{7}$ [تكوين إعدادات الشبكة باستخدام X OS](#page-82-0) [الملحق](#page-89-0) 8

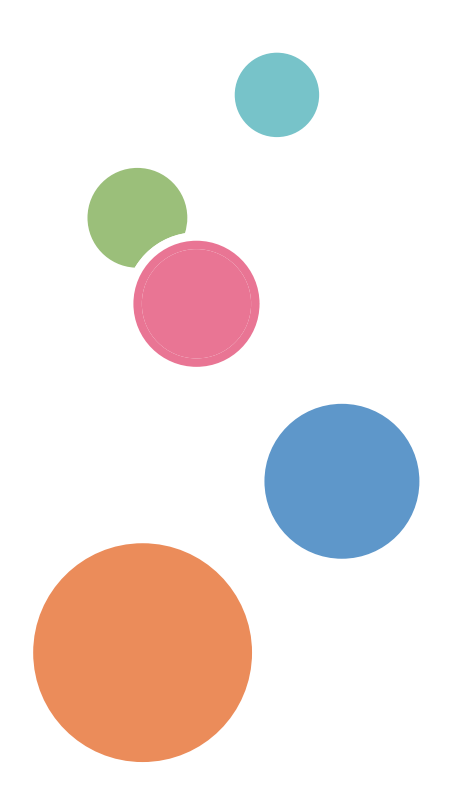

للاستخدام الآمن والصحيح، تأكد من قراءة معلومات السلامة قبل استخدام هذا الجهاز.

## دليل المستخدم

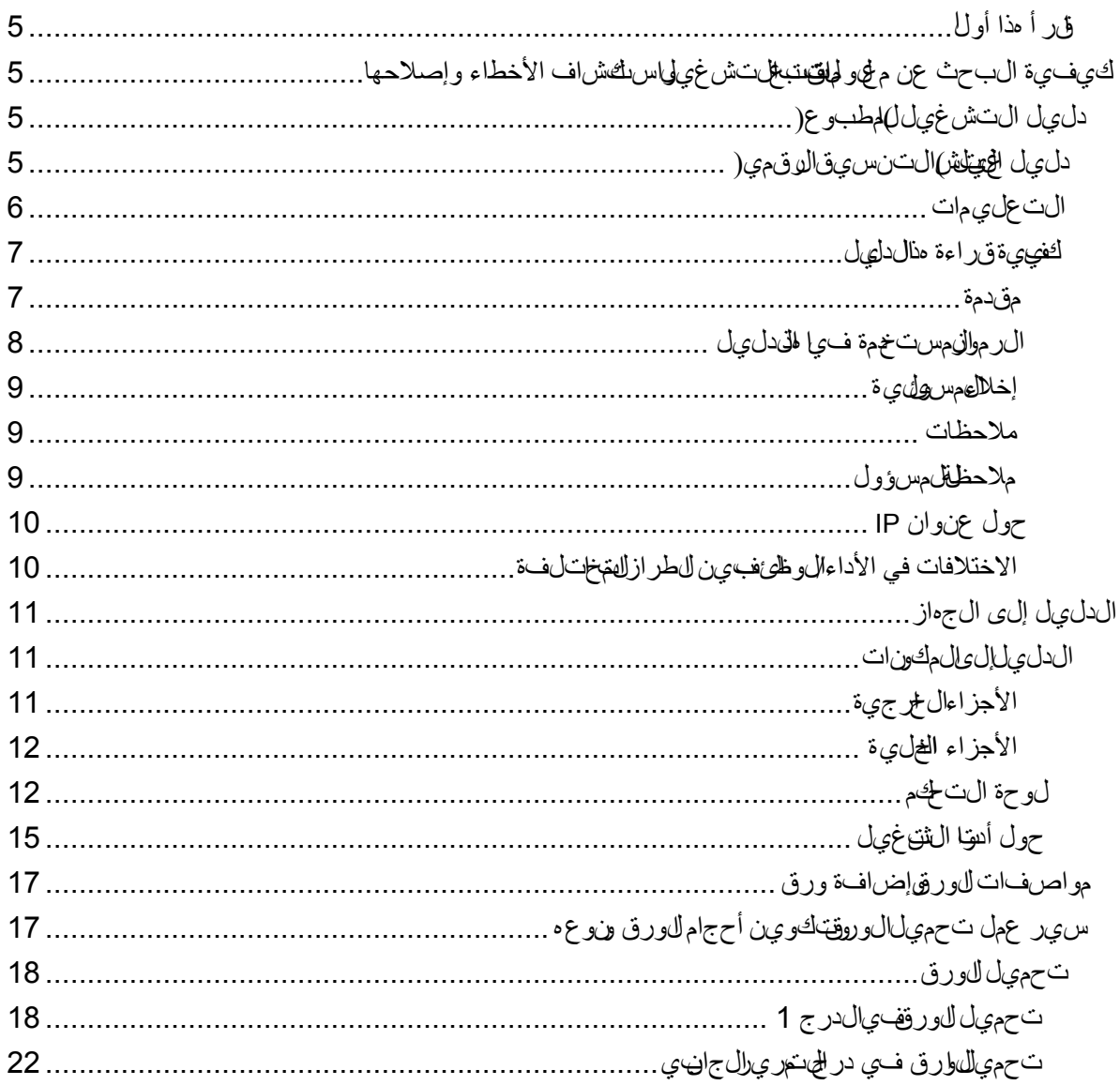

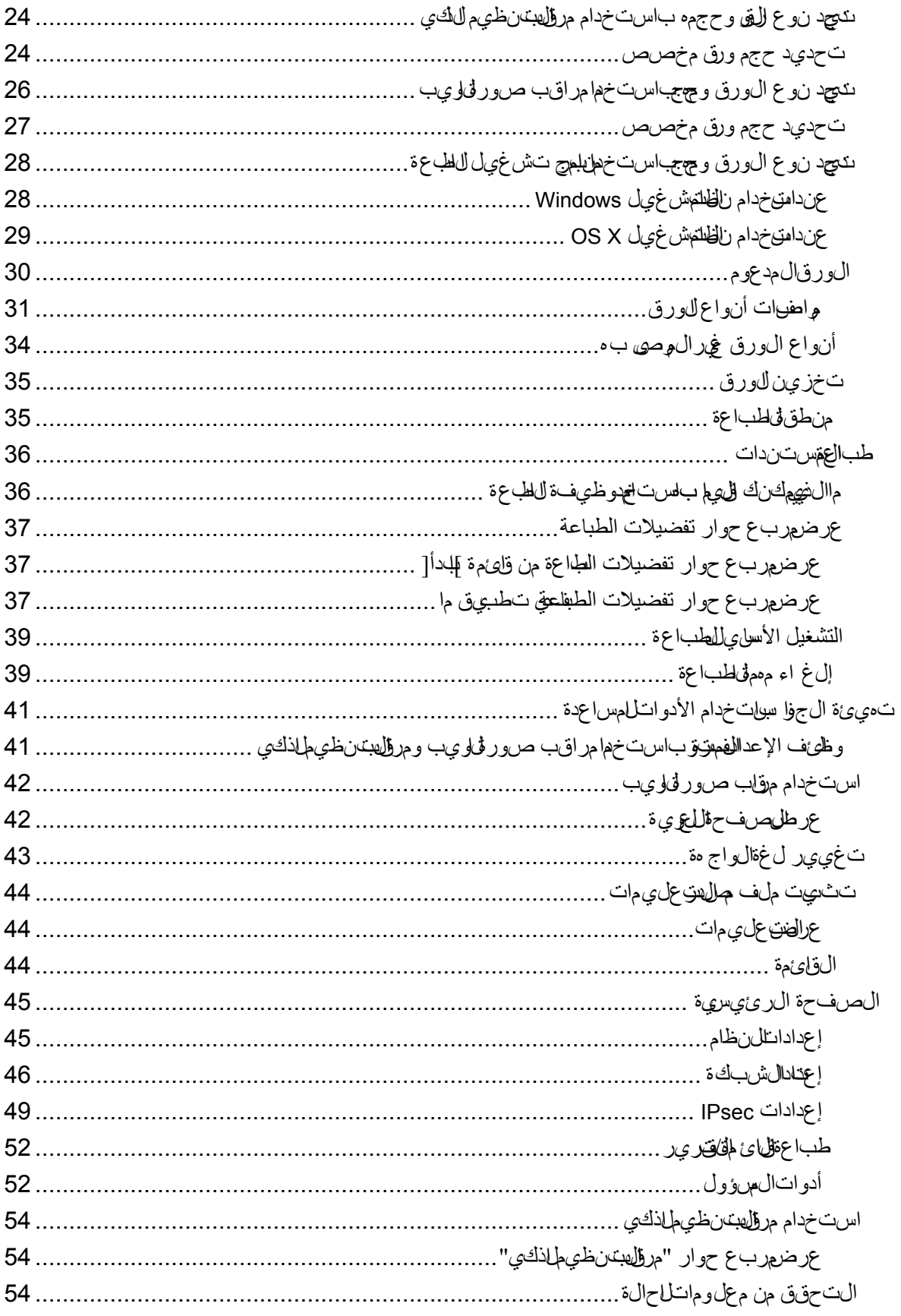

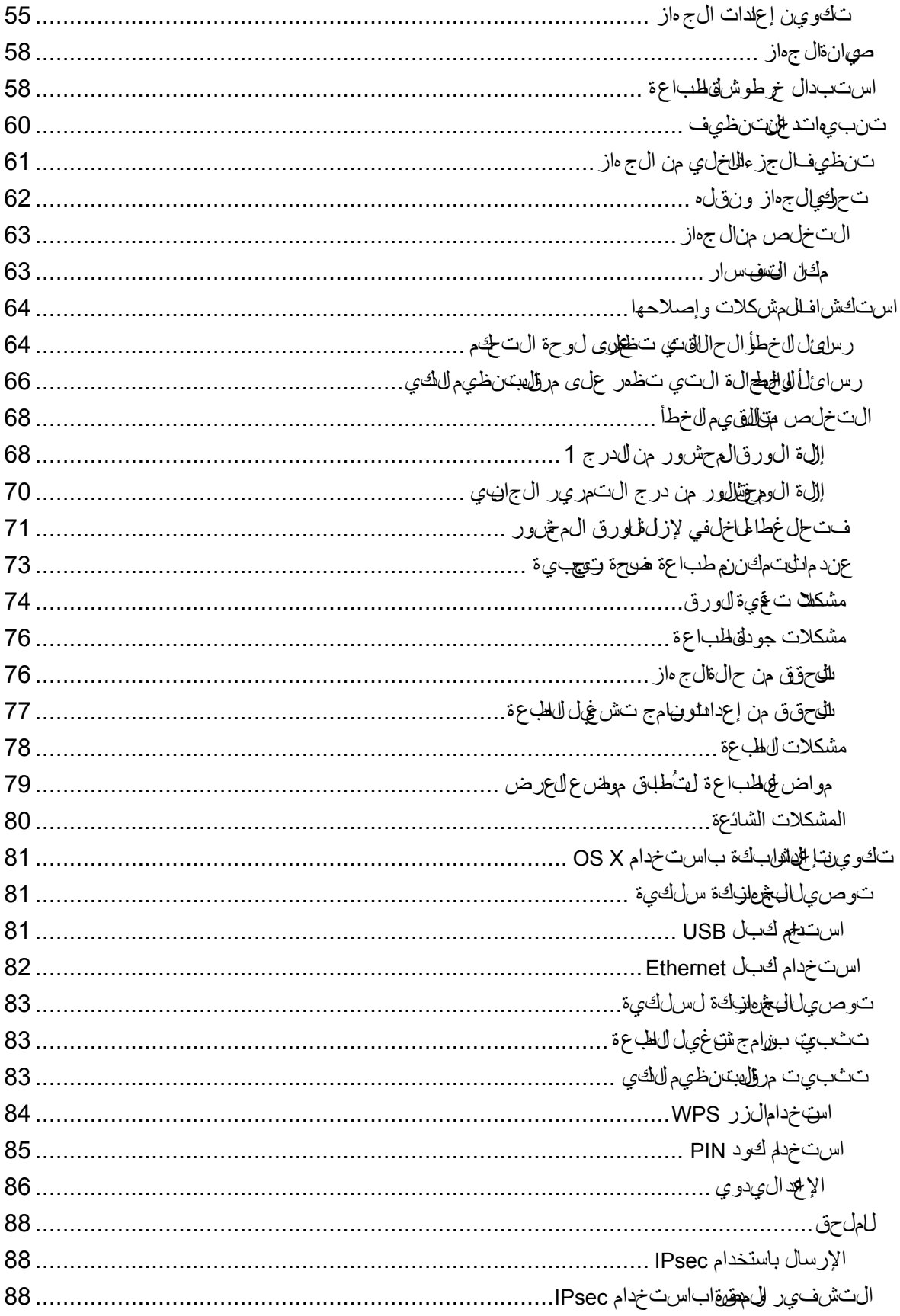

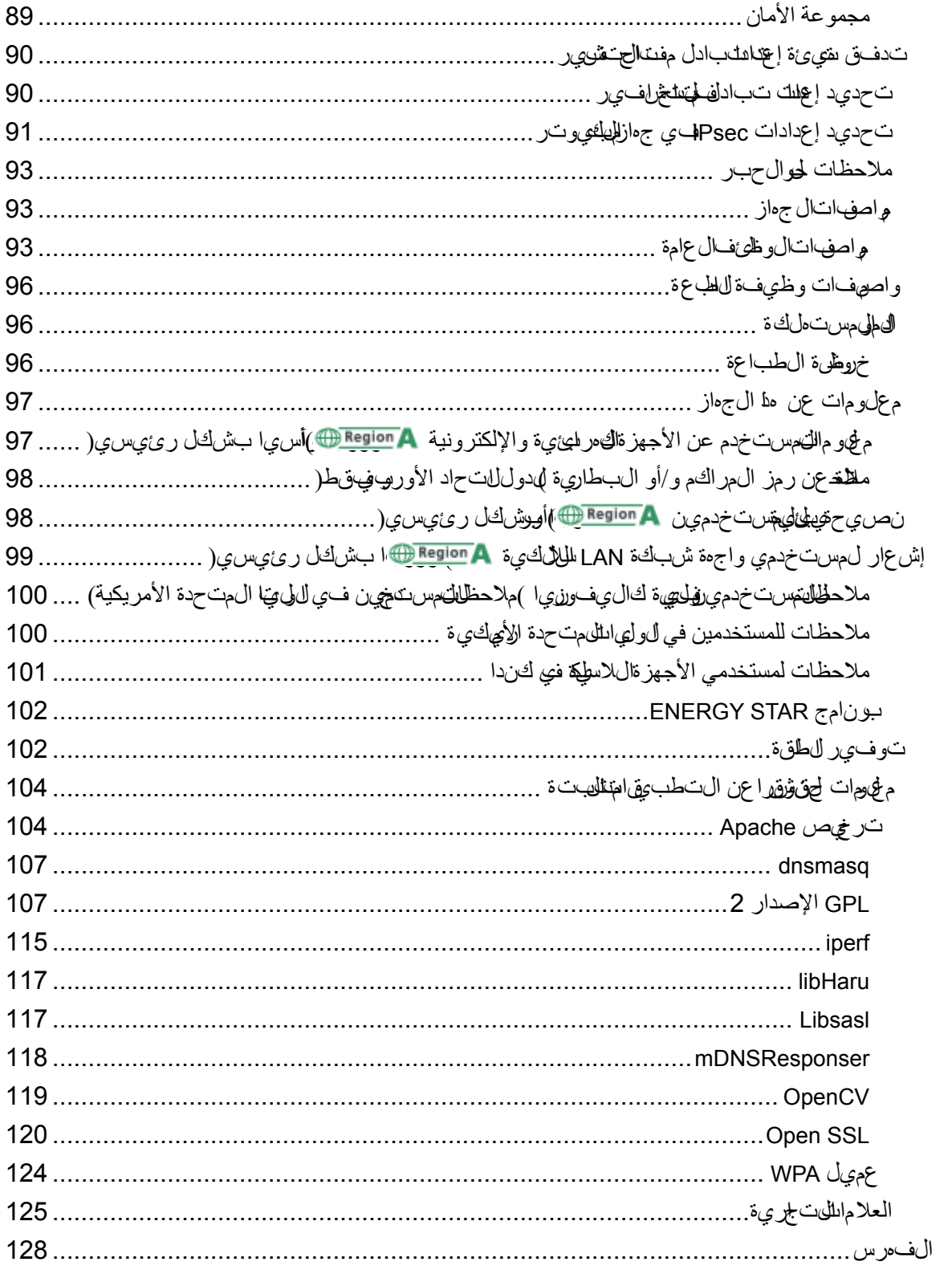

## <span id="page-6-0"></span>اقر أ هذا أولا اقرأ هذا أولا

## <span id="page-6-1"></span>كيفية البحث عن معلومات تتعلق بالتشغيل واستكشاف الأخطاء وإصلاحها

يمكنك البحث عن معلومات الدعم المتعلقة بتشغيل الجهاز واستكشاف الأخطاء وإصلاحها في دليل التشغيل (المطبوع)، دليل التشغيل (التنسيق الرقمي)، والتعليمات (على الإنترنت).

#### <span id="page-6-2"></span>دليل التشغيل (المطبوع)

تتوفر الأدلة التالية مع هذا الجهاز.

#### معلومات السالمة

يوضح هذا الدليل احتياطات السالمة التي ينبغي اتباعها عند استخدام الجهاز. فتأكد من قراءة هذا الدليل قبل استخدام الجهاز.

#### دليل الإعداد

يوضح هذا الدليل كيفية إعداد الجهاز. كما يوضح كيفية إخراج الجهاز من العبوة وكيفية توصيله بالكمبيوتر.

<span id="page-6-3"></span>دليل التشغيل (التنسيق الرقمي)

يمكن استعراض أدلة التشغيل من موقع Ricoh أو من القرص المدمج المرفق مع الجهاز.

#### استعراض من متصفح الويب

الوصول إلى اإلنترنت من متصفح الويب. تأكد من أن الكمبيوتر أو الجهاز متصل بالشبكة. نزل أدلة التشغيل من <u>http://www.ricoh.com/</u>

#### استعراض من القرص المدمج المرفق مع الجهاز

يمكن استعراض أدلة التشغيل أيضًا من القرص المدمج المرفق مع الجهاز.

- عند استخدام نظام التشغيل Windows
- .1 أدخل القرص المدمج داخل محرك األقراص المدمجة.
- .2 انقر فوق ]قراءة الدليل[ واتبع اإلرشادات التي تظهر على الشاشة. سيفتح الدليل في صيغة ملف PDF.
	- عند استخدام نظام التشغيل X OS
	- .1 أدخل القرص المدمج داخل محرك األقراص المدمجة.
- .2 انقر نقراا مزدوجاا فوق الملف ]**htm.Manuals**]، الواقع في دليل جذر محرك األقراص المدمجة.
	- .3 حدد اللغة.

- .4 انقر فوق ]قراءة األدلة بصيغة **PDF**]
- .5 انقر فوق الدليل الذي ترغب في الرجوع إليه. سيفتح الدليل في صيغة ملف PDF.

#### <span id="page-7-0"></span>التعليمات

استخدم الإجراء التالي لفتح ملفات التعليمات للتعرف على وظائف برنامج تشغيل الطابعة ومراقب صورة الويب ومراقب التنظيم الذكي.

حسب الطراز، قد لا يكون مراقب صورة الويب متوفرًا. للاطلاع على تفاصيل حول الاختلافات حسب الطراز، انظر "الاختلافات في الأداء/الوظائف بين الطرز المختلفة" في الصفحة رقم [7](#page-8-0) ["كيفية قراءة هذا الدليل"](#page-8-0).

لالطالع على تفاصيل حول استخدام مراقب صورة الويب، انظر الصفحة رقم [41](#page-42-1) ["](#page-42-1) [تهيئة الجهاز](#page-42-1)  باستخدام الأدوات المساعدة".

لالطالع على تفاصيل حول مراقب التنظيم الذكي، انظر الصفحة رقم [54](#page-55-0) ["](#page-55-0) [استخدام مراقب](#page-55-0)  [التنظيم الذكي"](#page-55-0).

#### برنامج تشغيل الطابعة

#### .1 انقر فوق ]التعليمات[ بمربع حوار تفضيالت الطباعة.

لمعرفة إجراء كيفية فتح مربع حوار تفضيالت الطباعة، انظر الصفحة رقم [37](#page-38-0) ["](#page-38-0) [عرض](#page-38-0)  [مربع حوار تفضيالت الطباعة"](#page-38-0).

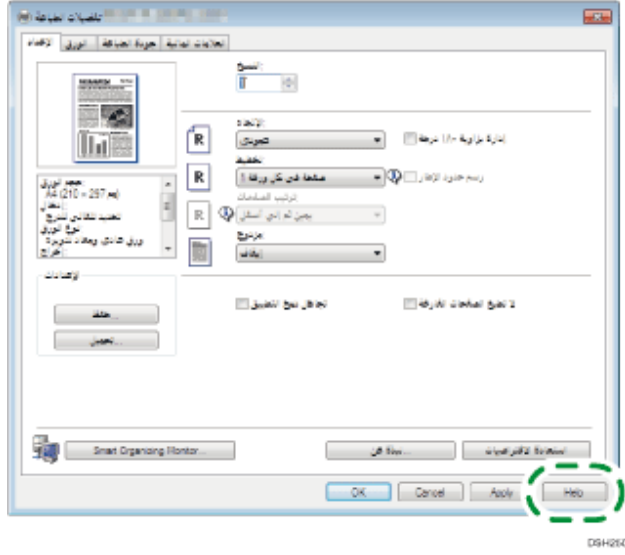

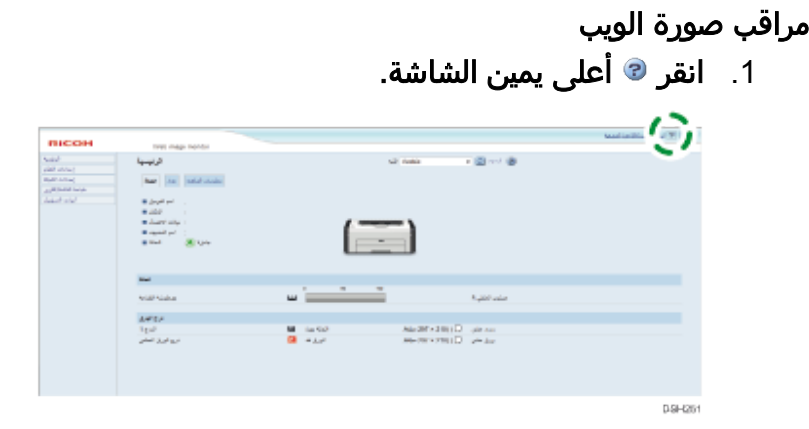

لعرض "التعليمات"، قم بتثبيت ملف مصدر التعليمات سابقًا. للاطلاع على التفاصيل حول تثبيت الملف، راجع الصفحة [42](#page-43-0) ["](#page-43-0) [استخدام مراقب صورة الويب"](#page-43-0).

#### مراقب التنظيم الذكي

1. انقر فوق [التعليمات] بشاشة [تكوين الطابعة].

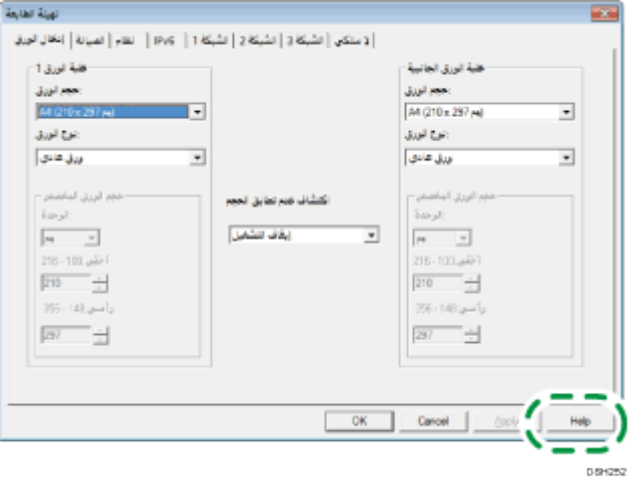

### <span id="page-8-0"></span>كيفية قراءة هذا الدليل

#### <span id="page-8-1"></span>مقدمة

يحتوي هذا الدليل على إرشادات تفصيلية ومالحظات حول تشغيل هذا الجهاز واستخدامه. للتعرف على فوائد الجهاز وخصائص الأمان التي يتمتع بها، اقرأ هذا الدليل بعناية قبل استخدامه. ويرجى الاحتفاظ بهذا الدليل في مكان مناسب يتيح لك الرجوع إليه سريعًا.

<span id="page-9-0"></span>الرموز المستخدمة في هذا الدليل

يستخدم هذا الدليل الرموز التالية:

 $A = 1$ 

يشير إلى النقاط التي يلزم الانتباه إليها عند استخدام هذا الجهاز، وإلى شروح للأسباب المحتملة لسوء تغذية الورق أو تلف المستندات الأصلية أو فقدان البيانات. لذا تأكد من قراءة هذه الشروح. محظة

يشير إلى الشروح التكميلية لوظائف الجهاز والإرشادات المتعلقة بحل الأخطاء التي تواجه المستخدمين.

 $\prod$ 

يشير إلى أسماء المفاتيح التي تظهر على شاشة الكمبيوتر.

المعلومات الخاصة بالطراز

يشرح هذا القسم كيفية تحديد المنطقة التي ينتمي إليها جهازك.

يوجد ملصق على الجانب الخلفي من الجهاز على النحو الموضح أدناه، ويحتوي على تفاصيل تتعلق بتحديد المنطقة التي ينتمي إليها جهازك. لذا يرجى قراءة هذا الملصق.

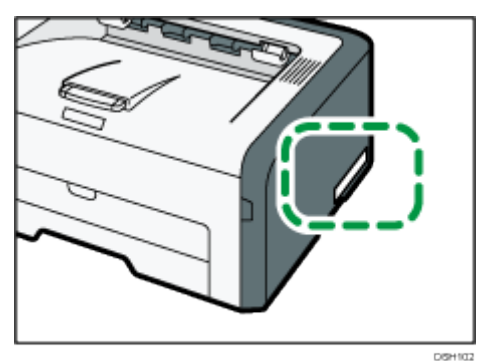

تتعلق المعلومات التالية بالمنطقة، لذا اقرأ أية معلومات تحت الرمز المقابل للمنطقة التي ينتمي إليها جهازك.

)أوروبا وآسيا بشكل رئيسي( إذا كان الملصق يحتوي على ما يلي، فهذا يعني أن طراز جهازك ينتمي إلى المنطقة A: -67، -29،XXXX -27 الرمز  $V 240 - 220$   $\bullet$ استه (أمريكا الشمالية بشكل رئيسي) إذا كان الملصق يحتوي على ما يلي، فهذا يعني أن طراز جهازك ينتمي إلى المنطقة B:

- CODE XXXX -17
	- $V 127 120$   $\blacksquare$

مالاحظة

تتوفر الأبعاد في هذا الدليل بوحدتي القياس: المتر والبوصة. وإذا كان طراز جهازك ينتمي إلى المنطقة A، فراجع الوحدات المترية؛ أما إذا كان ينتمي إلى المنطقة B، فراجع الوحدات بالبوصة.

#### <span id="page-10-0"></span>إخالء المسئولية

إلى أقصى حد تسمح به القوانين المعمول بها، لن تتحمل الشركة المصنعة أية مسؤولية عن أية أضرار ناشئة عن أعطال في الجهاز أو فقدان في البيانات المسجلة أو استخدام أو عدم استخدام هذا المنتج والأدلة المرفقة معه.

تأكد من أنك تقوم دائمًا بنسخ البيانات المسجلة في هذا الجهاز وأن لديك نسخ احتياطية منها؛ فقد يتم مسح المستندات أو البيانات بسبب الأعطال أو الأخطاء التشغيلية التي تلحق بجهازك. لن تتحمل الشركة المصنـِّعة، بأي حال من األحوال، المسؤولية عن أية مستندات أنشأتها باستخدام هذا الجهاز أو عن أية نتائج من البيانات التي طبقتها. للحصول على مخرجات ذات جودة رائعة، توصي الشركة المصنـِّعة باستخدام مساحيق حبر أصلية من إنتاجها.

<span id="page-10-1"></span>مالحظات

تخضع محتويات هذا الدليل للتغيير دون إشعار. لن تتحمل الشركة المصنـِّعة المسؤولية عن أية أضرار أو تكاليف ناتجة عن استخدام أجزاء غير الأجزاء الأصلية التي من إنتاجها مع منتجات المكتب لديك. قد تكون بعض الرسوم التوضيحية الواردة في هذا الدليل مختلفة إلى حد ما عن الجهاز.

<span id="page-10-2"></span>مالحظة للمسؤول

كلمة المرور

عندما تسجل الدخول إلى الطابعة، ستتم مطالبتك بإدخال كلمة المرور. ونوصيك بشدة أن تغير كلمة المرور الفتراضية المقدمة من المصنع لمنع تسرب المعلومات وتنفيذ عمليات غير مصرح بها بواسطة آخرين.

ستتم مطالبتك بإدخال كلمة المرور عندما تحاول تغيير إعدادات الطابعة التي تم تكوينها باستخدام مراقب صورة الويب.

لستخدام كلمة المرور الفتراضية المقدمة من المصنع، اترك حقل كلمة المرور فارغاا باستخدام مراقب صورة الويب.

لتغيير كلمة مرور مراقب صورة الويب، يلزمك تسجيل الدخول كمسؤول ثم ضبط اإلعدادات الضرورية.

لالطالع على التفاصيل حول تعيين كلمة المرور، راجع الصفحة [42](#page-43-0) ["](#page-43-0) [استخدام مراقب صورة الويب"](#page-43-0).

<span id="page-11-0"></span>حول عنوان IP

في هذا الدليل، يتضمن "عنوان IP "بيئتي 4IPv و 6IPv. لذا فاقرأ اإلرشادات ذات الصلة بالبيئة التي تستخدمها.

<span id="page-11-1"></span>الاختلافات في الأداء/الوظائف بين الطرازات المختلفة

تكون الاختلافات في الأداء/الوظائف الرئيسية بين الطرازات المختلفة كما يلي:

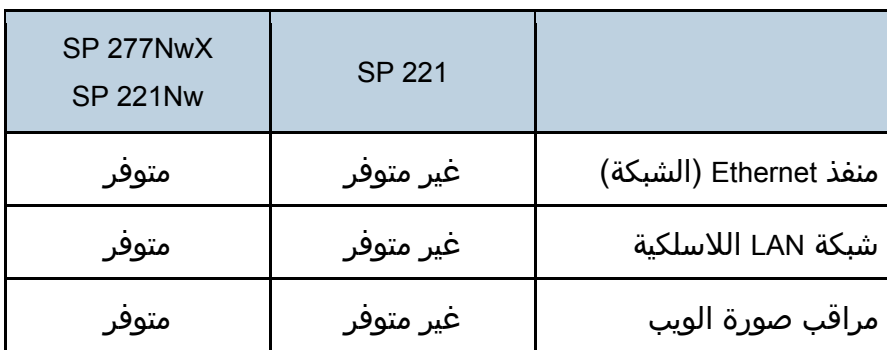

الدلي<u>يل إلى الج</u>هاز

# <span id="page-12-1"></span>الدليل إلى الجهاز

<span id="page-12-0"></span>يصف هذا الفصل اإلعدادات المتعلقة باستخدام الجهاز وإرشادات تشغيله.

## <span id="page-12-2"></span>الدليل إلى المكونات

يعرض هذا القسم أسماء مختلف الأجزاء على جانبي الجهاز، الخلفي والأمامي، ويوضح وظائفها.

#### <span id="page-12-3"></span>الأجزاء الخارجية

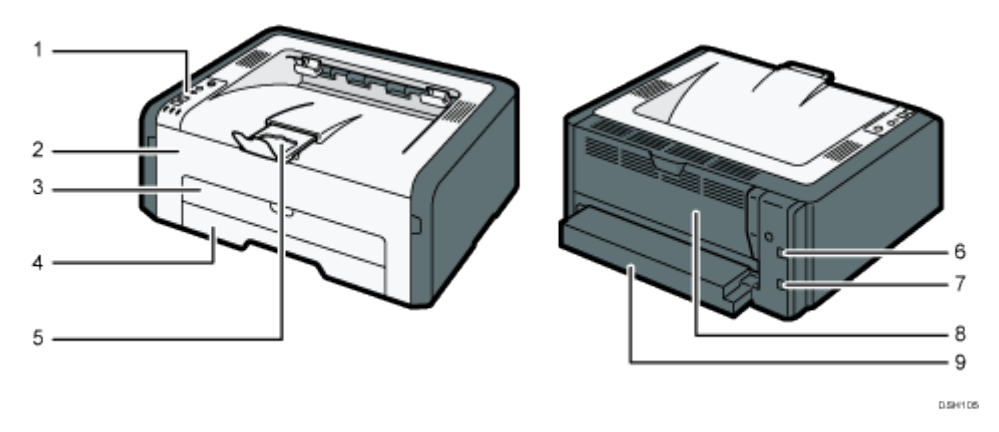

#### $AC$

الطراز 221 SP غير مزود بمنفذ إيثرنت.

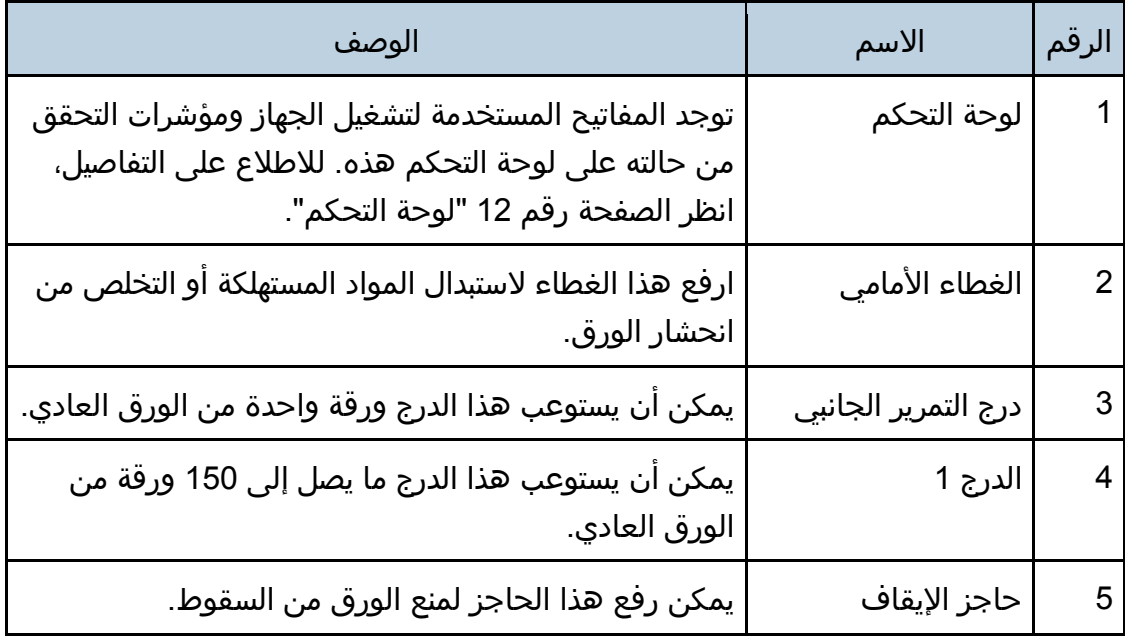

الدل<u>يل إلى الج</u>هاز

| الرقم      | الاسم         | الوصف                                                                         |
|------------|---------------|-------------------------------------------------------------------------------|
| منفذ USB   |               | استخدم كابل USB لتوصيل الطابعة بالكمبيوتر المضيف.                             |
|            | منفذ Ethernet | استخدم كابل واجهة التوصيل بالشبكات لتوصيل الطابعة<br>بالشبكة.                 |
|            | الغطاء الخلفي | افتح هذا الغطاء لإدخال الورق بحيث يكون وجهه لأعلى أو<br>لإزالة الورق المحشور. |
| غطاء الدرج |               | قم بتركيب هذا الغطاء عند توسعة الدرج.                                         |

## <span id="page-13-0"></span>.<br>الأجزاء الداخلية

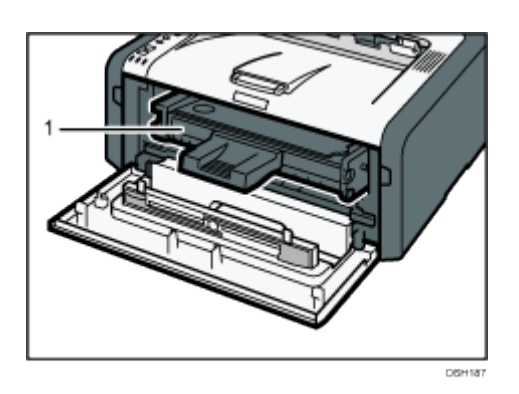

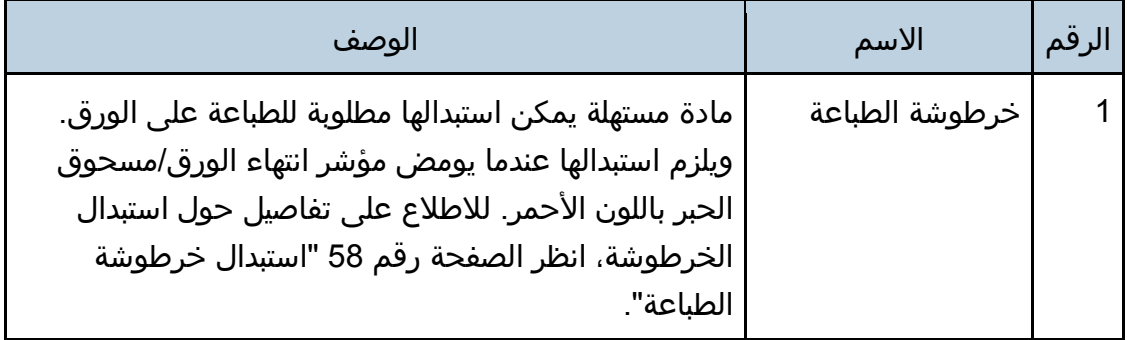

### <span id="page-13-1"></span>لوحة التحكم

يقدم هذا القسم أسماء أجزاء لوحة التحكم ويشرح وظائفها. الرسم التوضيحي للوحة التحكم خاص بالطرازين SP 221Nwy SP 277NwX.

الدل<u>يل إلى الج</u>ما<u>ز</u>

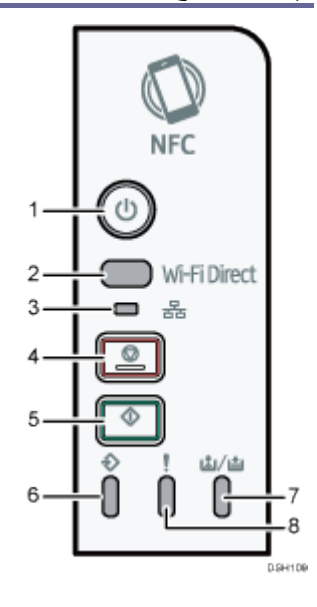

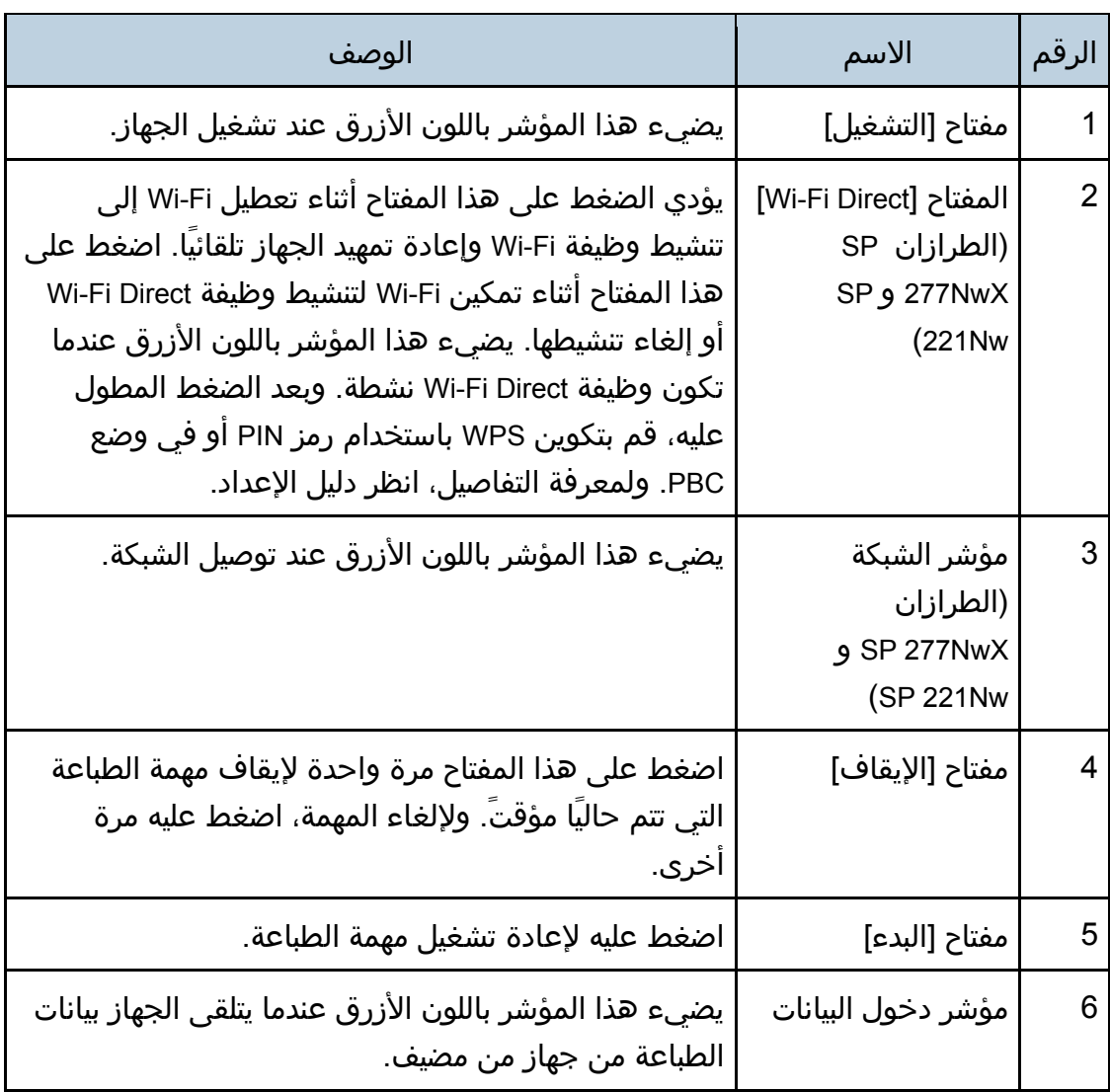

الدل<u>يل إلى الج</u>هاز

| الوصف                                                                                                    | الاسم                      | الرقم |
|----------------------------------------------------------------------------------------------------|----------------------------|-------|
| يضيء هذا المؤشر باللون الأحمر عندما ينفد الورق أو الحبر<br>من الجهاز. ويومض عندما يقترب مسحوق الحبر من النفاد.                                                         | مؤشر انتهاء<br>الورق/الحبر |       |
| يومض هذا المؤشر باللون الأحمر عندما يحدث انحشار<br>للورق، ويضيء عندما تكون إعدادات الورق غير مطابقة<br>للإعدادات التي حددها برنامج التشغيل، أو عند حدوث أخطاء<br>اخرى. | مؤشر التنبيه               | 8     |

ملاحظة المسابق المسابق المسابق المسابق المسابق المسابق المسابق المسابق المسابق المسابق المسابق المسابق المسابق ا

▪ للاطلاع على التفاصيل حول طباعة قائمة بتكوينات الجهاز أو حول إجراء طباعة تجريبية باستخدام مراقب التنظيم الذكي، راجع الصفحة [54](#page-55-0) ["](#page-55-0) [استخدام مراقب التنظيم الذكي"](#page-55-0).

<span id="page-16-0"></span>حول أدوات التشغيل

يتناول هذا القسم بالشرح أدوات تشغيل هذا الجهاز. حسب الطراز، قد لا يكون مراقب صورة الويب متوفرًا. للاطلاع على تفاصيل حول الاختلافات حسب الطراز، انظر "الاختلافات في الأداء/الوظائف بين الطرز المختلفة" في الصفحة رقم [7](#page-8-0) ["كيفية قراءة هذا الدليل"](#page-8-0).

#### لوحة التحكم

تحتوي لوحة التحكم على مفاتيح للتحكم في الجهاز.

مراقب التنظيم الذكي

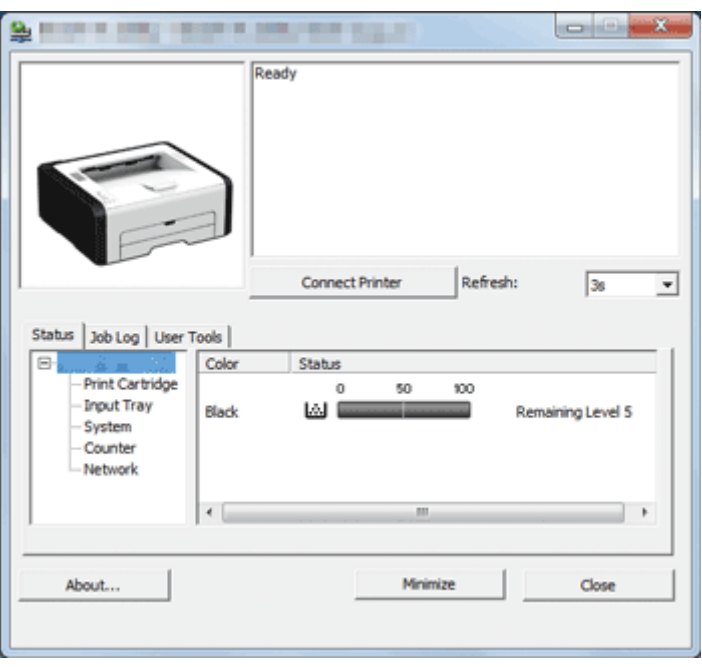

قم بتثبيت هذه الأداة المساعدة على الكمبيوتر خاصتك من القرص المضغوط المضمن قبل استخدامه.

يمكنك استخدام مراقب التنظيم الذكي لفحص حالة الجهاز وتكوين إعداداته واستخدام الوظائف الأخرى.

لالطالع على تفاصيل حول كيفية تثبيت مراقب التنظيم الذكي، انظر الصفحة رقم [54](#page-55-0) ["استخدام مراقب التنظيم الذكي"](#page-55-0).

مراقب صورة الويب

الدل<u>يل إلى الج</u>ما<u>ز</u>

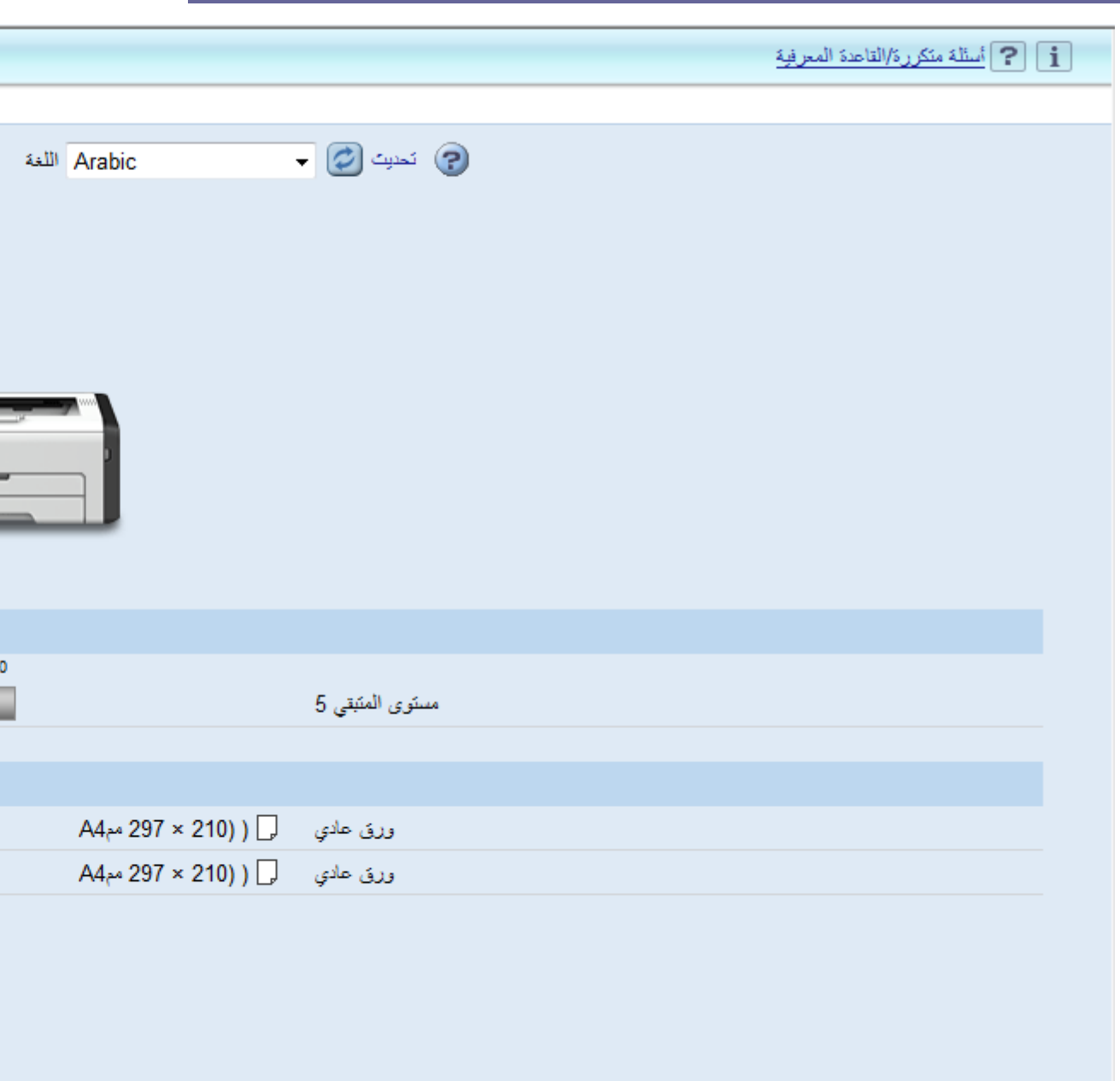

يمكنك فحص حالة الجهاز وتكوين إعداداته بالوصول إليه مباشرة باستخدام مراقب صورة الويب.

## <span id="page-18-1"></span>مواصفات الورق وإضافة ورق

<span id="page-18-2"></span><span id="page-18-0"></span>يوضح هذا الفصل كيفية تحميل الورق والمستندات الأصلية وما يتعلق بمواصفاتهما.

## سير عمل تحميل الورق وتكوين أحجام الورق ونوعه

يوضح هذا القسم كيفية تحميل الورق والعمليات المطلوبة بعد تحميل الورق. بعد اتباع اإلجراءات الواردة أدناه، يمكنك الطباعة على الورق المحمل بالجهاز.

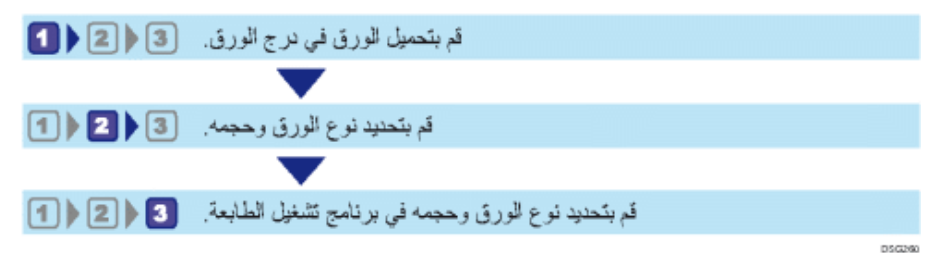

للاطلاع على تفاصيل الإجراءات، راجع الصفحة التالية.

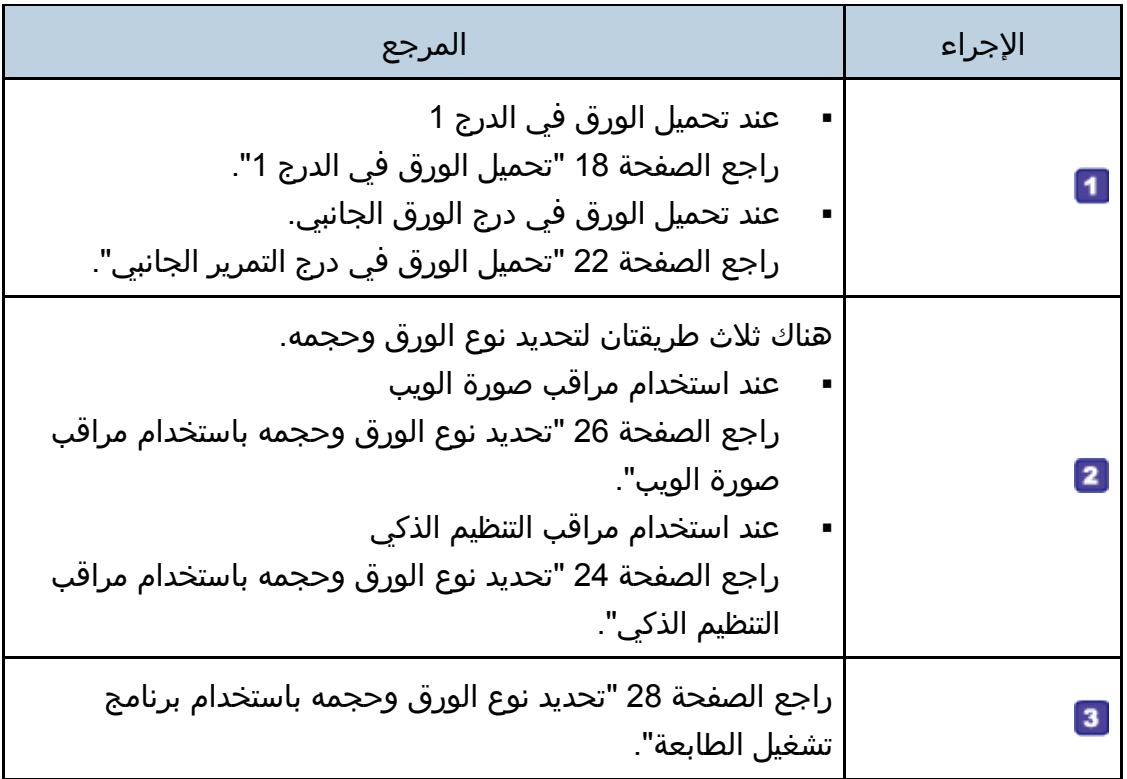

لالطالع على تفاصيل حول الورق المدعوم، انظر الصفحة رقم [30](#page-31-0) ["](#page-31-0) [الورق المدعوم"](#page-31-0).

## <span id="page-19-0"></span>تحميل الورق

يوضح هذا القسم كيفية تحميل الورق في درج الورق ودرج الورق الجانبي. <mark>∱⁄</mark> تذبيھ

عند تحميل الورق، توخ الحذر من جرح أصابعك أو انحشارها.

لالطالع على معلومات حول الورق المدعوم واحتياطات تخزين الورق ومناطق الطباعة، انظر الصفحة رقم [30](#page-31-0) ["](#page-31-0) [الورق المدعوم"](#page-31-0).

 $A = \begin{bmatrix} 1 & 1 \\ 1 & 1 \end{bmatrix}$ 

 عند تحميل الورق، احرص على تكوين حجم الورق ونوعه لدرج التمرير الجانبي والدرج .1 عند طباعة مستند، حدد حجم الورق ونوعه وحدد درج الورق في برنامج تشغيل الطابعة بحيث يمكن استخدام الإعدادات التي تم تكوينها عند تحميل الورق في الطباعة.

<span id="page-19-1"></span>تحميل الورق في الدرج 1

قم بتمديد هذا الدرج لتحميل ورق مقاس 5A بشكل عمودي أو لتحميل ورق مقاسه أكبر من 4A 297) مم). للاطلاع على التفاصيل، انظر الصفحة رقم [20](#page-21-0) "تمديد الدرج 1 [لتحميل الورق"](#page-21-0).

.1 اسحب الدرج **1** للخارج ببطء، ثم أزله باستخدام كلتا يديك.

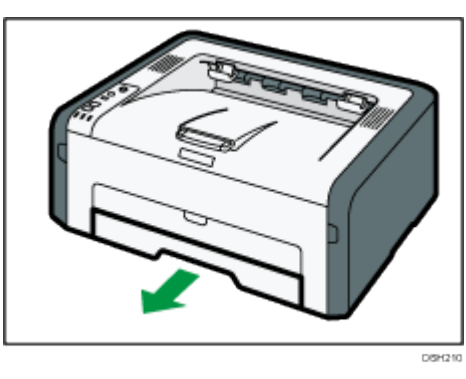

ضع الدرج على سطح مستو.ٍ

.2 أزح موجهات الورق الجانبية والطرفية إلى الخارج.

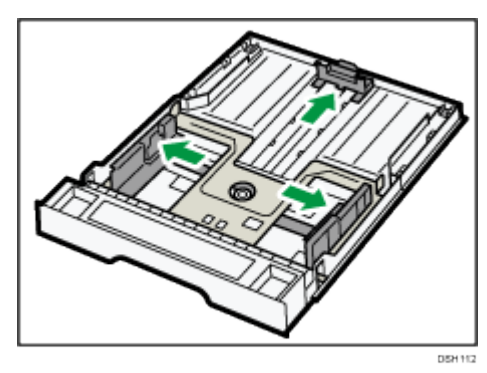

- .3 لذا قم بتهوية الورق قبل تحميله في الدرج.
- 4. قم بتحميل رزمة الورق الجديدة بحيث يكون وجه الطباعة لأسفل.

تأكد من أن رزمة الورق ليست أعلى من الحد العلوي المشار إليه بعالمة داخل موجه الورق الجانبي.

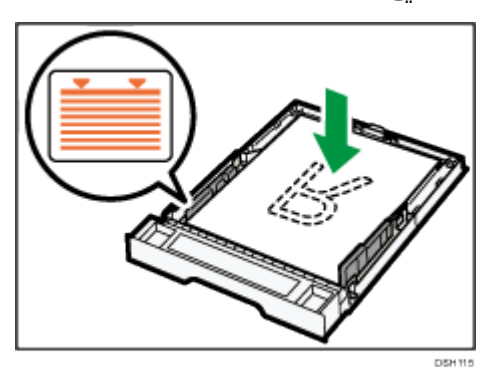

قم بمحاذاة موجه الورق الطرفي بعالمة حجم الورق في الدرج.

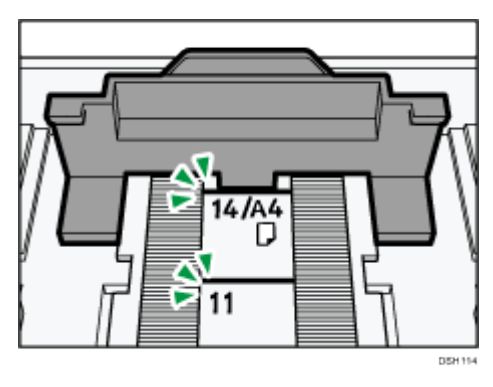

5. تحقق من عدم وجود أية فجوات بين الورق وموجهات الورق؛ (سواء الجانبية أم الطرفية).

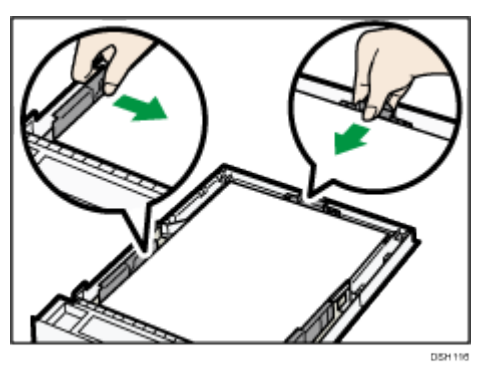

.6 اضغط على الدرج **1** بعناية في خط مستقيم إلى داخل الجهاز.

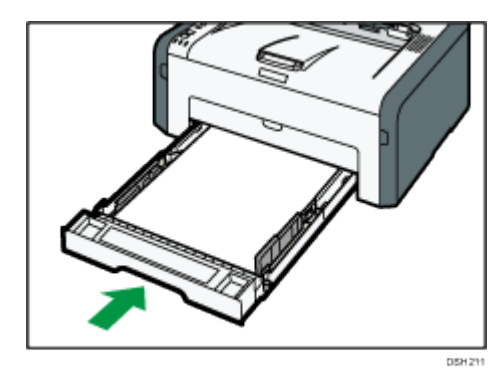

لتجنب انحشار الورق، تأكد من إدخال الدرج بشكل آمن. لتسليم الورق بحيث يكون مواجهًا للأعلى، افتح الغطاء الخلفي.

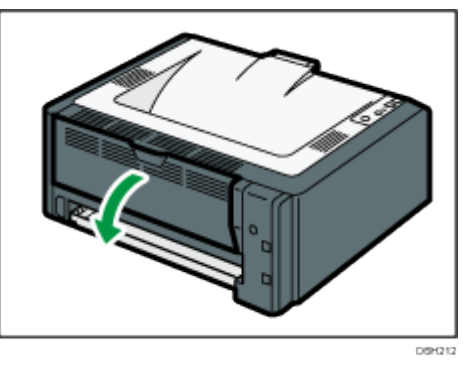

ملاحظة

▪ يمكن تسليم الورق بحيث يكون مواجهًا للأسفل من درج الإخراج دون فتح الغطاء الخلفي.

<span id="page-21-0"></span>تمديد الدرج 1 لتحميل الورق

يوضح هذا القسم كيفية تحميل ورق أكبر من A4 (297 مم) في الجهاز.

.1 أزل غطاء الدرج.

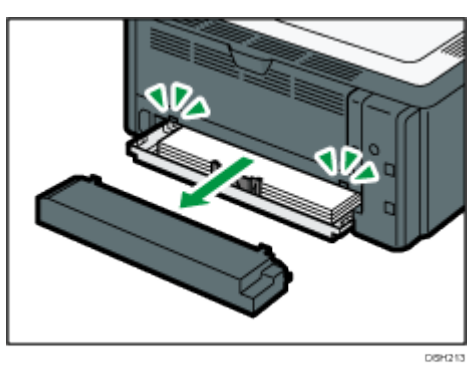

- .2 اسحب الدرج **1** للخارج ببطء، ثم أزله باستخدام كلتا يديك.
- .3 حرر أقفال وحدة التوسعة الموجودة على جانبي الدرج، ثم اسحب وحدة التوسعة إلى الخارج.

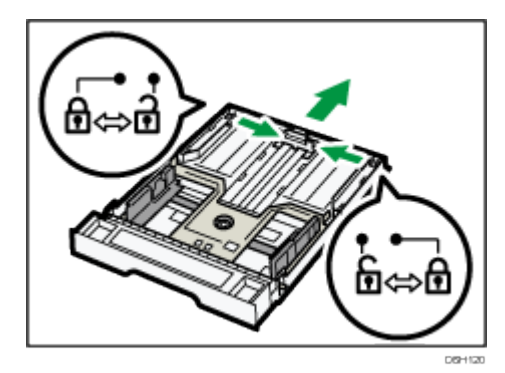

تأكد من أن السطح الداخلي لوحدة التوسعة والمقياس متوازيان.

يمكنك ضبط طول وحدة التوسعة في ثلاث خطوات. عند استخدام ورق مقاس A5 SEF أو 4A أو Letter، اضبط الطول عند الوضع الموضح بالعالمة " " في الدرج.

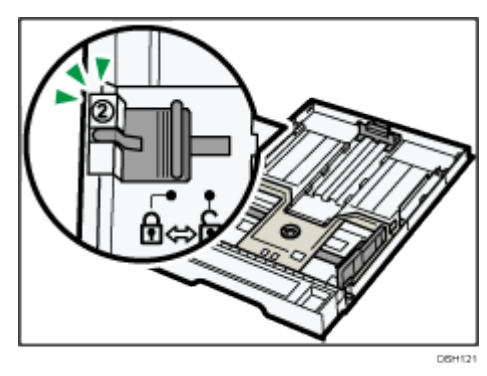

عند استخدام ورق مقاس Legal، اضبط الطول عند الوضع الموضح بالعلامة "**3**" في الدرج.

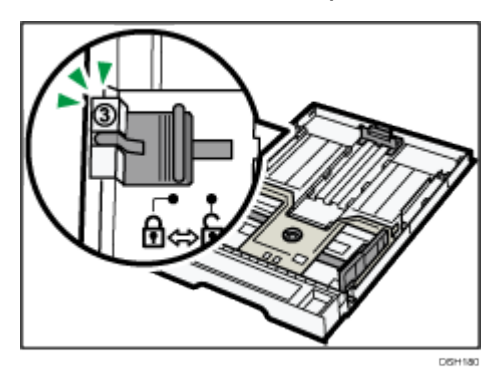

.4 قم بقفل وحدة التوسعة.

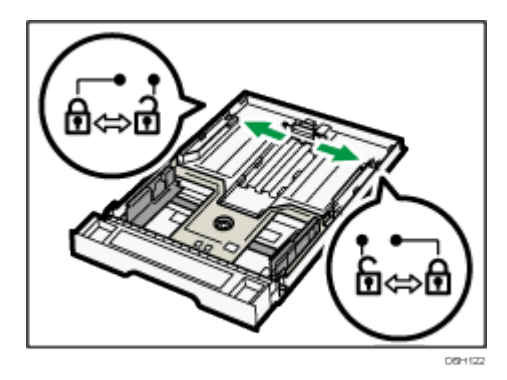

- .5 اتبع الخطوات من **2** إلى **7** بالقسم "تحميل الورق في الدرج **1**".
	- .6 قم بتركيب غطاء الدرج.

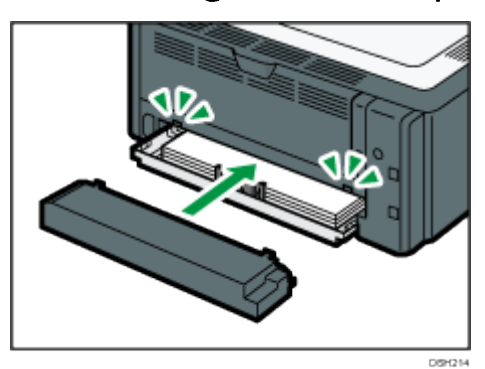

ملاحظة

 يجب تحميل الورق مقاس Legal أو الورق ذي المقاس المخصص أطول من 4A دون تركيب غطاء الدرج. ( <mark>A سنته</mark>ا فقط)

<span id="page-23-0"></span>تحميل الورق في درج التمرير الجانبي

 $46$ 

- تجنب تحميل الورق في درج التمرير الجانبي ما لم تظهر رسالة "جاهز" في مراقب التنظيم الذكي.
	- .1 افتح درج التمرير الجانبي.

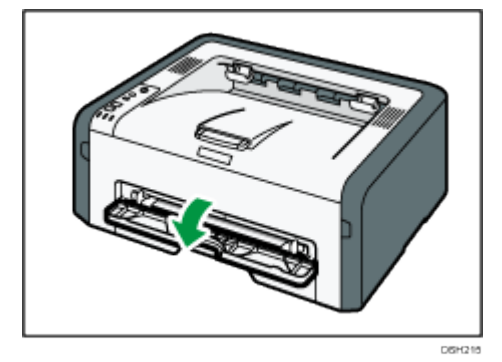

.2 حرك الموجهات الجانبية للخارج، ثم قم بتحميل الورق بحيث يكون جانب الطباعة متجهاا ألعلى، ثم ادفعه مقابل الجهاز حتى يتوقف.

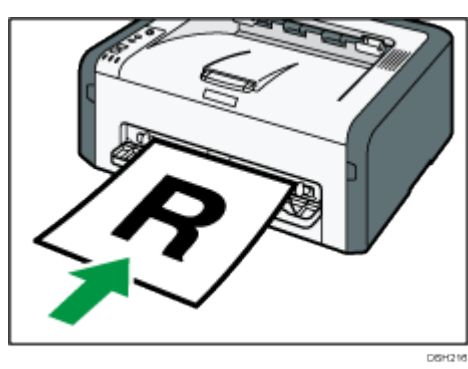

.3 اضبط الموجهات الجانبية مع عرض الورق.

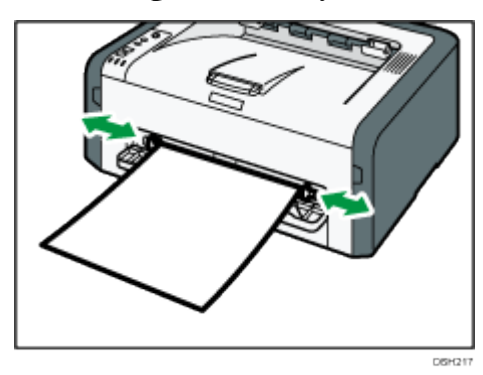

لتسليم الورق بحيث يكون مواجهًا للأعلى، افتح الغطاء الخلفي.

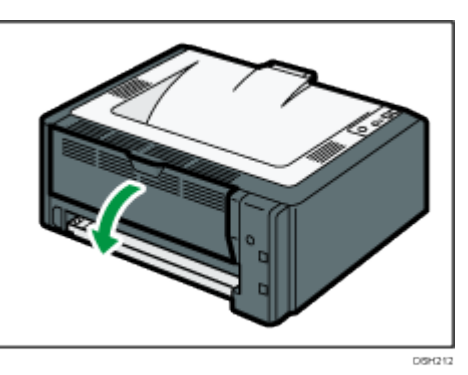

 $\overline{C}$ ملاحظة

يمكن تسليم الورق بحيث يكون مواجهًا للأسفل من درج الإخراج دون فتح الغطاء الخلفي.

## <span id="page-25-0"></span>تحديد نوع الورق وحجمه باستخدام مراقب التنظيم الذكي

يعتمد الإجراء الوارد في هذا القسم كمثال على Windows 7. وقد يختلف الإجراء الفعلي تبعًا لنظام التشغيل المستخدم.

- 1. من قائمة [ابدأ]، انقر فوق [جميع البرامج].
- .2 انقر فوق ]األدوات المساعدة في برنامج **Series 220 SP**].
	- .3 انقر ]مراقب التنظيم الذكي لسلسلة **220 SP**]. يبدأ مراقب التنظيم الذكي

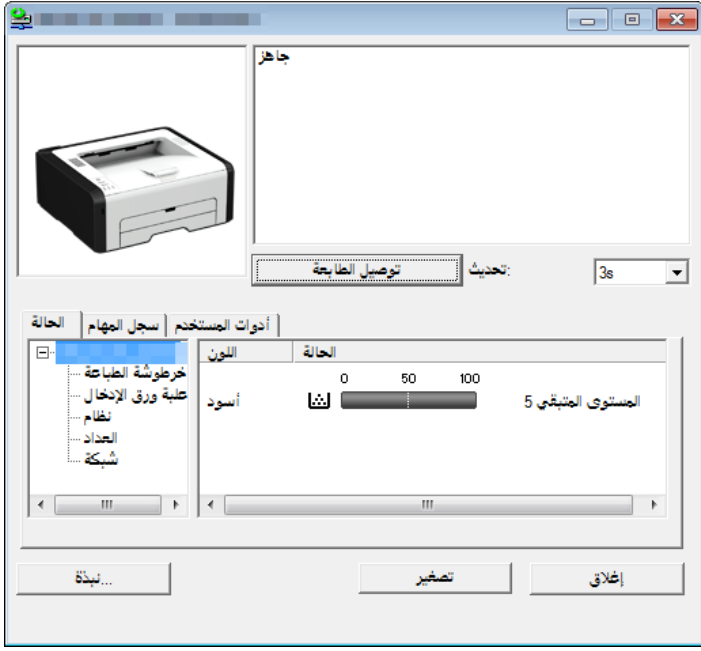

- 4. إذا لم يتم تحديد الجهاز المستخدم، فانقر فوق [توصيل الطابعة]، ثم قم بأحد ما يلي:
	- حدد طراز الجهاز.
	- أدخل عنوان IP للجهاز يدوياا.
	- انقر فوق ]البحث عن طابعة متصلة بشبكة[ للبحث عن الجهاز عبر الشبكة.
		- 5. انقر فوق [موافق].
	- 6. من علامة التبويب [أدوات المستخدم]، انقر فوق [تكوين الطابعة]. إذا كنت مطالبًا بإدخال رمز وصول، فأدخل رمز الوصول ثم انقر فوق [موافق]. رمز الوصول الفتراضي هو "Admin".
	- 7. من علامة التبويب [إدخال الورق]، حدد نوع الورق وحجمه، ثم انقر فوق [موافق].
		- 8. انقر [إغلاق].

<span id="page-25-1"></span>تحديد حجم ورق مخصص

- 1. من قائمة [ابدأ]، انقر فوق [جميع البرامج].
- .2 انقر فوق ]األدوات المساعدة في برنامج **Series 220 SP**].
- .3 انقر ]مراقب التنظيم الذكي لسلسلة **220 SP**].
- .4 إذا لم يتم تحديد الجهاز المستخدم، فانقر فوق ]توصيل الطابعة[، ثم قم بأحد ما يلي:
	- حدد طراز الجهاز.
	- أدخل عنوان IP للجهاز يدويًا.
	- انقر فوق [البحث عن طابعة متصلة بشبكة] للبحث عن الجهاز عبر الشبكة.
		- 5. انقر فوق [موافق].
	- .6 من عالمة التبويب ]أدوات المستخدم[، انقر فوق ]تكوين الطابعة[. إذا كنت مطالبًا بإدخال رمز وصول، فأدخل رمز الوصول ثم انقر فوق [موافق]. رمز الوصول الفتراضي هو "Admin".
- 7. من علامة التبويب [إدخال الورق]، حدد [حجم الورق المخصص] في القائمة [حجم الورق].
	- 8. من قائمة [الوحدة]، حدد [مم] أو [بوصة].
	- 9. من المربعين [أفقي] و[عمودي]، حدد العرض والطول.
		- 10. انقر فوق [موافق].
			- 11. انقر [إغلاق].

# <span id="page-27-0"></span>تحديد نوع الورق وحجمه باستخدام مراقب صورة الويب يوضح هذا القسم كيفية تحديد أحجام الورق وأنواعه باستخدام مراقب صورة الويب. حسب الطراز، قد لا يكون مراقب صورة الويب متوفرًا. للاطلاع على تفاصيل حول الاختلافات حسب الطراز، انظر "الاختلافات في الأداء/الوظائف بين الطرز المختلفة" في الصفحة رقم [7](#page-8-0) ["كيفية قراءة هذا الدليل"](#page-8-0). .1 ابدأ تشغيل مستعرض الويب لتتمكن من الوصول إلى الجهاز بإدخال عنوان **IP** الخاص به. تظهر الصفحة العلوية لمراقب صورة الويب. [1] أَسَئَلْهُ مِنْكَرِرةَ/الْقاعدة المعرفية - نحلیت  $\overline{C}$  + Arabic اللغة مسئوي المئبقي 5 A4→ 297 × 210) ) ورق عادي A4→ 297 × 210) ) ورق عادي

.2 انقر فوق ]إعدادات النظام[.

0

مواصفات الورق وإضافة ورق

- .3 انقر فوق ]إعدادات ورق الدرج[.
- .4 حدد نوع الورق وحجمه للدرج الذي تريد استخدامه.
	- 5. أدخل كلمة مرور المسؤول إذا لزم الأمر.
		- .6 انقر فوق ]موافق[.
		- .7 أغلق مستعرض الويب.

<span id="page-28-0"></span>تحديد حجم ورق مخصص

- .1 ابدأ تشغيل مستعرض الويب لتتمكن من الوصول إلى الجهاز بإدخال عنوان **IP** الخاص به.
	- .2 انقر فوق ]إعدادات النظام[.
	- .3 انقر فوق ]إعدادات ورق الدرج[.
	- 4. حدد [حجم مخصص] في القائمة [حجم الورق].
		- .5 حدد ]مم[ أو ]بوصة[، ثم حدد العرض والطول.
			- .6 أدخل كلمة مرور المسؤول إذا لزم األمر.
				- 7. انقر فوق [موافق].
				- .8 أغلق مستعرض الويب.

## <span id="page-29-0"></span>تحديد نوع الورق وحجمه باستخدام برنامج تشغيل الطابعة

#### $A = \frac{1}{2}$

 تأكد من تطابق حجم ونوع الورق المحددين باستخدام برنامج تشغيل الطابعة مع حجم ونوع الورق الذي تم تحميله في الدرج. ونظراا ألن هذا الجهاز قد ل يكتشف أحجام الورق تلقائياا، فقد ل يكون حجم نوع الورق أو حجمه متطابقين مما يؤدي إلى عدم تنفيذ مهمة الطباعة على النحو الصحيح.

<span id="page-29-1"></span>عند استخدام نظام التشغيل Windows

يعتمد اإلجراء الوارد في هذا القسم كمثال على 7 Windows. وقد يختلف اإلجراء الفعلي تبعاا لنظام التشغيل المستخدم.

1. افتح مربع الحوار [تفضيلات الطباعة] من برنامج تشغيل الطابعة. للاطلاع على معلومات حول كيفية فتح خصائص برنامج تشغيل الطابعة من [الأجهزة والطابعات]، انظر الصفحة رقم [37](#page-38-0) ["](#page-38-0)عرض مربع حوار تفضيلات الطباعة". يظهر مربع حوار ]تفضيالت الطباعة[.

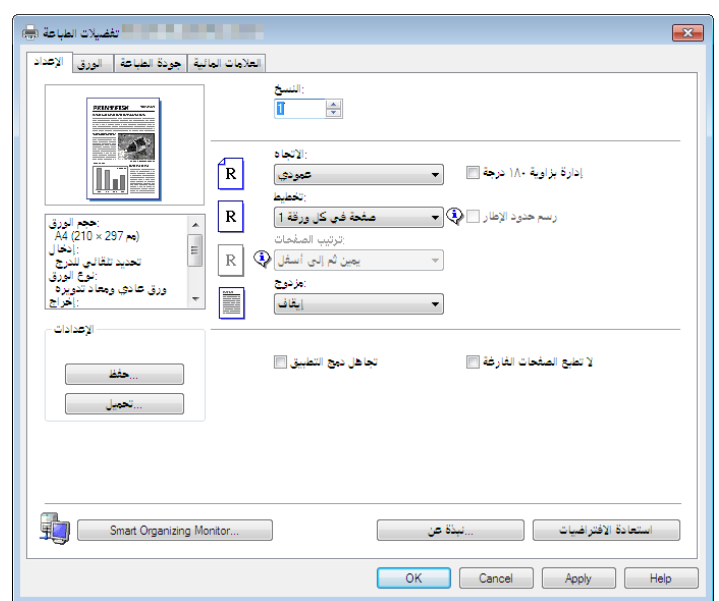

- .2 انقر فوق عالمة التبويب ]الورق[.
- .3 من قائمة ]درج اإلدخال:[، حدد درج الورق الذي تريد استخدامه للطباعة.
- 4. من قائمة [نوع الورق:]، حدد نوع الورق الذي يتم تحميله في درج الورق.
- .5 حدد خانة الختيار ]طباعة على[، ثم حدد حجم الورق الذي يتم تحميله في درج الورق. امسح تحديد خانة الاختيار [ملاءمة حجم الطباعة] حسب الضرورة.
	- 6 . انقر فوق [موافق].

مواصفات الورق وإضافة ورق

<span id="page-30-0"></span>عند استخدام نظام التشغيل X OS

الإجراء الوارد في هذا القسم مثال على 10.11 OS X. وقد يختلف الإجراء الفعلي تبعًا لنظام التشغيل المستخدم.

- .1 ابدأ تشغيل تفضيالت النظام.
- .2 انقر فوق ]الطابعات والماسحات الضوئية[.
	- .3 حدد الطابعة التي تستخدمها.
- .4 من قائمة ]حجم الورق[، حدد حجم المستند المطلوب طباعته.
	- .5 حدد ]ميزات الطابعة[ من القائمة المنبثقة.
- .6 من قائمة ]نوع الوسائط:[، حدد نوع الورق الذي يتم تحميله في درج الورق.

## <span id="page-31-0"></span>الورق المدعوم

#### $A = \frac{1}{2}$

- بعد تحميل الورق في الدرج، حدد نوعه وحجمه باستخدام مراقب التنظيم الذكي وبرنامج تشغيل الطابعة. ولا يمكن لهذا الجهاز أن يكتشف حجم الورق تلقائيًا.
- عند تحميل ورق ذي حجم مخصص، حدد عرضه وطوله باستخدام برنامج تشغيل الطابعة.

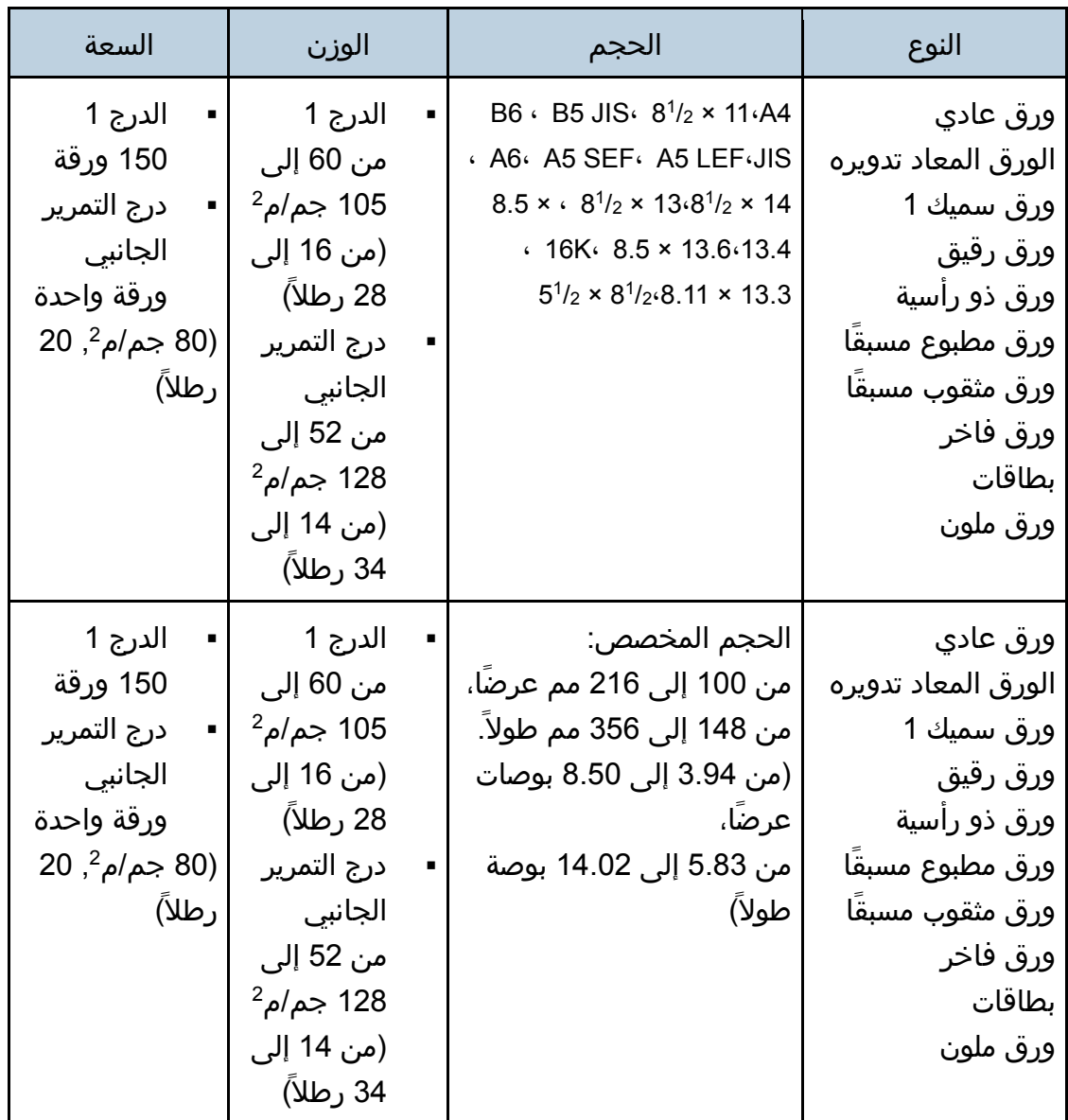

مواص،فات للورق إضافة ورق

<span id="page-32-0"></span>مواصفات أنواع الورق

تصف الجداول التالية أنواع الورق التي يمكن استخدامها مع هذا الجهاز.

 $A = 1$ 

- قد يستغرق مسحوق الحبر بعض الوقت ليجف تبعًا لنوع الورق؛ لذا تأكد من جفافه تمامًا قبل التعامل مع الورق المطبوع؛ وإلا، فقد تحدث آثار تلطخ بسببه.
- ل يمكن ضمان جودة الطباعة إل باستخدام الورق الموصى به. ولمزيد من المعلومات حول الورق الموصى به، اتصل بمندوب الخدمات أو المبيعات.

ورق عادي

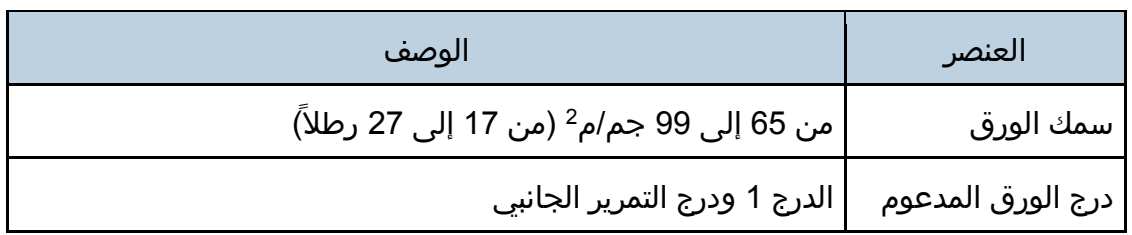

ورق سميك 1

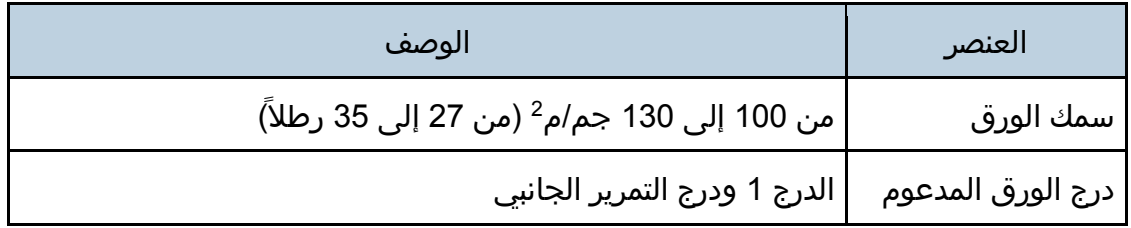

ورق رقيق

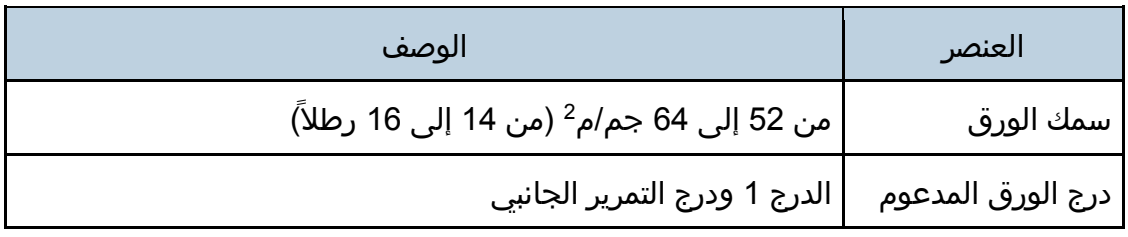

#### م<u>واص فات الورق إضاف</u>ة ورق

#### الورق المعاد تدويره

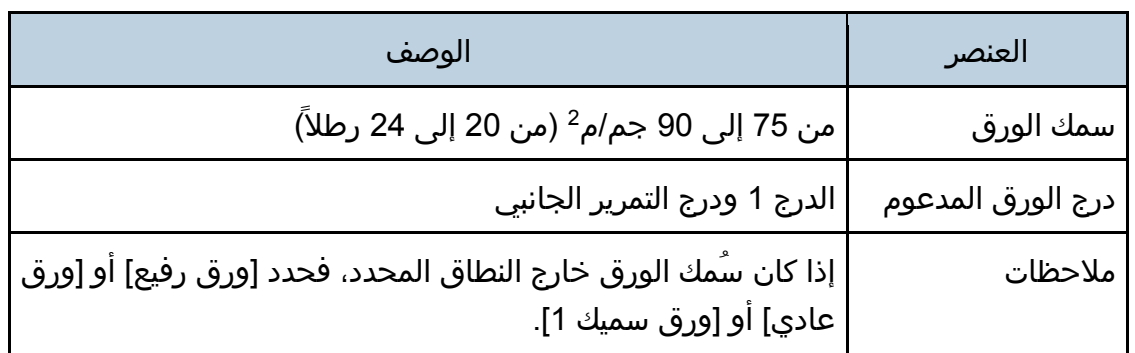

#### ورق ملون

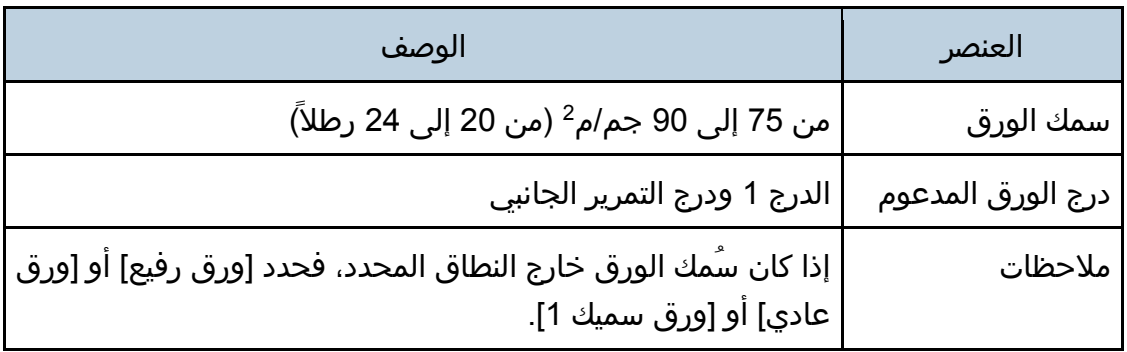

## ورق مطبوع مسبقاا

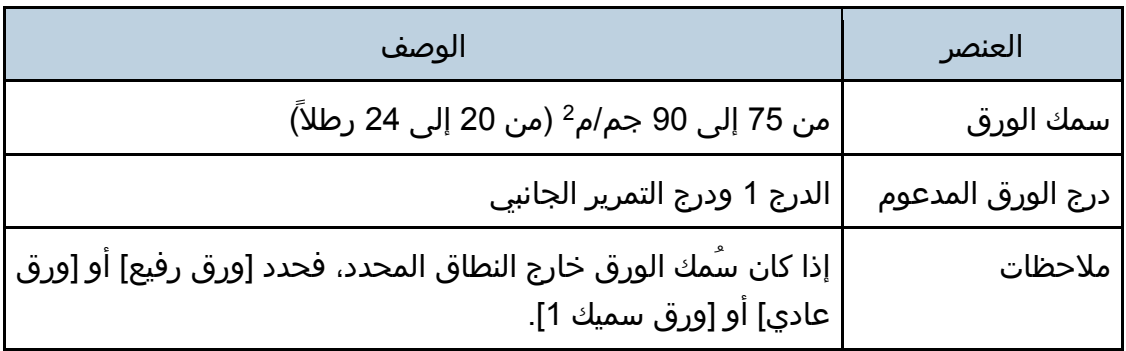

## ورق مثقوب مسبقاا

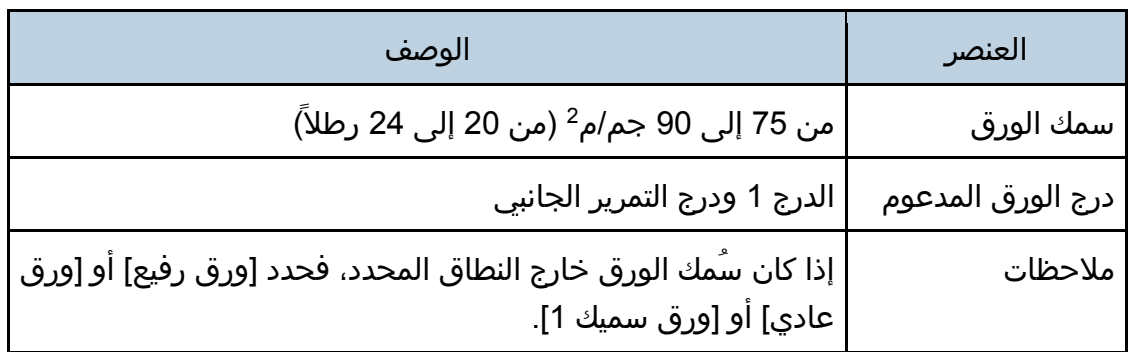

#### ورق ذو رأسية

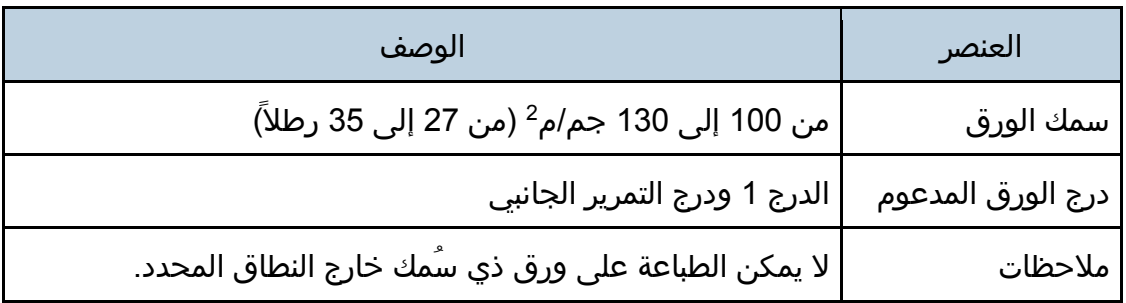

### ورق فاخر

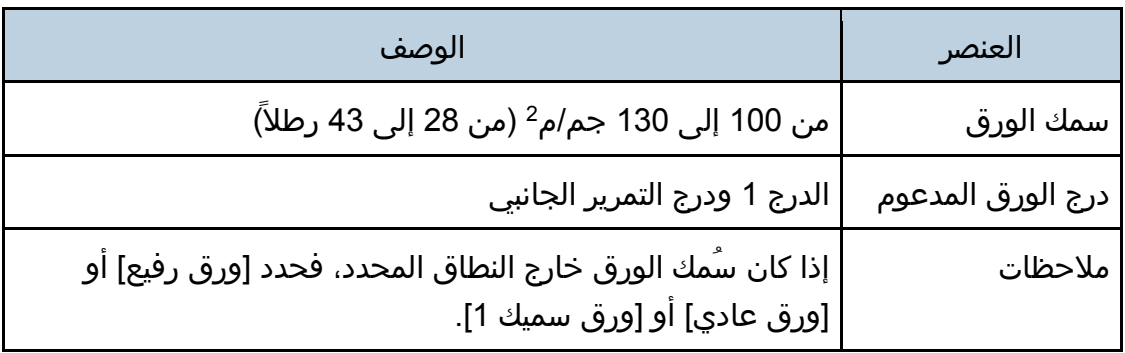

#### بطاقات

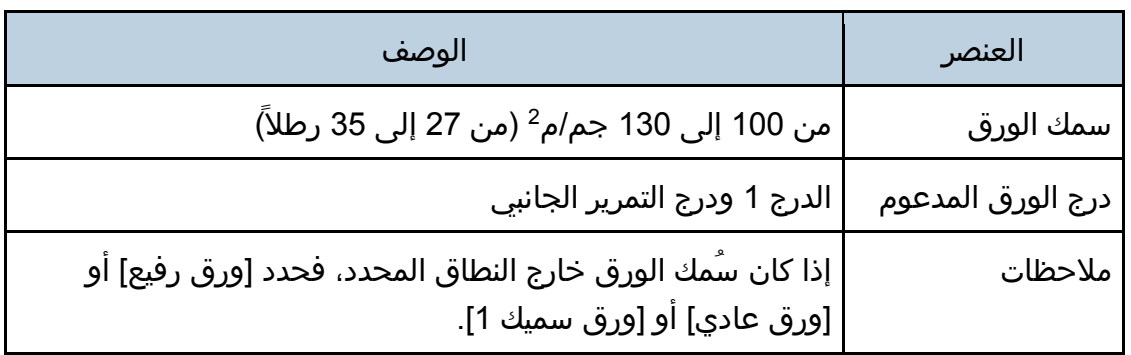

#### <span id="page-35-0"></span>أنواع الورق غير الموصى به

ل تستخدم أنواع الورق التالية:

- ورق طابعة نفث الحبر
- الورق المثني أو المطوي أو المجعد
	- الورق المجعد أو الملتوي
		- الورق الممزق
		- الورق المتجعد
			- الورق الرطب
		- الورق التالف أو المتسخ
- الورق الجاف بقدر يكفي لتوليد كهرباء ساكنة
- الورق الذي سبقت الطباعة عليه، باستثناء الورق ذي الرأسية المطبوع سابقًا. يُحتمل حدوث أعطال خاصة عند استخدام ورق تمت الطباعة عليه بواسطة طابعة غير طابعات الليزر (ناسخات بالألوان وأحادية الألوان وطابعات نفث الحبر وغير ذلك)
	- الورق الخاص، مثل الورق الحراري وورق الكربون
		- الورق الذي يزيد أو يقل وزنه عن الحد
	- الورق الذي يحتوي على فتحات أو ثقوب أو أجزاء مقطوعة أو نقوش
		- ورق العناوين الالصق الموجود عليه صمغ أو ورق أساسي
			- الورق ذو المشابك أو الدبابيس

#### مالاحظة

- احذر من لمس سطح الورق عند تحميله.
- قد يتسبب سوء تخزين الورق في حدوث أعطال أو سوء في تغذية الورق أو انخفاض في جودة الطباعة حتى ولو كان الورق ملائمًا للجهاز.
#### تخزين الورق

#### $A = 5$

 قم بتخزين الورق بشكل مناسب؛ حيث إن عدم اللتزام بذلك قد ينتج عنه أعطال أو سوء تغذية أو انخفاض في جودة الطباعة.

عند تخزين الورق:

- لا تقم بتخزين الورق في مكان رطب.
- ل تقم بتخزين الورق في ضوء الشمس المباشر.
	- لا تضع الورق قائمًا على أحد طرفيه.
- قم بتخزين أي ورق متبقٍ في الغالف أو المربع المرفق مع الورق.

#### منطقة الطباعة

يعرض الرسم التخطيطي أدناه المنطقة من الورق التي يمكن للجهاز الطباعة عليها.

#### من برنامج تشغيل الطابعة

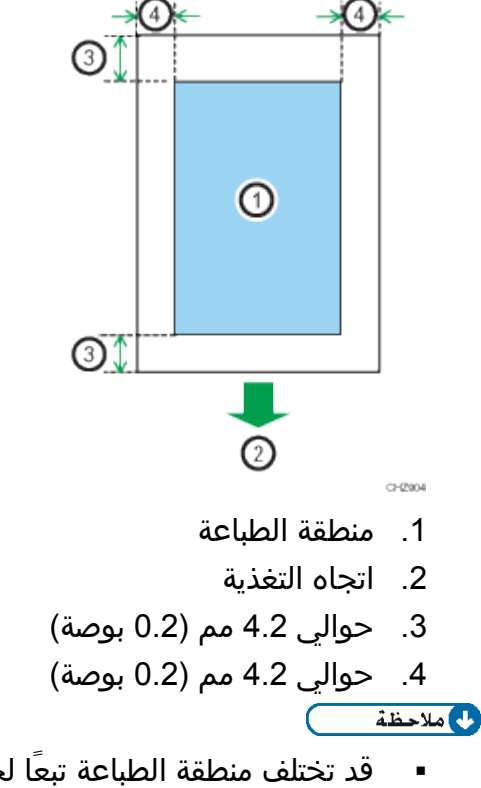

▪ قد تختلف منطقة الطباعة تبعًا لحجم الورق ولغة الطابعة وإعدادات برنامج تشغيل الطابعة.

## طباعة المستندات

يوضح هذا الفصل كيفية تكوين إعدادات برنامج تشغيل الطابعة وطباعة المستندات.

### ما الذي يمكنك القيام به باستخدام وظيفة الطابعة

#### الطباعة المجموعة

يمكنك جمع عدة صفحات وطباعتها على ورقة واحدة. ولالطالع على التفاصيل، انظر تعليمات برنامج تشغيل الطابعة.

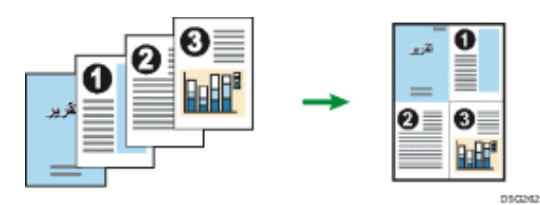

### عرض مربع حوار تفضيالت الطباعة

لتغيير الإعدادات الافتراضية لبرنامج التشغيل، قم بتكوين الإعدادات في مربع الحوار [تفضيلات الطباعة[.

لتغيير الإعدادات الافتراضية لجميع التطبيقات، افتح مربع الحوار [تفضيلات الطباعة] من نظام التشغيل. لالطالع على التفاصيل، انظر الصفحة رقم [37](#page-38-0) ["](#page-38-0) [عرض مربع حوار تفضيالت الطباعة](#page-38-0)  من قائمة [ابدأ]". لتغيير الإعدادات الافتراضية لتطبيق معين، افتح مربع الحوار [تفضيلات الطباعة] من هذا التطبيق. لالطالع على التفاصيل، انظر الصفحة رقم [37](#page-38-1) ["](#page-38-1) [عرض مربع حوار تفضيالت](#page-38-1)  [الطباعة في تطبيق ما"](#page-38-1).

<span id="page-38-0"></span>عرض مربع حوار تفضيلات الطباعة من قائمة [ابدأ]

يتناول هذا القسم بالشرح كيفية فتح مربع الحوار [تفضيلات الطباعة] من [الأجهزة والطابعات].  $A = \begin{bmatrix} 1 \\ 1 \end{bmatrix}$ 

- عندما يتم توزيع برنامج تشغيل الطابعة من خادم الطباعة، تظهر قيم اإلعدادات التي حددها الخادم افتراضيًا لـ [الإعدادات الافتراضية للطباعة...].
	- ل يمكنك تكوين إعدادات الطباعة المختلفة لكل مستخدم؛ ومن ثم يتم استخدام اإلعدادات المكونة في مربع الحوار هذا كإعدادات افتراضية.
		- .1 من قائمة ]ابدأ[، انقر فوق ]األجهزة والطابعات[.
		- 2. انقر بزر الماوس الأيمن فوق رمز الطابعة التي ترغب في استخدامها.
			- .3 انقر فوق ]تفضيالت الطباعة[.

<span id="page-38-1"></span>عرض مربع حوار تفضيالت الطباعة في تطبيق ما

يمكنك ضبط إعدادات الطابعة لتطبيق معين. ولإجراء ذلك، افتح مربع الحوار [تفضيلات الطباعة] من هذا التطبيق.

يتم تطبيق الإعدادات المعروضة في مربع الحوار [تفضيلات الطباعة] من نافذة [الأجهزة والطابعات] باعتبارها الإعدادات الافتراضية في مربع الحوار [تفضيلات الطباعة] المفتوح في تطبيق ما. وعند الطباعة من أحد التطبيقات، قم بتعديل الإعدادات إذا اقتضى الأمر. قد تختلف الشاشات المعروضة تبعًا للتطبيق. ويشرح الإجراء التالي كيفية طباعة مستندات من تطبيق معين باستخدام WordPad في نظام التشغيل 7 Windows كمثال.

عرض مربع حوار تفضيالت الطباعة في تطبيق ما عند استخدام نظام التشغيل Windows

- .1 انقر فوق زر قائمة **WordPad** في الزاوية العلوية اليسرى من النافذة، ثم انقر فوق ]طباعة[.
	- .2 من قائمة ]تحديد طابعة[، حدد الطابعة التي ترغب في استخدامها.
		- .3 انقر فوق ]تفضيالت[.

 $\frac{1}{2}$ ملاحظة

▪ قد تختلف إجراءات فتح عرض مربع الحوار [تفضيلات الطباعة] وفقًا للتطبيق المستخدم. للاطلاع على التفاصيل، انظر تعليمات برنامج تشغيل الطابعة أو الأدلة المرفقة مع التطبيق.

عرض مربع حوار تفضيالت الطباعة في تطبيق ما عند استخدام نظام التشغيل X OS

تم شرح الإجراء التالي باستخدام 10.11 OS X كمثال.

- .1 افتح المستند لطباعته.
- 2. من قائمة [ملف]، حدد [طباعة...].
- .3 تأكد من تحديد اسم الجهاز أو عنوان **IP** الذي تستخدمه في القائمة المنبثقة ]الطابعة:[. إذا لم يتم تحديد اسم الجهاز أو عنوان IP الذي تستخدمه في القائمة ]الطابعة:[، انقر فوق القائمة، ثم حدد الجهاز.

### التشغيل الأساسي للطباعة

يوضح الإجراء التالي كيفية تنفيذ إجراءات الطباعة الأساسية. لالطالع على تفاصيل حول خيارات الطباعة، انظر تعليمات برنامج تشغيل الطابعة. يعتمد الإجراء الوارد في هذا القسم كمثال على Windows 7. وقد يختلف الإجراء الفعلي تبعًا لنظام التشغيل المستخدم.

.1 افتح مربع الحوار خصائص الطابعة في تطبيق المستند.

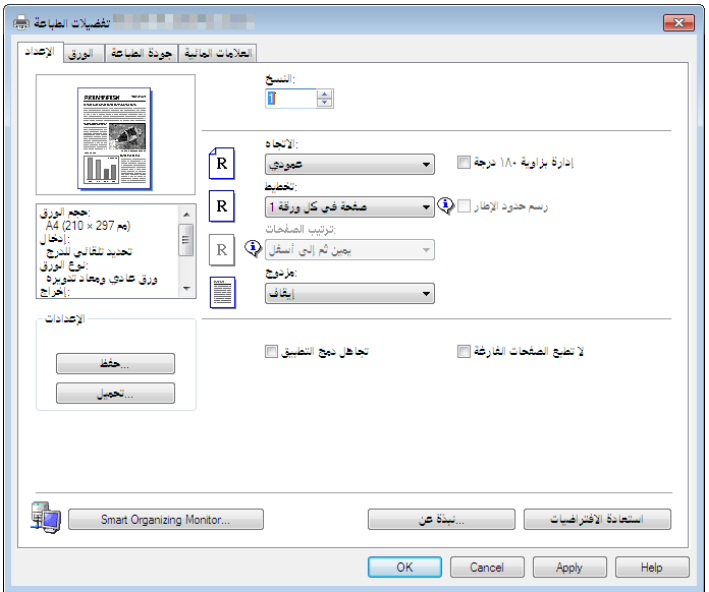

للاطلاع على تفاصيل حول كل إعداد، انقر فوق [التعليمات]. ويمكنك كذلك النقر فوق أيقونات المعلومات لعرض معلومات التكوين.

#### 2. قم بتعيين خيارات الطباعة إذا اقتضى الأمر، ثم انقر فوق [موافق].

يتم إغالق مربع حوار خصائص الطابعة.

3. انقر فوق [طباعة].

والمحلاحظة

 إذا انحشر الورق فستتوقف الطباعة بعد أن تتم طباعة الصفحة الحالية. وبعد إزالة الورق المحشور، تتم إعادة تشغيل الطباعة بدءاً من الصفحة المحشورة تلقائياً. للاطلاع على التفاصيل حول كيفية إزالة الورق المحشور، راجع الصفحة [68](#page-69-0) ["](#page-69-0) [التخلص من التلقيم](#page-69-0)  [الخطأ"](#page-69-0).

#### إلغاء مهمة الطباعة

يمكنك إلغاء مهام الطباعة إما من خلال لوحة تحكم الجهاز أو الكمبيوتر خاصتك تبعًا لحالة المهمة.

طبالعقستندات

إلغاء مهمة طباعة قبل بدء الطباعة

- .1 انقر نقرًا مزدوجًا فوق رمز الطابعة على درج المهام بالكمبيوتر لديك.
- 2. حدد مهمة الطباعة التي تريد إلغاءها، ثم انقر فوق قائمة [المستند] ثم فوق [إلغاء].
	- 3. ا<mark>نقر فوق [نعم].</mark><br>◘ <u>ملاحظة ا</u>

- إذا ألغيت مهمة طباعة تمت معالجتها بالفعل، فقد تستمر الطباعة لعدة صفحات قبل اإللغاء.
	- قد يستغرق إلغاء مهمة طباعة كبيرة بعض الوقت.

إلغاء مهمة طباعة أثناء الطباعة

.1 اضغط على المفتاح ]إيقاف[.

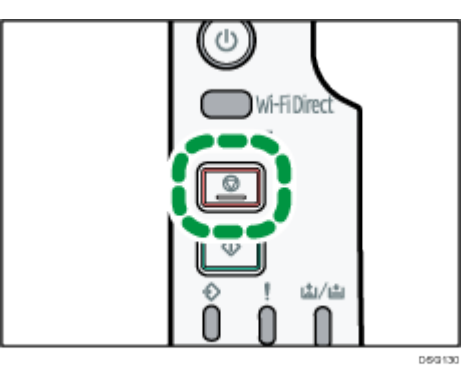

# تهيئة الجهاز باستخدام الأدوات المساعدة

يصف هذا الفصل كيفية تهيئة الجهاز باستخدام الأدوات المساعدة.

### وظائف اإلعداد المتوفرة باستخدام مراقب صورة الويب ومراقب التنظيم الذكي

استخدم مراقب صورة الويب أو مراقب التنظيم الذكي لتغيير تكوين الجهاز من أحد أجهزة الكمبيوتر.

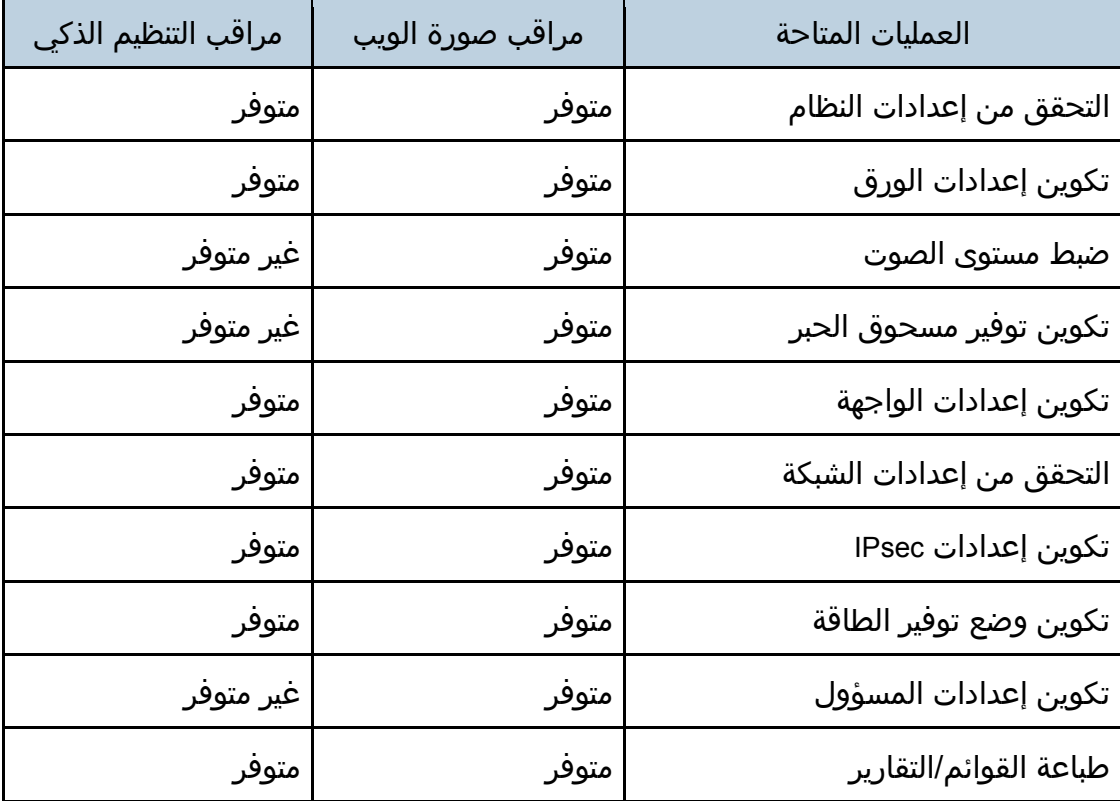

فيما يلي العمليات المتاحة لمراقب صورة الويب ومراقب التنظيم الذكي:

### <span id="page-43-0"></span>استخدام مراقب صورة الويب

 $A = \frac{1}{2}$ 

قد ل تظهر بعض العناصر تبعاا لنوع الطراز الذي تستخدمه.

#### العمليات المتاحة

يمكن تنفيذ العمليات التالية عن بُعد باستخدام مراقب صورة الويب على الكمبيوتر:

- عرض حالة الطابعة أو إعداداتها
	- تكوين إعدادات الطابعة
	- تكوين إعدادات الشبكة
	- تكوين إعدادات IPsec
		- طباعة التقارير
	- تعيين كلمة مرور المسؤول
- إعادة ضبط تكوين الطابعة على الإعدادات الافتراضية للمصنع
	- إنشاء ملفات احتياطية من تكوين الطابعة
	- استعادة تكوين الطابعة من الملفات الحتياطية

#### مستعرضات الويب الموصى بها

- Internet Explorer 6 أو أحدث
	- 3.0 Firefox أو أحدث
	- 3.0 Safari أو أحدث

#### عرض الصفحة العلوية

عندما تصل إلى الجهاز باستخدام مراقب صورة الويب، تظهر الصفحة العلوية في نافذة المستعرض.

- .1 قم بتشغيل مستعرض ويب.
- .2 في شريط عنوان مستعرض الويب، أدخل "**http**//:(عنوان **IP** الخاص بالجهاز(/" للوصول إلى الجهاز.

في حالة استخدام خادم DNS أو WINS وتحديد اسم المضيف للجهاز، يمكنك إدخال اسم المضيف بدلا من عنوان IP.

تظهر الصفحة العلوية لمراقب صورة الويب.

#### الصفحة العلوية

يتم تقسيم كل صفحة من صفحات مراقب صورة الويب إلى المناطق التالية:

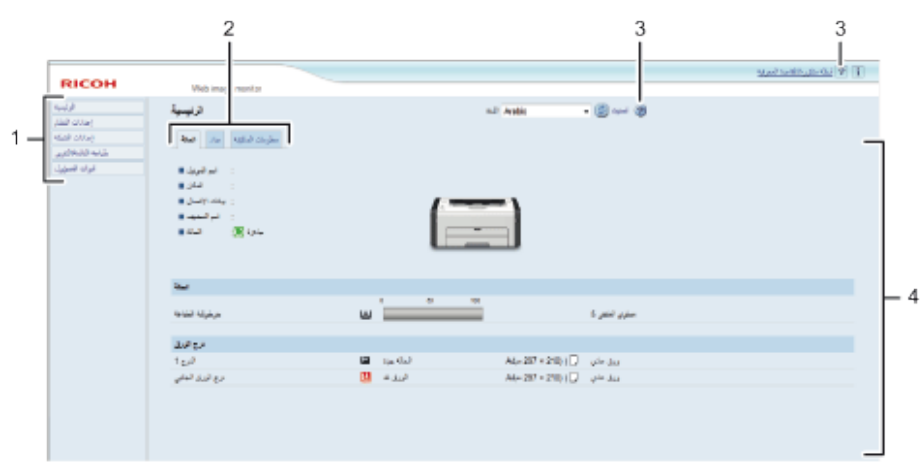

#### DSH134

#### .*1* منطقة القوائم

إذا حددت قائمة، فسيظهر محتواها في المنطقة الرئيسية.

#### .*2* منطقة عالمات التبويب

تحتوي على علامات تبويب للتبديل بين المعلومات والإعدادات التي تريد رؤيتها أو تكوينها.

#### .*3* التعليمات

إذا نقرت فوق هذا الرمز، فستفتح صفحة فهرس التعليمات.

#### .*4* المنطقة الرئيسية

تعرض محتويات العنصر المحدد في منطقة القوائم. لا يتم تحديث معلومات الطابعة الموجودة في المنطقة الرئيسية تلقائيًا. بل انقر فوق ]تحديث[ أعلى يمين المنطقة الرئيسية لتحديث معلومات الطابعة. انقر فوق الزر "تحديث" بمستعرض الويب لتحديث شاشة المستعرض بالكامل.

#### والمحلفة

- إذا كنت تستخدم إصداراا أقدم من مستعرض ويب مدعوم أو مستعرض ويب تم تعطيل JavaScript وملفات تعريف الرتباط به، فقد تحدث مشكالت في العرض والتشغيل.
- إذا كنت تستخدم خادم وكيل، فقم بتكوين إعدادات مستعرض الويب إذا لزم األمر. ولمعرفة التفاصيل حول اإلعدادات، اتصل بالمسؤول.
- قد لا تظهر الصفحة السابقة حتى إذا تم النقر فوق زر الرجوع بمستعرض الويب. وإذا حدث هذا، فانقر فوق زر التحديث بمستعرض الويب.

#### تغيير لغة الواجهة

حدد لغة الواجهة المطلوبة من قائمة ]اللغة[.

ت،يئة الجوا سيلتخدام الأدوات للمساعدة

تثبيت ملف مصدر التعليمات

اتبع اإلجراء الوارد أدناه لتثبيت التعليمات.

- .1 انسخ مجلد ]**WIMHELP** ]الموجود على القرص المضغوط إلى محرك أقراص الكمبيوتر. تشر اإلجراءات النموذجية كيفية نسخ مجلد ]WIMHELP ]إلى دليل WIMHELP¥tmp:¥C.
- .2 قم بالوصول إلى مراقب صورة الويب، ثم انقر فوق ]إعداد ملف مصدر التعليمات[ بصفحة ]أدوات المسؤول[.
	- .3 في المربع النصي، أدخل "**WIMHELP¥tmp:¥C**"\.
		- 4. أدخل كلمة مرور المسؤول إذا لزم الأمر.
			- .5 انقر فوق موافق.

عرض التعليمات

الملخص: لاستخدام التعليمات للمرة الأولى، يلزم تثبيت الملف المصدر الخاص بها من القرص المضغوط المرفق مع هذه الطابعة.

المحظة

- بالنقر فوق ، رمز التعليمات في منطقة الرأس، تظهر محتويات التعليمات.
- بالنقر فوق ، رمز التعليمات في المنطقة الرئيسية، تظهر تعليمات عناصر اإلعداد في المنطقة الرئيسية.

#### القائمة

يتناول هذا القسم بالشرح العناصر الموجودة في قائمة مستعرض الويب.

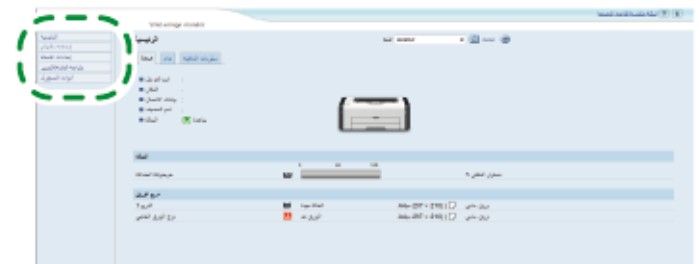

#### الصفحة الرئيسية

**DSH13** 

للتحقق من معلومات النظام الحالي. إعدادات النظام لتكوين إعدادات الجهاز. إعدادات الشبكة لتكوين إعدادات الشبكة. إعدادات **IPsec**

لتكوين إعدادات IPsec.

#### طباعة القائمة/التقرير

لطباعة قائمة/تقرير ذي صلة بالطابعة.

#### أدوات المسؤول

لتكوين إعدادات المسؤول.

#### الصفحة الرئيسية

#### علامة التبويب [الحالة]

انقر فوق عالمة التبويب ]الحالة[ بالصفحة الرئيسية لعرض معلومات النظام وحالة درج الورق ومستويات مسحوق الحبر.

#### علامة التبويب [العداد]

- انقر فوق عالمة التبويب ]العداد[ بالصفحة الرئيسية لفحص معلومات العداد.
	- [ عداد الطباعة[
	- لعرض إجمالي عدد الصفحات التي تمت طباعتها.

#### علامة التبويب [معلومات الجهاز]

لعرض معلومات حول الجهاز، مثل إصدار البرنامج الثابت والسعة الكلية للذاكرة.

إعدادات النظام

#### علامة التبويب [إعدادات ورق الدرج]

يمكنك تكوين إعدادات ورق الدرج.

- [ الدرج 1[ لتحديد حجم الورق ونوعه للدرج .1
- [ درج التمرير الجانبي[ لتحديد حجم الورق ونوعه لدرج التمرير الجانبي.
- [ الكشف عن عدم تطابق الحجم[ لتحديد ما إذا كان من الممكن ضبط الجهاز بحيث يمكنه الإبلاغ عن خطأ إذا كان حجم الورق غير مطابق إلعدادات مهمة الطباعة.

#### علامة التبويب [الواجهة]

[ منفذ USB الثابت[ لتحديد ما إذا كان من الممكن استخدام نفس برنامج تشغيل الطابعة مع أجهزة متعددة أم ل في وجود اتصال USB.

#### إعدادات الشبكة

#### علامة التبويب [حالة الشبكة]

[ الحالة العامة[

يمكن فحص ]سرعة Ethernet ]و]اسم طابعة IPP ]و]إصدار الشبكة[ و]عنوان MAC لـ Ethernet ]و]الواجهة النشطة[ و]عنوان IP لـ Direct Fi-Wi( ]الطرازان NwX277 SP و .)فقط SP 221Nw

 $[TCP/IP$   $]$ 

يمكنك تحديد [DHCP] و[عنوان IP] و[قناع الشبكة الفرعية] و[العبَّارة] لـ IPv4.

#### عالمة التبويب ]تكوين **6IPv**]

 $IIPv6]$ 

لتحديد ما إذا كان من الممكن تمكين 6IPv أو تعطيله.

]IPv6 عنوان ]

يمكنك تحديد أو التحقق من [DHCP] و[العنوان عديم الحالة] و[عنوان الارتباط المحلي] و]عنوان التكوين اليدوي[ لـ 6IPv.

#### علامة التبويب [تطبيق الشبكة]

- [ إعداد الطباعة عبر الشبكة[ حدد ما إذا كان من الممكن الطباعة باستخدام [IPP] أو [RAW] أو [LPR] أم لا.
	- ]mDNS إعداد ] لتحديد ما إذا كان من الممكن تمكين DNS متعدد البث.

#### عالمة التبويب ]**DNS**]

 $[DNS]$   $\blacksquare$ 

يمكنك تحديد [أسلوب DNS] و[خادم DNS الأساسي] و[خادم DNS الثانوي] و[اسم المجال] و[أسلوب IPv6 DNS وإخادم IPv6 DNS الأساسي] و[خادم IPv6 DNS الثانوي] و[اسم مجال IPv6] و[أولوية حل DNS] و[مهلة DNS (بالثواني)] و[اسم المضيف].

#### علامة التبويب [الإشعار التلقائي عبر البريد الإلكتروني]

تتعلق الإعدادات الخاصة بعلامة التبويب هذه بإرسال بريد إلكتروني للإشعار بتغيير حالة الجهاز. ويمكنك تحديد ما يصل إلى مستلمين.

[ اسم العرض[

أدخل اسم مرسل البريد الإلكتروني الخاص بالإشعار.

- [ عنوان البريد اإللكتروني[ أدخل عنوان مستلم البريد اإللكتروني الخاص بالتنبيه.
- [ سوء تغذية الورق[/]نفاد الورق[/]استبدال خرطوشة الطباعة قريباا[/]التصال بالخدمة[/]استبدال خرطوشة الطباعة[/]الغطاء مفتوح[ حدد أي العناصر يتم إرسال إشعارات بشأنها.

#### عالمة التبويب ]**SNMP**]

- [SNMP] **-**لتحديد ما إذا كان من الممكن تمكين الجهاز من استخدام خدمات SNMP أم ل.
- [رسالة حصول حدث] يمكنك تحديد [رسالة حصول حدث هدف] و[مضيف إدارة SNMP 1] و[مضيف إدارة .]2 SNMP
	- [المجتمع] يمكنك تحديد [مجتمع Get (الاستدعاء)] و[مجتمع رسائل حصول حدث (Trap)].
		- [ النظام[

أدخل [الموقع] و[جهة الاتصال] المعروضين على الصفحة العلوية.

#### عالمة التبويب ]**SNMP**]

يمكنك تحديد [خادم SMTP الأساسي] و[رقم المنفذ] و[طريقة المصادقة] و[اسم المستخدم] و[كلمة المرور] و[عنوان البريد الإلكتروني للجهاز] و[مهلة الخادم (بالثواني)].

#### عالمة التبويب ]**3POP**]

يمكنك تحديد [خادم POP3] و[حساب المستخدم] و[كلمة مرور المستخدم] و[المصادقة].

#### عالمة التبويب ]شبكة لسلكية[

هذه الوظيفة غير متاحة سوى للطرازين SP 221Nwy SP 277NwX فقط.

- [ حالة شبكة LAN الالسلكية[ يتم عرض حالة العناصر التالية: ]حالة شبكة LAN الالسلكية[ و]عنوان MAC ]و]وضع التصال[ و]SSID ]و]حالة اإلشارة الالسلكية[ و]الشبكة الالسلكية[.
	- [ إعدادات شبكة LAN الالسلكية[

#### [SSID] **.** أدخل اسم SSID. ويمكن أن يتضمن ما يصل إلى 32 حرفاا.

عندما تنقر فوق [قائمة المسح الضوئي]، تظهر قائمة بنقاط الوصول المتاحة حاليَا. ويمكنك تحديد اسم SSID من القائمة.

- [ وضع التصال[ الإعداد [البنية التحتية] محدد افتراضياً. ولذلك، قم بتوصيل الجهاز بموجه لاسلكي أو نقطة وصول.
	- [ المصادقة[

لتحديد طريقة مصادقة.

[WPA2-PSK] -

عند تحديد هذا، سيتم تشفير التصال باستخدام AES (CCMP). أدخل قيمة في ]عبارة مرور WPA ]تتألف من 8 إلى 64 حرفاا.

#### ت،يءَة الجهوا سيلتخدام الأدوات للمساعدة

- [ 2WPA/WPA ذو الوضع المختلط[ عند تحديد هذا، سيتم تشفير التصال باستخدام AES/TKIP. أدخل قيمة في ]عبارة مرور WPA ]تتألف من 8 إلى 64 حرفاا.
	- [ التشفير[

لتحديد طريقة التشفير.

▪ [لا شيء]

عند تحديد هذا، لن يتم تأمين التصال بواسطة التشفير.

[WEP]

عند تحديد هذا، سيتم تشفير الاتصال في Wired Equivalent Privacy) WEP). حدد ]طول مفتاح WEP ]و]معرف مفتاح بث WEP ]و]تنسيق مفتاح WEP]، ثم أدخل ]مفتاح WEP]. يعرض الجدول التالي عدد الحروف التي يمكنك إدخالها وأنواعها تبعًا لإعدادات المفتاح.

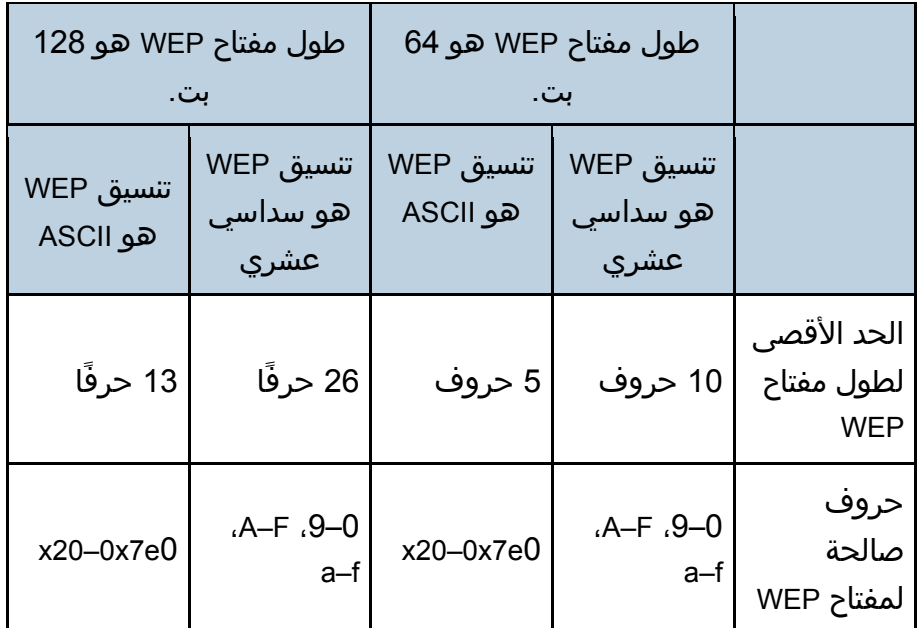

- ]Wi-Fi Direct إعدادات ]
	- $[SSID]$   $\blacksquare$
- أدخل اسم SSID. ويمكن أن يتضمن ما يصل إلى 32 حرفاا.

#### عالمة التبويب ]سحابة **Google**]

هذه الوظيفة غير متاحة سوى للطرازين SP 221Nwy SP 277NwX فقط.

[ طباعة من سحابة Google] تحديد ما إذا كان من الممكن تمكين [Google Cloud Print]. وعند تعطيله، لا يمكن تكوين [الاكتشاف المحلي] و[المهلة (بالثواني)] أدناه.

#### ت،يئة الجوا سلاتخدام الأدوات للمس اعدة

- [حالة التسجيل] لعرض حالة تسجيل Google Cloud Print.
- [ حساب التسجيل[ لعرض حساب تسجيل (عنوان البريد الإلكتروني) Google Cloud Print.
	- [ الكتشاف المحلي[ لتحديد ما إذا كان من الممكن تمكين الكتشاف المحلي.
- [المهلة (بالثواني)] أدخل عدد الثواني التي ينتظرها الجهاز قبل انتهاء مهلة تشغيل XMPP.

#### إعدادات IPsec

#### $44.7$

ل تتوفر هذه الوظيفة إل عند تحديد كلمة مرور للمسؤول.

#### عالمة التبويب ]اإلعدادات العامة لـ **IPsec**]

- [وظيفة IPsec]
- لتحديد ما إذا كان من الممكن تمكين IPsec أو تعطيله.
- [ السياسة الفتراضية[ لتحديد ما إذا كان من الممكن السماح بنهج IPsec الفتراضية.
- [ البث والتمرير متعدد البث[ لتحديد الخدمات التي ل تريد تطبيق IPsec عليها من بين ما يلي: [DHCPv6]، [DHCPv6]، [SNMP]، [NetBIOS]، [NetBIOS]، [منفذ UDP رقم 53550]
	- [ تمرير جميع حزم ICMP]
	- لتحديد ما إذا كان من الممكن تطبيق IPsec على حزم ICMP ( 4IPv و 6IPv).

#### عالمة التبويب ]قائمة نهج **IPsec**]

انقر فوق عالمة التبويب ]قائمة نهج IPsec ] بصفحة إعدادات أمان IP لعرض قائمة بنهج IPsec المسجلة.

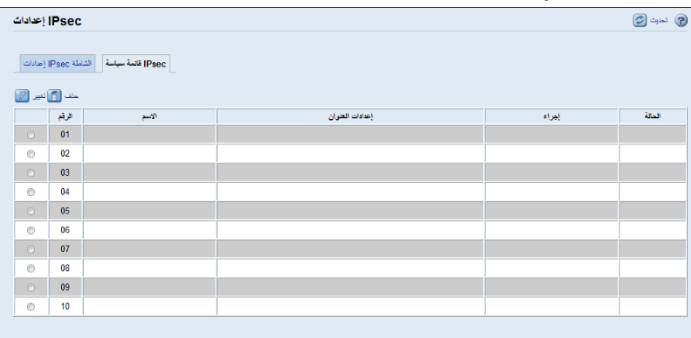

لتكوين نُهج IPsec، حدد نهج IPsec المطلوب، ثم انقر فوق ]تغيير[ لفتح صفحة "إعدادات نهج IPsec". ويمكن ضبط اإلعدادات التالية في صفحة "إعدادات نهج IPsec".

#### إعدادات نهج **IP**

- [ الرقم[ حدد رقماا بين 1 و10 لنهج IPsec. وسيحدد الرقم الذي عينته موضع النهج في قائمة نُهج IPsec. النشاط لتحديد ما إذا كان من الممكن تمكين النهج أو تعطيله. [ السم[ أدخل اسم النهج. ويمكن أن تتضمن ما يصل إلى 16 حرفاا. [ نوع العنوان[ لتحديد 4IPv أو 6IPv كنوع لعنوان IP المطلوب استخدامه في اتصال IPsec. [ العنوان المحلي[ لعرض عنوان IP لهذه الطابعة. [ العنوان البعيد[ أدخل عنوان 6IPv أو 4IPv للجهاز الذي ستتصل به. يمكن أن يتضمن ما يصل إلى 39 حرفًا. [ طول البادئة[ أدخل طول بادئة العنوان البعيد باستخدام قيم تتراوح من 1 إلى 128. إذا تُرك هذا الإعداد فارغاً، فسيتم تحديد "32" (IPv4) أو "128" (IPv6). ▪ [الإجراء] لتحديد كيفية معالجة حزم IP من بين ما يلي: [ السماح[ يتم إرسال حزم IP واستالمها دون تطبيق IPsec عليها. [ إسقاط[ يتم تجاهل حزم IP. [طلب الأمان] يتم تطبيق IPsec على كل من حزم IP المرسلة والمستلمة. إذا حددت [طلب الأمان]، فيجب عليك تكوين [إعدادات IPsec] و[إعدادات IKE]. إعدادات **IPsec** [ نوع التغليف[ حدد نوع التغليف مما يلي: [ نقل[ حدد هذا الوضع لتأمين قسم الحمولة لكل حزمة من حزم IP عند الاتصال بالأجهزة المتوافقة مع IPsec.
	- [النفق] حدد هذا الوضع لتأمين كل قسم بحزمة IP. ونوصيك بهذا النوع إلجراء اتصال بين عبَّارات الأمان (مثل أجهزة VPN).

[ بروتوكول األمان[ حدد بروتوكول الأمان مما يلي:  $[AH]$   $\blacksquare$ لتأسيس اتصال آمن يدعم المصادقة فقط.  $[ESP]$   $\blacksquare$ لتأسيس اتصال آمن يدعم كل من المصادقة وتشفير البيانات. [ESP&AH] لتأسيس اتصال آمن يدعم كل من تشفير البيانات ومصادقة الحزم، بما في ذلك رؤوس الحزم. لاحظ أنه لا يمكنك تحديد هذا البروتوكول عند تحديد [النفق] لـ [نوع التغليف]. [ خوارزمية مصادقة AH] حدد خوارزمية المصادقة المطلوب تطبيقها عند تحديد ]AH ]أو ]AH&ESP ]لـ ]بروتوكول الأمان] مما يلي: [SHA1] ، [MD5] [ خوارزمية تشفير ESP] حدد خوارزمية التشفير المطلوب تطبيقها عند تحديد ]ESP ]أو ]AH&ESP ]لـ ]بروتوكول الأمان] مما يلي: [لا شيء]، [DES3]، [AES-192]، [AES-192]، [AES-256]، [AES-256] [ خوارزمية مصادقة ESP] حدد خوارزمية المصادقة المطلوب تطبيقها عند تحديد [ESP] لـ [بروتوكول الأمان] مما يلي: [SHA1] *.*[MD5] [ العمر[ لتحديد عمر IPsec SA (مجموعة الأمان) كفترة زمنية أو حجم بيانات. وستنتهي صلاحية SA عندما تنقضي الفترة الزمنية التي حددتها أو عندما يصل حجم البيانات الحجم المعين. [ السرية التامة إلعادة توجيه المفتاح[ لتحديد ما إذا كان من الممكن تمكين PFS (السرية التامة لإعادة التوجيه) أو تعطيله.

#### إعدادات **IKE**

- [إصدار IKE]
- لعرض إصدار IKE. [ خوارزمية التشفير[ حدد خوارزمية التشفير مما يلي: [AES-256] ، [AES-192] ، [AES-128] ، [AES-256]

#### تهيئة الجوا باستخدام الأدوات للمس اعدة

- [ خوارزمية المصادقة[ حدد خوارزمية المصادقة مما يلي: [SHA1] ، [MD5]
- [عمر IKE] حدد عمر SA ISAKMP كفترة زمنية. وأدخل عدد الثواني.
- ]IKE Diffie-Hellman مجموعة ] حدد مجموعة IKE Diffie-Hellman المطلوب استخدامها في إنشاء مفتاح تشفير IKE مما يلي:

 $[DH2]$ , $[DH1]$ [ المفتاح المشترك مسبقاا[ حدد PSK (المفتاح المشترك مسبقًا) المطلوب استخدامه لمصادقة جهاز الاتصال.

- ويمكن أن يتضمن ما يصل إلى 32 حرفًا.
- [السرية التامة لإعادة توجيه المفتاح] لتحديد ما إذا كان من الممكن تمكين PFS (السرية التامة لإعادة التوجيه) أو تعطيله.

#### طباعة القائمة/التقرير

#### طباعة القائمة/التقرير

- [صفحة الاختبار] لطباعة صفحة اختبار للتحقق من حالة الطباعة.
	- [ صفحة الصيانة[ لطباعة صفحة الصيانة.

#### أدوات المسؤول

#### المسؤول

- [ كلمة المرور الجديدة[ أدخل كلمة مرور المسؤول الجديدة. ويمكن أن تتضمن ما يصل إلى 16 حرفاا.
	- [ تأكيد كلمة المرور الجديدة[ أدخل نفس كلمة المرور مرة أخرى للتأكيد.

#### إعادة ضبط اإلعدادات

- [ إعادة ضبط إعدادات الشبكة[ حدده لإعادة إعدادات الشبكة إلى قيمها الافتراضية.
- [ إعادة ضبط إعدادات القائمة[ حدده لستعادة اإلعدادات التي ليست لها صلة بالشبكة.
	- [ إعادة ضبط إعدادات IPsec] حدده لمسح إعدادات أمان IPsec.

مالاحظة

▪ لا يظهر إعداد [إعادة ضبط إعدادات IPsec] إلا عندما تكون كلمة المرور محددة في [المسؤول].

#### إعداد النسخ الحتياطي

إلنشاء ملفات احتياطية تحتوي على إعدادات تكوين الطابعة. وإذا لزم األمر، يمكن استخدام الملفات الحتياطية هذه لستعادة التكوينات السابقة.

- [ نسخ إعدادات الشبكة احتياطياا[ لنسخ اعدادات الشبكة احتياطيًا.
- [ نسخ إعدادات القائمة احتياطياا[ لنسخ الإعدادات التي ليست لها صلة بالشبكة احتياطيًا.
	- [ نسخ إعدادات IPsec احتياطياا[ لنسخ إعدادات أمان IPsec احتياطيًا إلى ملف. مالاحظة
- لا يظهر إعداد [نسخ إعدادات IPsec احتياطيَا] إلا عندما تكون كلمة المرور محددة في [المسؤول].

اتبع اإلجراءات التالية إلنشاء ملفات احتياطية للتكوين.

- 1. حدد زر الخيار لنوع البيانات التي ترغب في نسخها احتياطيًا.
	- 2. أدخل كلمة مرور المسؤول إذا لزم الأمر.
		- 3. انقر فوق [موافق].
	- .4 انقر فوق ]حفظ[ في مربع حوار التأكيد.
	- .5 انتقل إلى الموقع لحفظ الملف الحتياطي.
		- .6 حدد اسم الملف، ثم انقر فوق ]حفظ[.

#### استعادة الإعداد

لستعادة إعدادات الطابعة من الملف الحتياطي المنشأ سابقاا.

[ الملف المطلوب استعادته[ أدخل مسار الملف المطلوب استعادته واسمه، أو انقر فوق ]استعراض...[ لتحديد الملف.

اتبع اإلجراءات التالية لستعادة ملفات التكوين الحتياطية.

- .1 انقر فوق ]استعراض...[.
- .2 انتقل إلى الدليل الذي يحتوي على الملف الحتياطي المطلوب استعادته.
	- 3 . حدد الملف الاحتياطي، ثم انقر فوق [فتح].
		- 4. أدخل كلمة مرور المسؤول إذا لزم الأمر.
			- 5 . انقر فوق [موافق].

إعداد ملف مصدر التعليمات

- [ ملف مصدر التعليمات[
- أدخل مسار ملف مصدر التعليمات.

### <span id="page-55-0"></span>استخدام مراقب التنظيم الذكي

يمكن التحقق من حالة الجهاز والمعلومات المتعلقة بها باستخدام مراقب التنظيم الذكي.  $\frac{1}{2}$  and  $\frac{1}{2}$ 

قد ل تظهر بعض العناصر تبعاا لنوع الطراز الذي تستخدمه.

عرض مربع حوار "مراقب التنظيم الذكي"

- 1. من قائمة [ابدأ]، انقر فوق [جميع البرامج].
- .2 انقر فوق ]األدوات المساعدة في برنامج **Series 220 SP**].
	- .3 انقر ]مراقب التنظيم الذكي لسلسلة **220 SP**].
- .4 إذا لم يتم تحديد الجهاز المستخدم، فانقر فوق ]توصيل الطابعة[، ثم قم بأحد ما يلي:
	- حدد طراز الجهاز.
	- أدخل عنوان IP للجهاز يدويًا.
	- انقر فوق ]البحث عن طابعة متصلة بشبكة[ للبحث عن الجهاز عبر الشبكة.
		- 5 . انقر فوق [موافق].

التحقق من معلومات الحالة

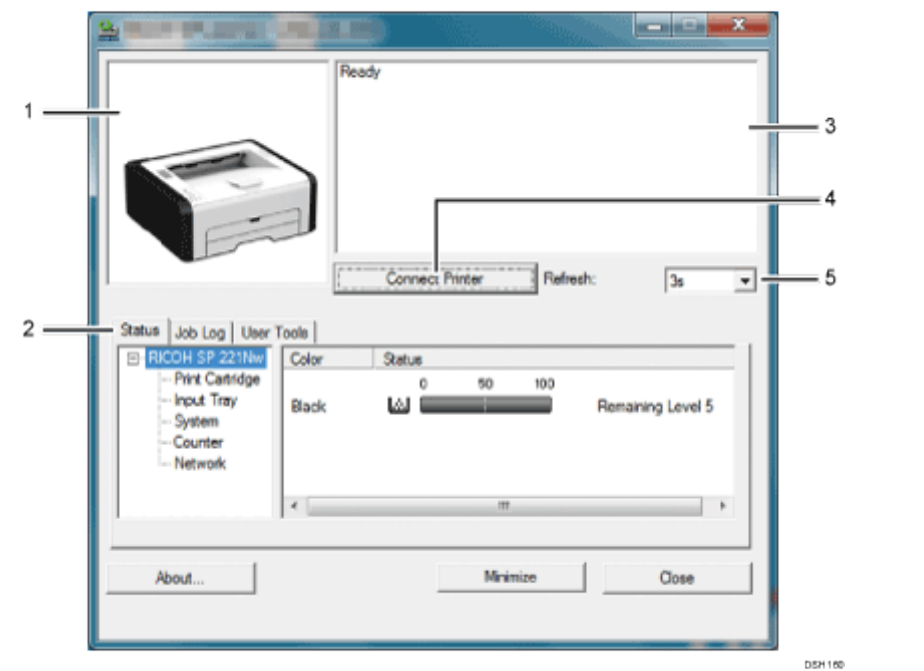

.*1* منطقة الصورة

لعرض حالة هذا الجهاز من خالل رمز.

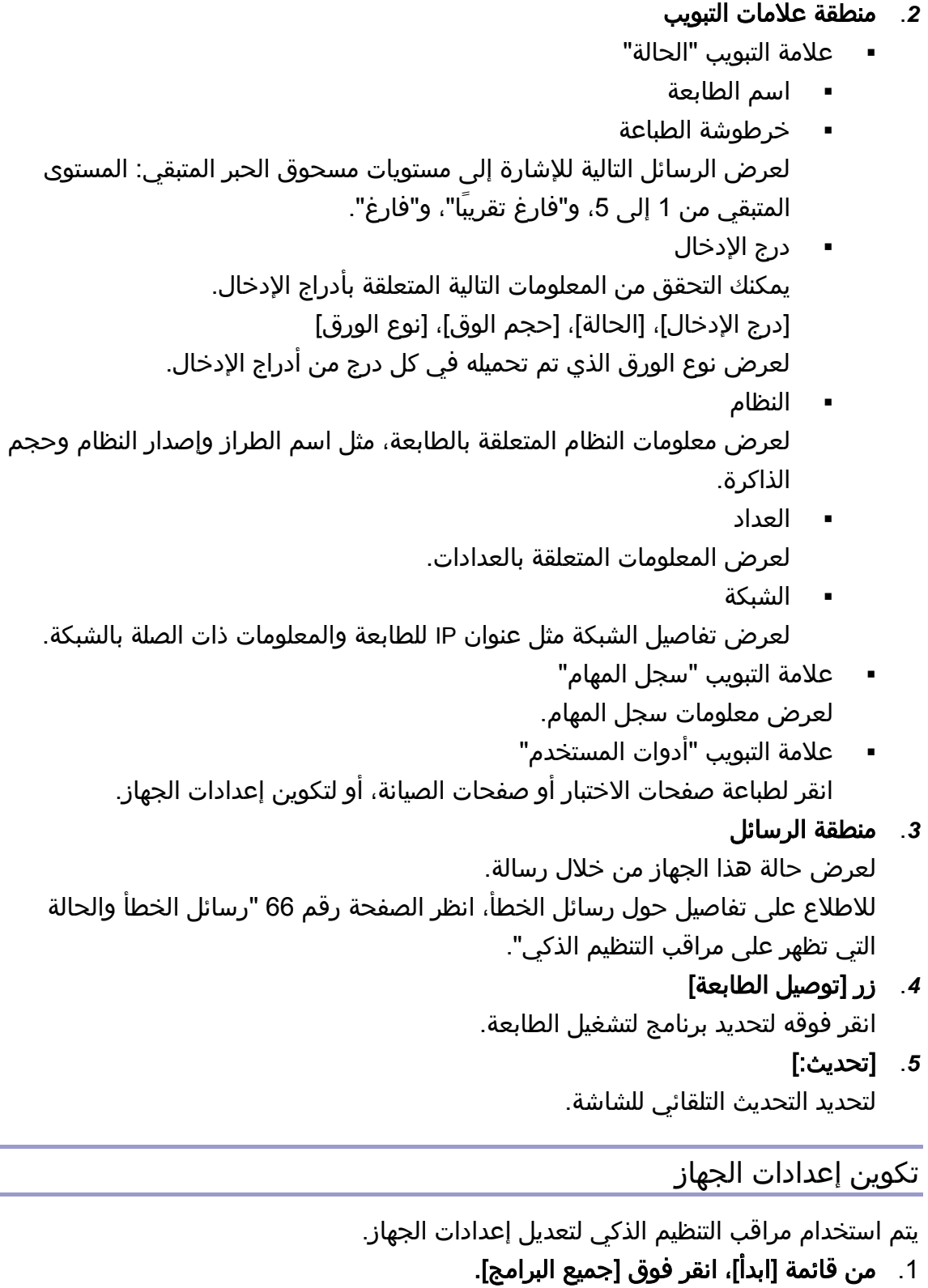

- .2 انقر فوق ]األدوات المساعدة في برنامج **Series 220 SP**].
	- .3 انقر ]مراقب التنظيم الذكي لسلسلة **220 SP**].
- 4. إذا لم يتم تحديد الجهاز المستخدم، فانقر فوق [توصيل الطابعة]، ثم قم بأحد ما يلي:
	- حدد طراز الجهاز.
	- أدخل عنوان IP للجهاز يدوياا.
	- انقر فوق [البحث عن طابعة متصلة بشبكة] للبحث عن الجهاز عبر الشبكة.
		- 5. انقر فوق [موافق].
		- 6. من علامة التبويب [أدوات المستخدم]، انقر فوق [تكوين الطابعة].
			- 7. أدخل رمز الوصول، ثم انقر فوق [موافق]. رمز الوصول الفتراضي هو "Admin".
				- 8. قم بتغيير الإعدادات عند الحاجة.
					- 9 . انقر فوق [موافق].
						- 10. انقر **[إغلاق].**

#### رمز الوصول

تعتمد الوظائف القابلة للتكوين على التصريح الذي يمنحه رمز الوصول الذي أدخلته.

- المسؤول
- كل علامات التبويب في مربع الحوار [تكوين الطابعة] متوفرة.
	- المستخدمون العموميون ل تتوفر إل عالمة التبويب ]إدخال الورق[.

#### إعدادات عالمة التبويب

يوفر هذا القسم نظرة عامة على عالمات تبويب إعدادات الجهاز، واحدة تلو األخرى، والتي يمكن تعديلها باستخدام مراقب التنظيم الذكي. ولمزيد من المعلومات حول كل عنصر من عناصر اإلعداد، انظر تعليمات مراقب التنظيم الذكي.

#### علامة التبويب "إدخال الورق"

▪ يمكنك تغيير حجم الورق وإعدادات الورق الأخرى.

#### عالمة التبويب "الصيانة"

يمكنك ضبط مواضع بدء الطباعة.

#### عالمة التبويب "النظام"

- يمكنك ضبط الوظائف الأساسية المطلوبة لاستخدام الطابعة. يمكن استخدام الطابعة باإلعدادات الفتراضية المعينة في المصنع، ولكن يمكن تغيير التكوين اعتماداا على حالة المستخدم.
	- يتم الحتفاظ بالحالة التي تم تغييرها حتى عند إيقاف تشغيل الطابعة.
		- يمكن تغيير رمز الوصول من عالمة التبويب هذه.

#### عالمات التبويب "**6IPv** "و"الشبكة **1**" و"الشبكة **2**" و"الشبكة **3**"

- يمكنك ضبط إعدادات التكوين المتعلقة بتوصيل الشبكة والتصال بها.
	- يمكن تنفيذ العمليات التالية من عالمات التبويب هذه:
- التحقق من اسم الطابعة والبروتوكول النشط ومعلومات الطابعة الأخرى
	- ضبط إعدادات الواجهة، بما في ذلك إعداد المهلة وإعدادات البروتوكول
		- التحقق من إعدادات بروتوكول IP/TCP أو ضبطها
		- التحقق من إعدادات SNMP و SMTP و IPsec أو ضبطها
			- التحقق من إعدادات التنبيه أو ضبطها

#### علامة التبويب "لاسلكي"

- يمكنك ضبط إعدادات التكوين المتعلقة بتوصيل شبكة LAN الالسلكية والتصال بها.
	- يمكن تنفيذ العمليات التالية من عالمة التبويب هذه:
		- التحقق من حالة شبكة LAN الالسلكية
			- التصال بشبكة LAN الالسلكية يدوياا
- الاتصال بلمسة واحدة باستخدام WPS (للطرازين SP 221Nwy SP وSP 221Nw

صيانةالج ماز

# صيانة الجهاز

يصف هذا الفصل كيفية استبدال المستلزمات وتنظيف الجهاز.

### <span id="page-59-0"></span>استبدال خرطوشة الطباعة

#### $AB$

- استبدل خرطوشة الطباعة إذا أصبحت الصورة المطبوعة شاحبة أو مشوشة فجأة.
	- قم بتخزين خراطيش الطباعة في مكان مظلم بارد.
- تختلف أعداد المطبوعات الفعلية حسب حجم الصورة وكثافتها وعدد الصفحات التي تتم طباعتها في المرة ونوع الورق وحجمه وظروف البيئة مثل درجة الحرارة والرطوبة. وتنخفض جودة مسحوق الحبر مع مرور الوقت.
	- للحصول على طباعة ذات جودة رائعة، توصي الشركة المصنـِّعة باستخدام مساحيق حبر أصلية من إنتاجها.
	- لن تتحمل الشركة المصنـِّعة المسؤولية عن أية أضرار أو تكاليف ناتجة عن استخدام أجزاء غير الأجزاء الأصلية التي من إنتاجها مع منتجات المكتب لديك.
		- 1. افتح الغطاء الأمامي، ثم اخفضه لأسفل بحرص.
		- .2 أمسك بوسط خرطوشة الطباعة وارفعها بعناية ثم أخرجها بطريقة أفقية.

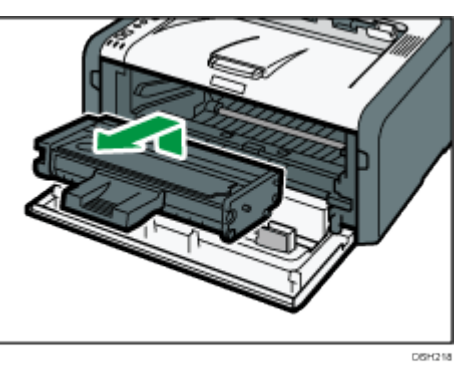

- .3 أخرج خرطوشة الطباعة الجديدة من الكيس البالستيكي بعد إخراجها من العبوة.
- .4 أمسك خرطوشة الطباعة وقم برجها من جانب إلى جانب خمس أو ست مرات. قم بهز خرطوشة الطباعة باتجاه أفقي. قد تبدو بعض الصفحات الأولى مشوشة أو ملطخة إذا لم يتم هز الخرطوشة بشكل مالئم.

صيان فالج ماز

.5 حرك خرطوشة الطباعة في اتجاه أفقي، ثمّ ادفعها ببطء بالكامل. في النهاية، اضغط على الخرطوشة لأسفل حتى تستقر في مكانها.

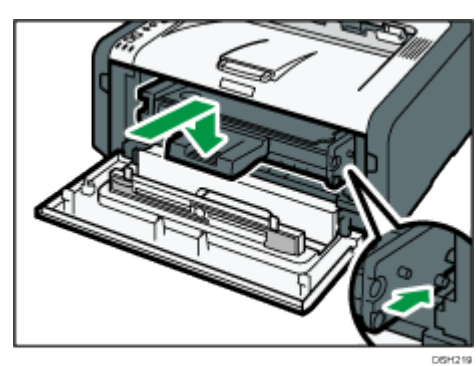

.<br>6. اضغط على الغطاء الأمامي لأعلى بحرص حتى ينغلق.

### تنبيهات عند التنظيف

قم بتنظيف الجهاز بصفة دورية للحفاظ على جودة الطباعة فائقة. امسح الأجزاء الخارجية بقطعة قماش ناعمة لتجفيفها. وإذا لم يكن المسح للتجفيف كافيًا، فامسح بقطعة قماش رطبة ناعمة تم عصرها جيداا. وإذا ظل من غير الممكن إزالة البقع والأوساخ، فاستخدم مطهرًا محايدًا وامسح المنطقة بقطعة قماش رطبة تم عصرها جيدًا، ثم امسح المنطقة واتركها لتجف.

 $44.7$ 

- لتجنب تغير الشكل أو إزالة الألوان أو التشقق، لا تستخدم مواد كيميائية متطايرة مثل البنزين والتنر أو ترش مبيدات حشرية على الجهاز.
	- إذا تكونت أتربة أو أوساخ داخل الجهاز، فامسحها بقطعة قماش جافة نظيفة.
	- يجب فصل القابس عن منفذ التيار بالحائط مرة واحدة على الأقل في العام. وقم بإزالة أية أتربة أو أوساخ من القابس والمنفذ قبل إعادة توصيلهما. وتنطوي الأتربة والأوساخ المتراكمة على خطر اندلاع حريق.
- تجنب إسقاط مشابك الأوراق أو الدبابيس أو غيرها من الأجسام الصغيرة داخل الجهاز.

ص2يان قال ج ماز

### تنظيف الجزء الداخلي من الجهاز

- .1 افتح الغطاء األمامي، ثم اخفضه ألسفل بحرص.
- .2 أمسك بوسط خرطوشة الطباعة وارفعها بعناية ثم أخرجها بطريقة أفقية.

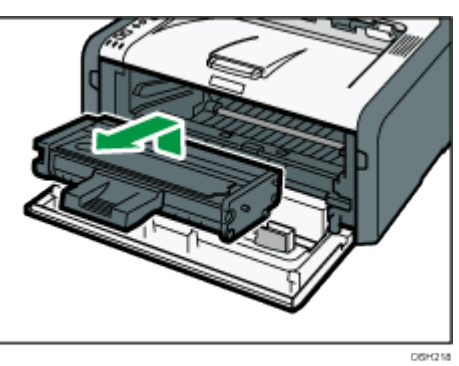

3. استخدم قطعة قماش لمسح الجزء الداخلي من الجهاز تجاهك وبعيدًا عنك.

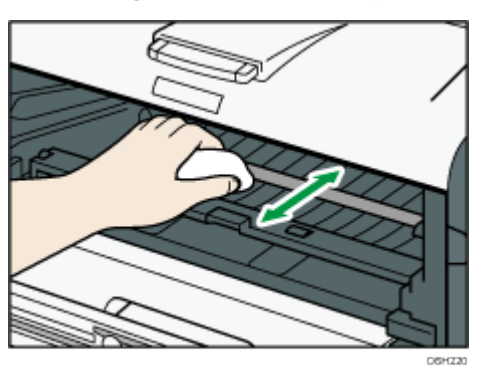

امسح بحرص بحيث ل تلمس أي بروز داخل الجهاز.

.4 حرك خرطوشة الطباعة في اتجاه أفقي، ثمّ ادفعها ببطء بالكامل. في النهاية، اضغط على الخرطوشة لأسفل حتى تستقر في مكانها.

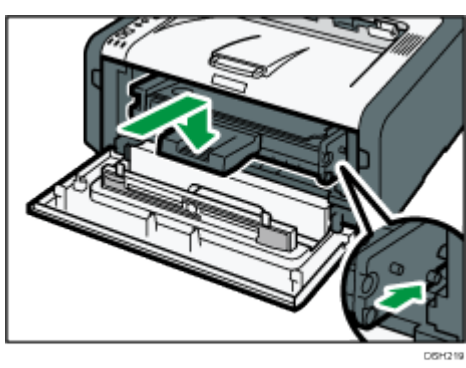

5. اضغط على الغطاء الأمامي لأعلى بحرص حتى ينغلق.

صيانةالج ماز

### تحريك الجهاز ونقله

يعرض هذا القسم التنبيهات التي يجب اللتزام بها عند نقل الجهاز لمسافات قصيرة وطويلة. أعد تغليف الجهاز بمواد التغليف الأصلية الخاصة به عند نقله لمسافة طويلة.

 $44.7$ 

- تأكد من فصل جميع الكابالت عن الجهاز قبل نقله.
- الجهاز عبارة عن جزء دقيق من فئة اآللت؛ لذا تعامل معه بحرص عند نقله.
- تأكد من نقل الجهاز في وضع أفقي. وتوخ الحذر الشديد عن حمله لتصعد به الساللم أو تنزل به من عليها.
	- ل تقم بإزالة خرطوشة الطباعة عند نقل الجهاز.
	- تأكد من الحتفاظ بالجهاز في وضع مستوٍ أثناء حمله. لمنع مسحوق الحبر من النسكاب، توخ الحذر عند نقل الجهاز.
- احتفظ بالجهاز بعيداً على الغازات التي تسبب تآكلاَ والهواء الذي يحمل أملاحاً. ولا تقم بتركيب الجهاز في أماكن يحتمل أن تتم فيها تفاعلات كيميائية (المعامل وغير ذلك)، حيث إن فعل ذلك قد يتسبب في أعطال بالجهاز.

#### التهوية

عند استخدام هذا الجهاز لطباعة كميات كبيرة أو في مكان ضيق غير جيد التهوية لفترة طويلة، فقد تشم رائحة كريهة.

قد يتسبب هذا أيضاا في أن تعلق هذه الرائحة الكريهة بالورق الناتج.

عندما تكتشف رائحة كريهة، قم بتهوية مكان العمل بانتظام لتجعله مريحًا.

- قد بإعداد الجهاز بحيث لا تتم تهويته مباشرة تجاه الأشخاص.
	- يجب أن يزيد معدل التهوية عن 30 م 3 /الساعة/الشخص.

#### رائحة الجهاز الجديد

إذا كان الجهاز جديداا، فقد تكون له رائحة فريدة ستختفي خالل أسبوع واحد تقريباا. عندما تشم رائحة كريهة، فقم بتهوية الغرفة بقدر كافٍ وتدوير الهواء بها.

#### .1 احرص على التحقق من النقاط التالية:

- إيقاف تشغيل مفتاح الطاقة.
- نزع سلك الطاقة من منفذ التيار بالحائط.
	- نزع جميع الكابلات الأخرى من الجهاز.
- .2 ارفع الجهاز باستخدام المقابض الداخلية المثبتة على جانبي الجهاز، ثم انقله في وضع أفقي إلى المكان الذي تريد استخدامه به.

مالاحظة

- لنقل الجهاز لمسافة طويلة، قم بتغليفه جيدًا وأفرغ جميع الأدراج من الورق. توخ الحذر من إسقاط الجهاز أو إمالته أثناء النقل.
- قد ينسكب مسحوق الحبر داخل الجهاز إذا لم يتم الحتفاظ به في وضع مستوٍ أثناء النقل.
	- لمزيد من المعلومات حول نقل الجهاز، اتصل بمندوب الخدمات أو المبيعات.

صيان نالج ماز

التخلص من الجهاز

اطلب من مندوب المبيعات أو الخدمة الحصول على المعلومات المتعلقة بكيفية التخلص من هذا الجهاز بطريقة صحيحة.

مكان الستفسار

اتصل بمندوب المبيعات أو الخدمة للحصول على معلومات إضافية حول الموضوعات المضمنة في هذا الدليل أو لالستفسار حول الموضوعات غير المضمنة به.

# استكشاف المشكالت وإصالحها

يوفر هذا الفصل حلولاً لرسائل الخطأ والمشكلات الأخرى.

## رسائل الخطأ والحالة التي تظهر على لوحة التحكم

يشير LED الموجود على لوحة التشغيل إلى حالة الجهاز، بما في ذلك أي أخطاء.

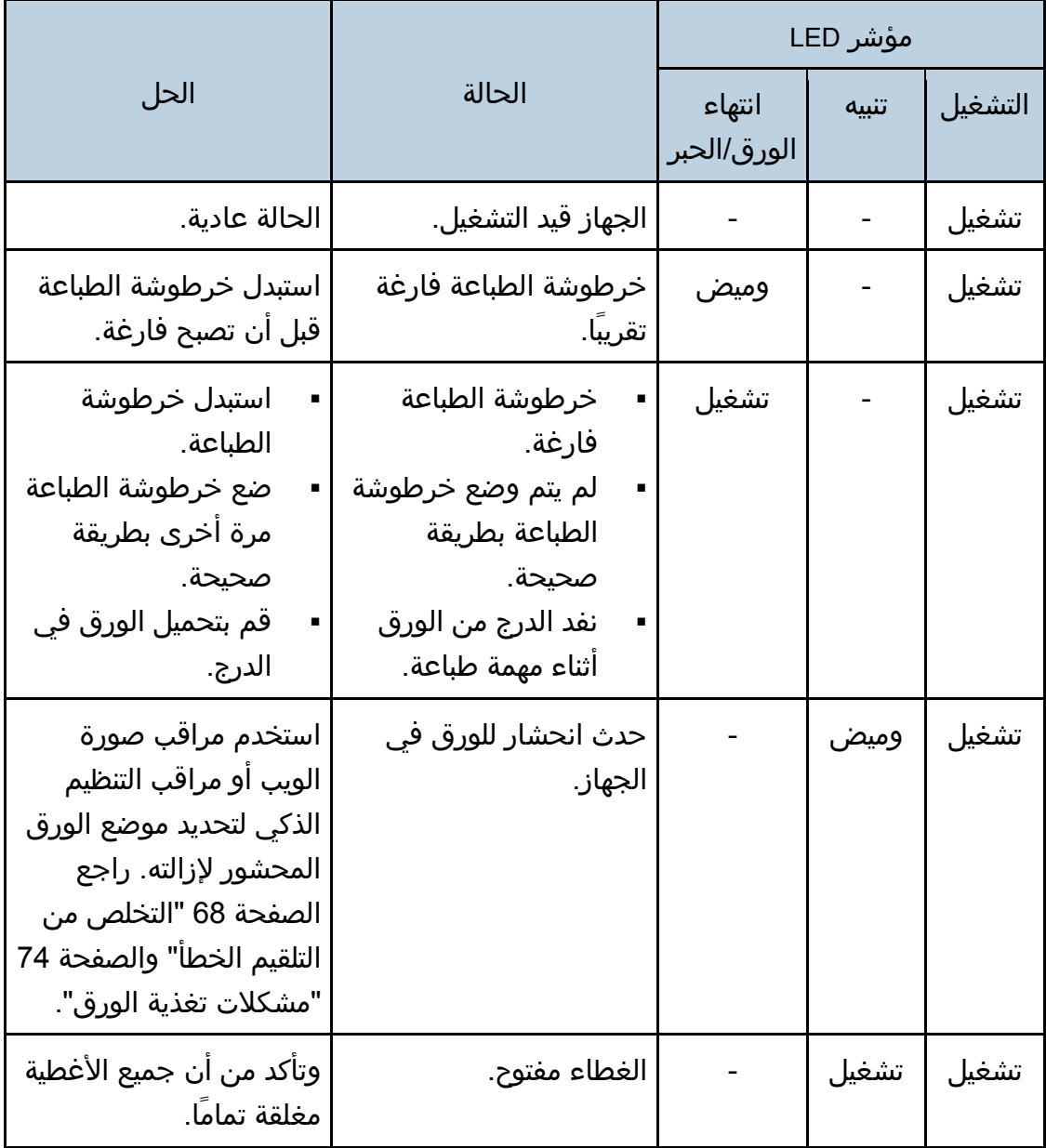

استكشافللمشكلات وإصلاحها

|                                                                                                    | الحالة              | مؤشر LED              |       |         |
|----------------------------------------------------------------------------------------------------|---------------------|-----------------------|-------|---------|
| الحل                                                                                                    |                     | انتهاء<br>الورق/الحبر | تنبيه | التشغيل |
| استخدم مراقب صورة<br>الويب أو مراقب التنظيم<br>الذكي لفحص الخطأ واتخاذ<br>الإجراءات المناسبة. راجع<br>الصفحة 42 "استخدام<br>مراقب صورة الويب" أو<br>الصفحة 54 "استخدام<br>مراقب التنظيم الذكي". | حدث خطأ من نوع آخر. |                       | تشغيل | تشغيل   |
| اتصل بمندوب المبيعات او<br>الخدمة.                                                                                                    | حدث عطل.            | تشغيل                 | تشغيل | تشغيل   |

## <span id="page-67-0"></span>رسائل الخطأ والحالة التي تظهر على مراقب التنظيم الذكي

يمثل "×" رسالة معروضة تختلف حسب الموقف.

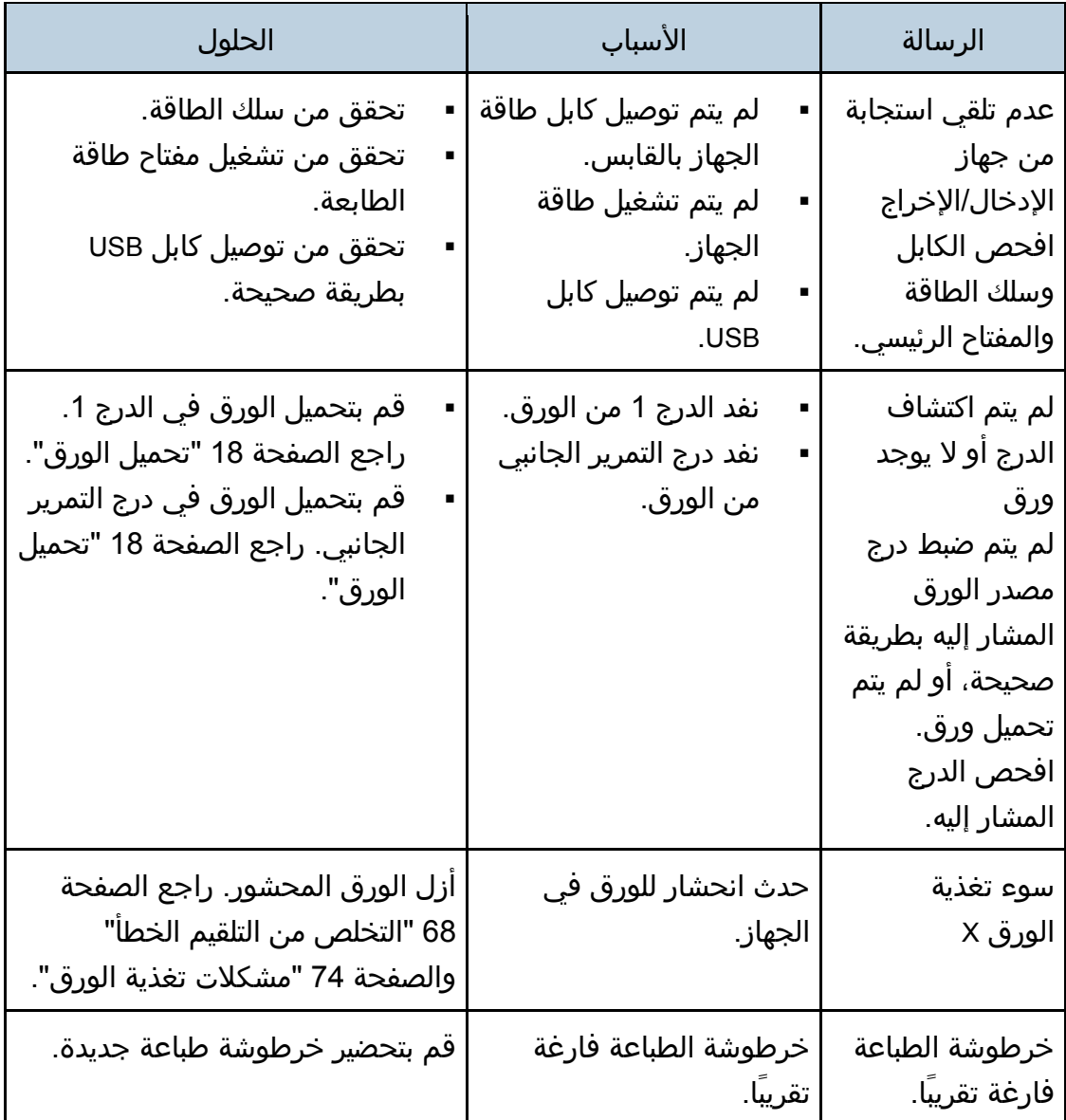

استكشاف المشكالت وإصالحها

| الحلول                                                                                                    | الأسباب                                                 | الرسالة                                                                                                    |
|----------------------------------------------------------------------------------------------------|---------------------------------------------------------|----------------------------------------------------------------------------------------------------|
| استبدل خرطوشة الطباعة. راجع<br>الصفحة 58 "استبدال خرطوشة<br>الطباعة".                                                            | نفد الحبر من الجهاز.                                    | لا يوجد مسحوق<br>حبر<br>نفد مسحوق الحبر<br>تمامًا.<br>أصبحت الطباعة<br>المختصرة غير<br>متوفرة. لذا يرجى<br>الاحتفاظ<br>بخرطوشة طباعة<br>في متناول اليد. |
| حدد [600 × 600 نقطة لكل بوصة]<br>في [الدقة] لتقليل حجم البيانات.<br>وللاطلاع على التفاصيل، انظر تعليمات<br>برنامج تشغيل الطابعة. | البيانات كبيرة أو معقدة للغاية<br>بحيث لا يمكن طباعتها. | توقفت الطباعة<br>بسبب تجاوز سعة<br>الذاكرة.                                                                                                    |
| استبدل خرطوشة الطباعة.                                                                                                    | زجاجة الحبر المستهلك<br>ممتلئة.                         | عبوة الحبر<br>المستهلك ممتلئة<br>الطباعة غير متاحة.<br>افتح الغطاء المشار<br>إليه، ثم استبدل<br>خرطوشة الطباعة.                                         |
| أعد تركيب خرطوشة الطباعة. راجع<br>الصفحة 58 "استبدال خرطوشة<br>الطباعة".                                                         | لم يتم تركيب خرطوشة<br>الطباعة.                         | لم يتم اكتشاف<br>الوحدة<br>افتح الغطاء المشار<br>إليه، ثم استبدل<br>خرطوشة الطباعة.                                                                     |

### <span id="page-69-0"></span>التخلص من التلقيم الخطأ

#### $A = \begin{bmatrix} 1 & 1 \\ 1 & 1 \end{bmatrix}$

- قد يغطي الحبر الورق المحشور؛ لذا توخ الحذر من أل يلطخ يديك أو مالبسك.
- قد ل ينصهر الحبر الذي يقع على المطبوعات على الفور بعد التخلص من انحشار الورق مما قد يتسبب في تلطخها. قم بإجراء عمليات طباعة تجريبية إلى أن تختفي البقع.
	- ل تقم بإزالة الورق المحشور بالقوة، فقد يتمزق. وقد تتسبب القطع الممزقة المتبقية داخل الجهاز في زيادة الورق المحشور مما قد يؤدي إلى تلف الجهاز.
	- قد يتسبب انحشار الورق في فقدان صفحات. لذا افحص مهمة الطباعة بحثاا عن أية صفحات مفقودة، وأعد طباعة أية صفحات لم تتم طباعتها.
	- يمكن إخراج الورق المحشور تلقائيًا عند فتح الغطاء الأمامي ثم غلقه أو عند إيقاف تشغيل الطاقة ثم إعادة تشغيلها.

#### إزالة الورق المحشور من الدرج 1

.1 اسحب الدرج **1** للخارج إلى منتصفه، ثم افحصه بحثاا عن ورق محشور. وإذا وجدت ورقاا محشوراا، فأزله بحرص.

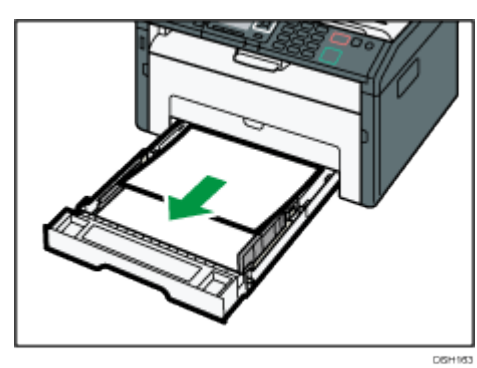

- .2 حرك الدرج **1** للخلف بحرص حتى يثبت في مكانه.
- 3. افتح الغطاء الأمامي، ثم اخفضه لأسفل بحرص.

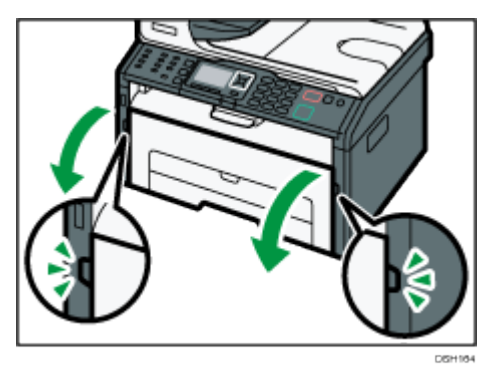

.4 أمسك بوسط خرطوشة الطباعة وارفعها بعناية ثم أخرجها بطريقة أفقية.

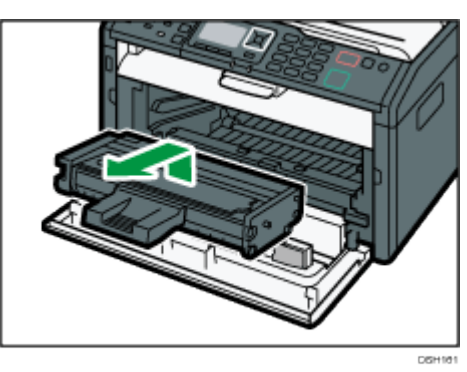

- تجنب هز خرطوشة الطباعة التي تمت إزالتها؛ فقد يتسبب ذلك في تسرب مسحوق الحبر المتبقي.
	- ضع خرطوشة الطباعة على ورقة أو مادة مماثلة لتجنب تلويث مكان العمل.
		- .5 ارفع لوحة التوجيه إلزالة الورق المحشور بعناية.

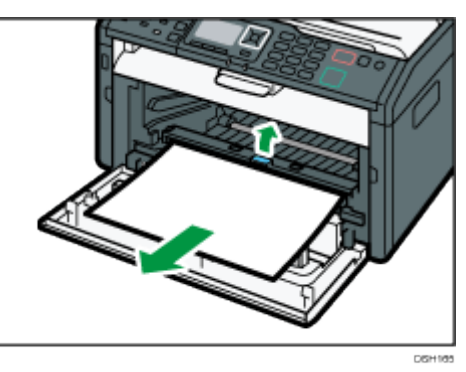

.6 حرك خرطوشة الطباعة في اتجاه أفقي، ثمّ ادفعها ببطء بالكامل. في النهاية، اضغط على الخرطوشة لأسفل حتى تستقر في مكانها.

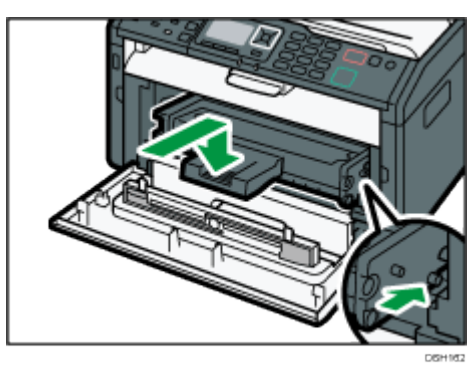

7. اضغط على الغطاء الأمامي لأعلى بحرص حتى ينغلق.

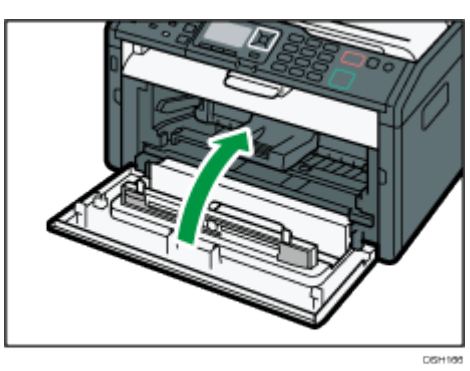

إذا استمر الخطأ في الظهور، فقم بتنفيذ اإلجراء الموضح في الصفحة رقم [71](#page-72-0) ["](#page-72-0) [فتح الغطاء](#page-72-0)  [الخلفي إلزالة الورق المحشور"](#page-72-0).

إزالة الورق المحشور من درج التمرير الجانبي

- $44.3$
- نظراا لرتفاع درجة الحرارة حول الموجه، انتظر حتى تهدأ قبل فحص الورق المحشور.
- .1 عند انحشار الورق في منطقة إدخال درج التمرير الجانبي، قم بإزالة الورق المحشور بعناية.

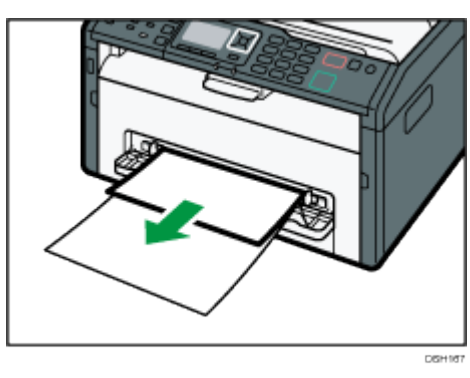

- .2 أغلق درج التمرير الجانبي.
- .3 اتبع الخطوات من **3** إلى **7** بالقسم "إزالة الورق المحشور من الدرج **1**". إذا استمر الخطأ في الظهور، فقم بتنفيذ اإلجراء الموضح في الصفحة رقم [71](#page-72-0) ["](#page-72-0) [فتح الغطاء](#page-72-0)  [الخلفي إلزالة الورق المحشور"](#page-72-0).
فتح الغطاء الخلفي إلزالة الورق المحشور

 $\frac{1}{2}$ 

- نظراا لرتفاع درجة الحرارة حول الموجه، انتظر حتى تهدأ قبل فحص الورق المحشور.
	- .1 افتح الغطاء الخلفي.

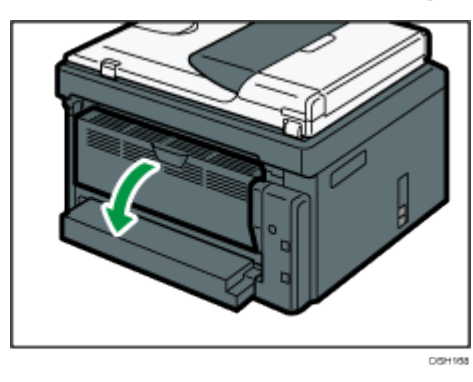

.2 افتح غطاء المصهر.

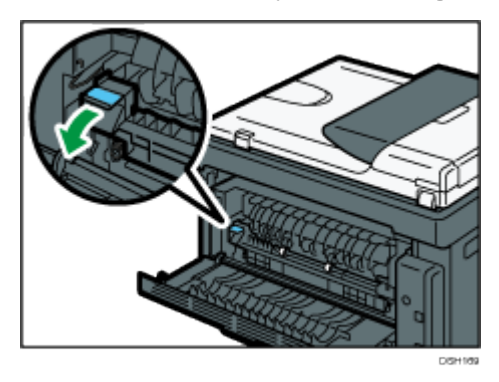

3. ادفع الأذرع على الجانبين لأسفل باستخدام إبهاميك.

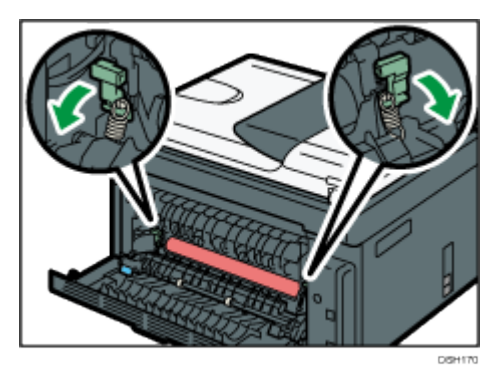

.4 أزل الورق المحشور بعناية.

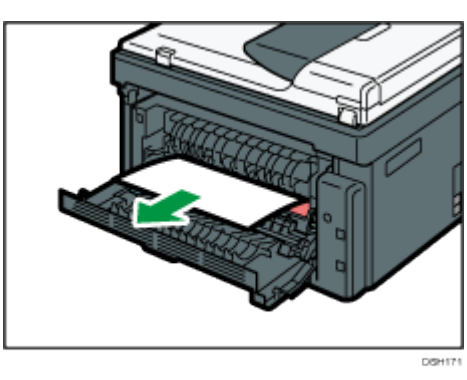

- 5. ادفع الأذرع على الجانبين لأعلى باستخدام إبهاميك.
	- .6 أغلق غطاء المصهر.
	- .7 أغلق الغطاء الخلفي.

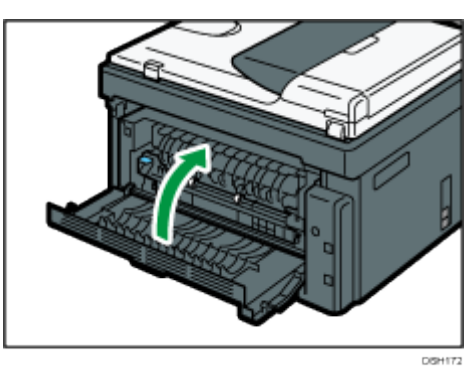

# عندما ل تتمكن من طباعة صفحة تجريبية

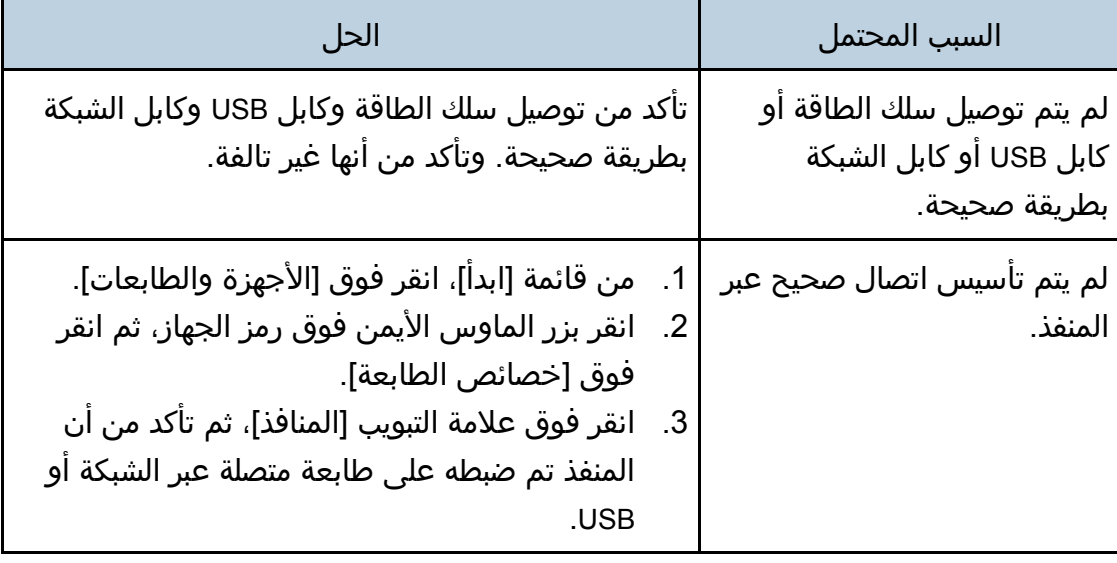

# مشكالت تغذية الورق

إذا تم تشغيل الجهاز لكن لم تتم تغذية الورق أو انحشر الورق بصورة متكررة، فتحقق من حالة الجهاز والورق.

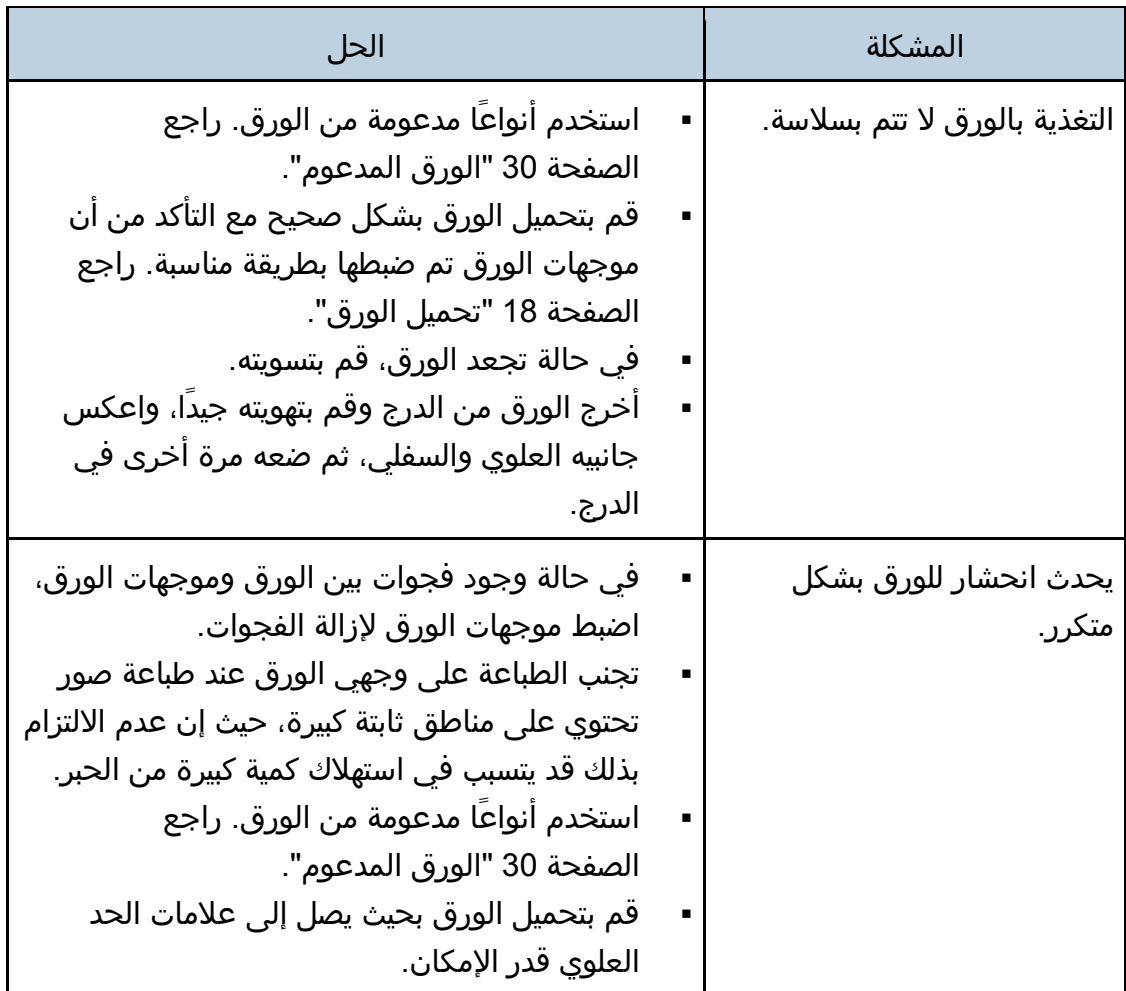

استكشاف المشكالت وإصالحها

| الحل                                                                                                    | المشكلة                                   |
|----------------------------------------------------------------------------------------------------|-------------------------------------------|
| قم بتهوية الورق جيدَا قبل تحميله. وتأكد من أن<br>حوافه مستوية بوضع الرزمة مع الضغط عليها على<br>سطح مستو کمکتب.                                                                                                    | تغذية عدة ورقات في المرة<br>الواحدة.      |
| تأكد من أن موجهات الورق في موضعها الصحيح.<br>استخدم أنواعا مدعومة من الورق. راجع<br>الصفحة 30 "الورق المدعوم".                                                                                                    |                                           |
| قم بتحميل الورق بحيث يصل إلى علامات الحد<br>العلوي قدر الإمكان.<br>تحقق من ان الورق لم تتم إضافته اثناء ترك بعض                                                                                                    |                                           |
| منه في الدرج. لا تقم بإضافة الورق إلا عند خلو<br>الدرج منه.                                                                                                    |                                           |
| الورق رطب؛ لذا فاستخدم ورقًا تم تخزينه بطريقة<br>مناسبة. راجع الصفحة 30 "الورق المدعوم".<br>الورق رقيق للغاية. راجع الصفحة 30 "الورق<br>المدعوم".                                                                                        | تجعد الورق.                               |
| ▪    في حالة وجود فجوات بين الورق وموجهات الورق،<br>اضبط موجهات الورق لإزالة الفجوات.                                                                                                    |                                           |
| قم بتحميل الورق في درج الورق بحيث يكون وجهه<br>الأعلى لأسفل.<br>إذا كان الورق متجعدَا للغاية، فأخرج المطبوعات من<br>درج الإخراج اكثر من مرة.<br>الورق رطب؛ لذا فاستخدم ورقًا تم تخزينه بطريقة<br>مناسبة. راجع الصفحة 30 "الورق المدعوم". | تجعد الورق المطبوع.                       |
| في حالة وجود فجوات بين الورق وموجهات الورق،<br>اضبط موجهات الورق لإزالة الفجوات.                                                                                                    | تمت طباعة الصور على الصفحات<br>بشكل قطري. |
|                                                                                                    |                                           |

## مشكالت جودة الطباعة

## التحقق من حالة الجهاز

في حالة وجود مشكلة في جودة الطباعة، فافحص حالة الجهاز أولا.

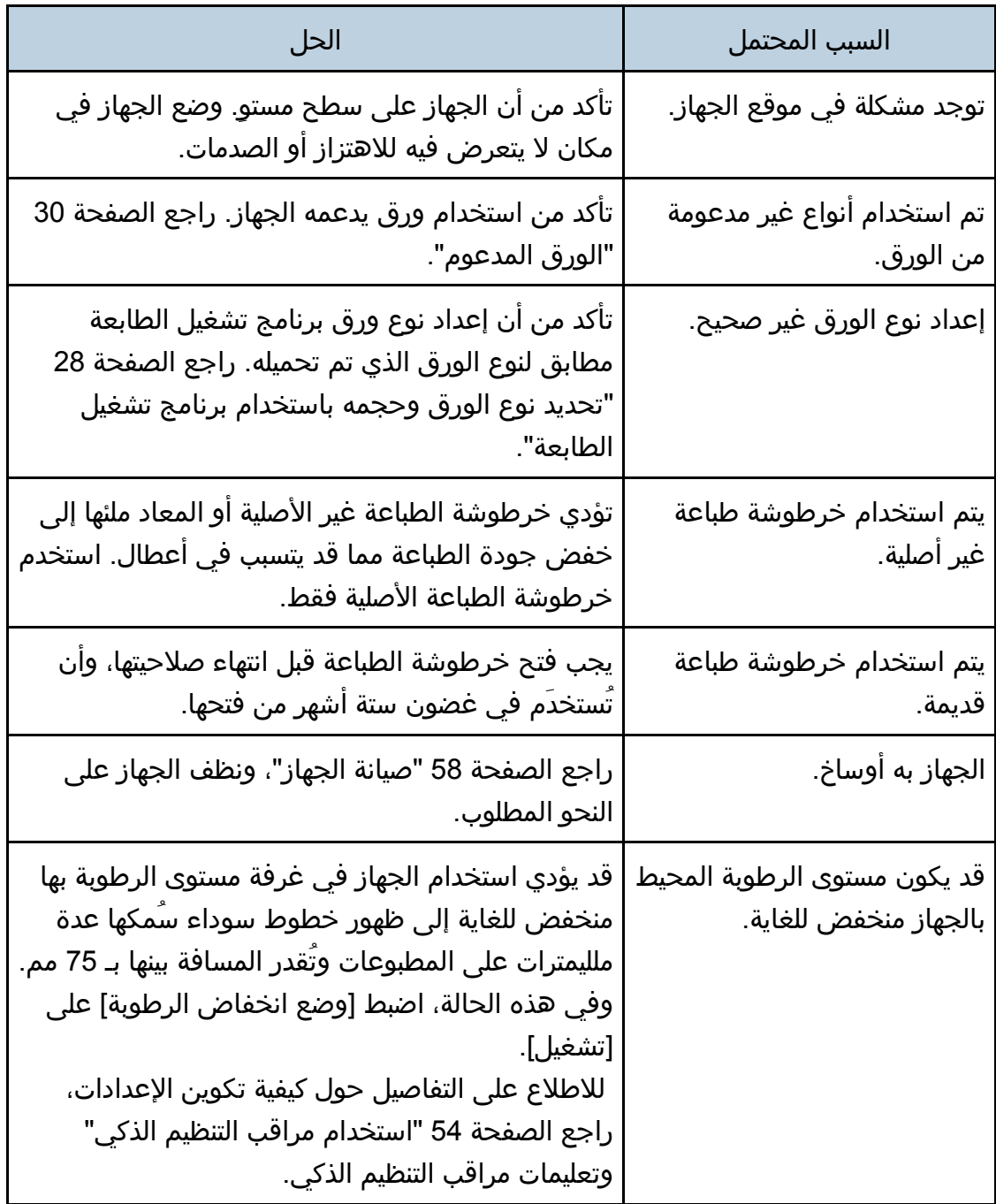

# التحقق من إعدادات برنامج تشغيل الطابعة

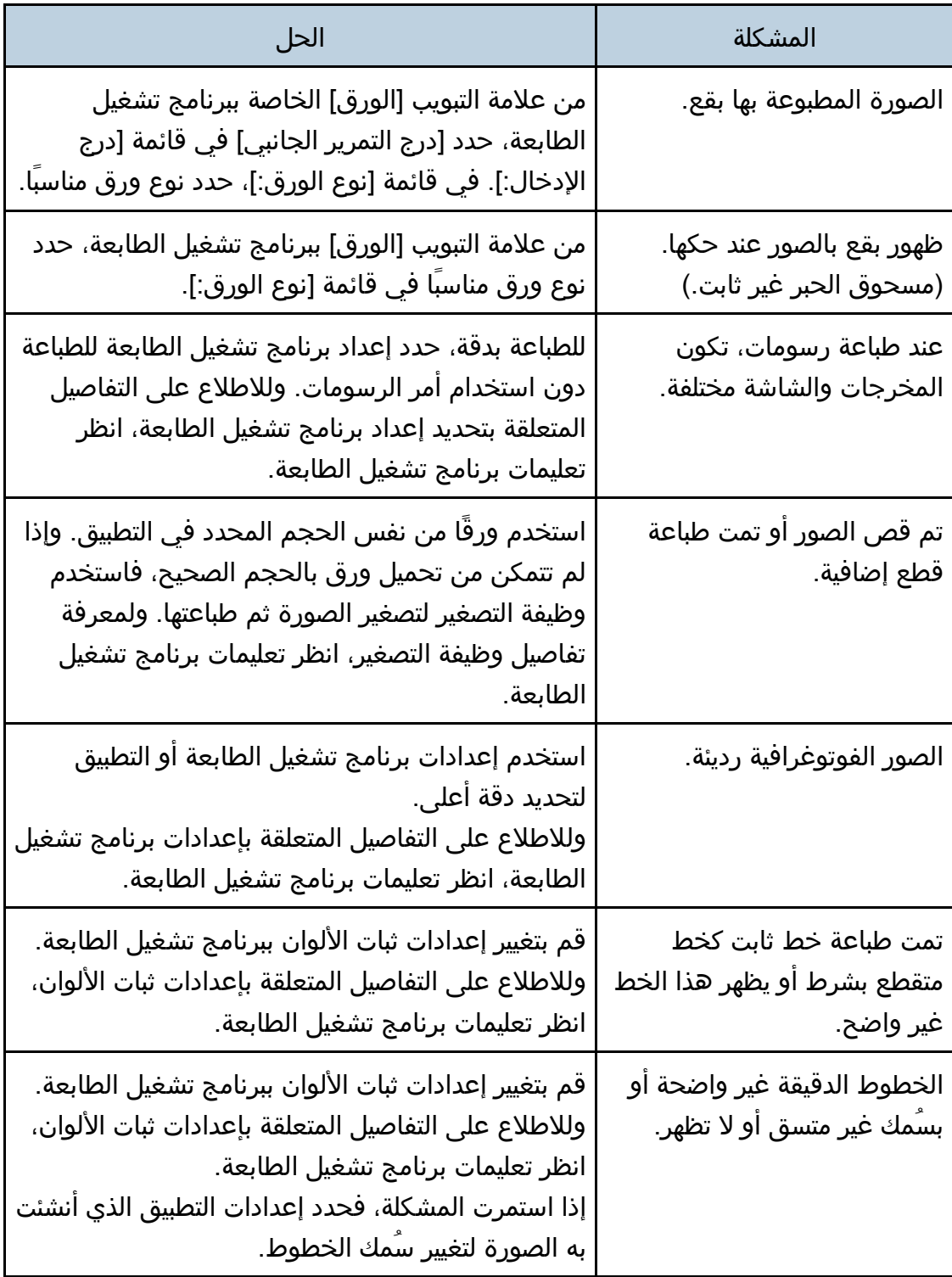

### مشكالت الطابعة

يصف هذا القسم مشكالت الطباعة والحلول المحتملة لها.

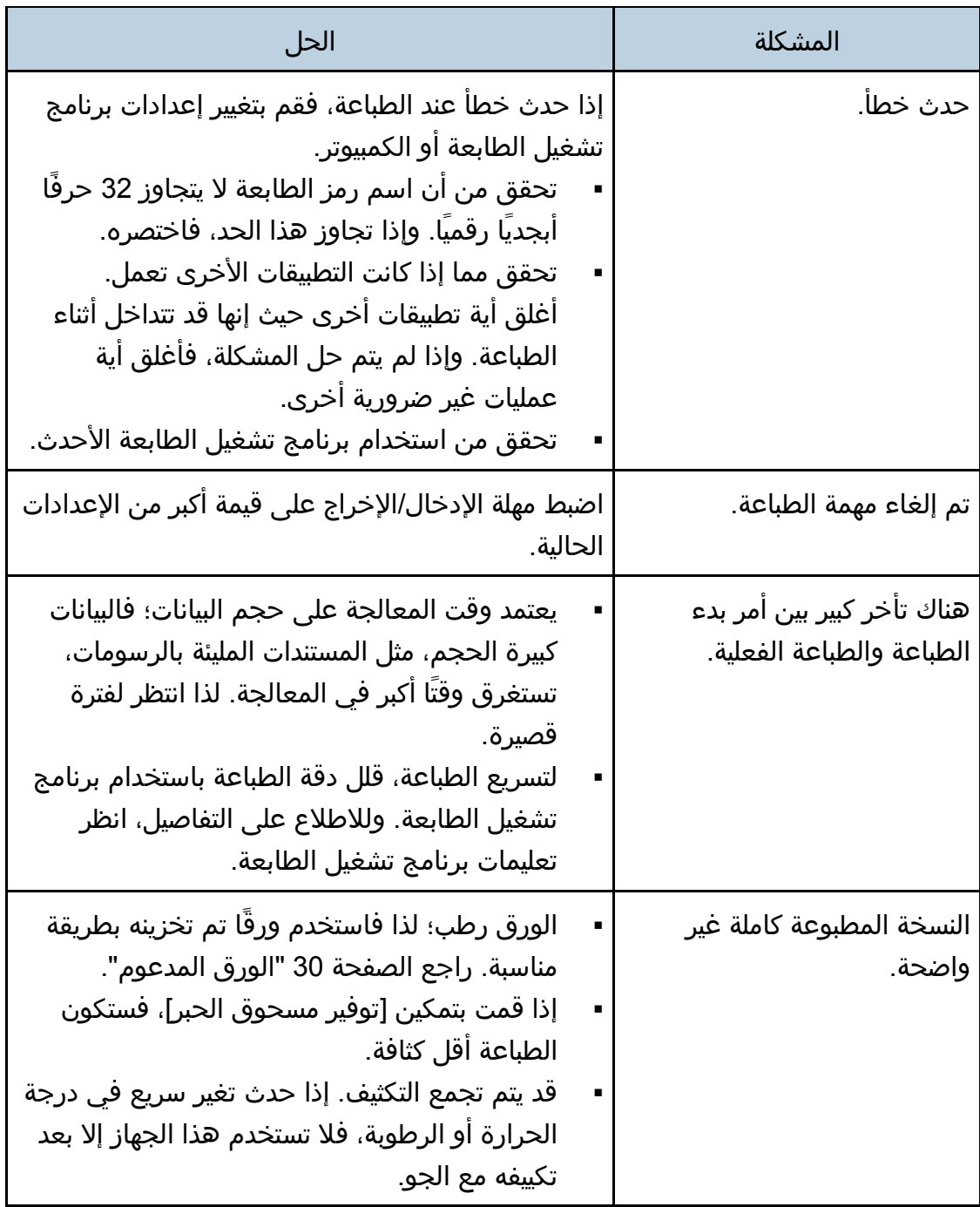

استكشاف لمشكلات وإصلاحها

| الحل                                                                                                    | المشكلة                                                                                                    |
|----------------------------------------------------------------------------------------------------|----------------------------------------------------------------------------------------------------|
| قم بتغيير إعدادات جودة الطباعة.                                                                                                    | تتعذر الطباعة بشكل صحيح عند<br>استخدام تطبيق معين، أو تتعذر<br>طباعة<br>بيانات الصورة بشكل صحيح.<br>تمت طباعة بعض الحروف<br>بطريقة غير واضحة أو لم تتم<br>طباعتها. |
| اضبط موضع الطباعة عن طريق تحديد [التسجيل: الدرج<br>1] أو [التسجيل: درج التمرير الجانبي] في علامة التبويب<br>[الصيانة] في مراقب التنظيم الذكي. | موضع الطباعة غير متحاذٍ.                                                                                                    |

### مواضع الطباعة ل تُطابق مواضع العرض

إذا كان موضع العناصر المطلوب طباعتها يختلف عن الموضع المعروض على شاشة الكمبيوتر، فقد يرجع سبب ذلك إلى أحد مما يلي.

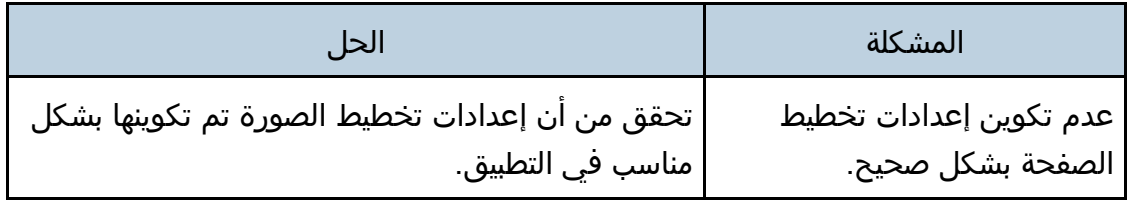

### المشكالت الشائعة

يصف هذا القسم المشكالت الشائعة التي قد تحدث أثناء تشغيل الجهاز وإصالحها.

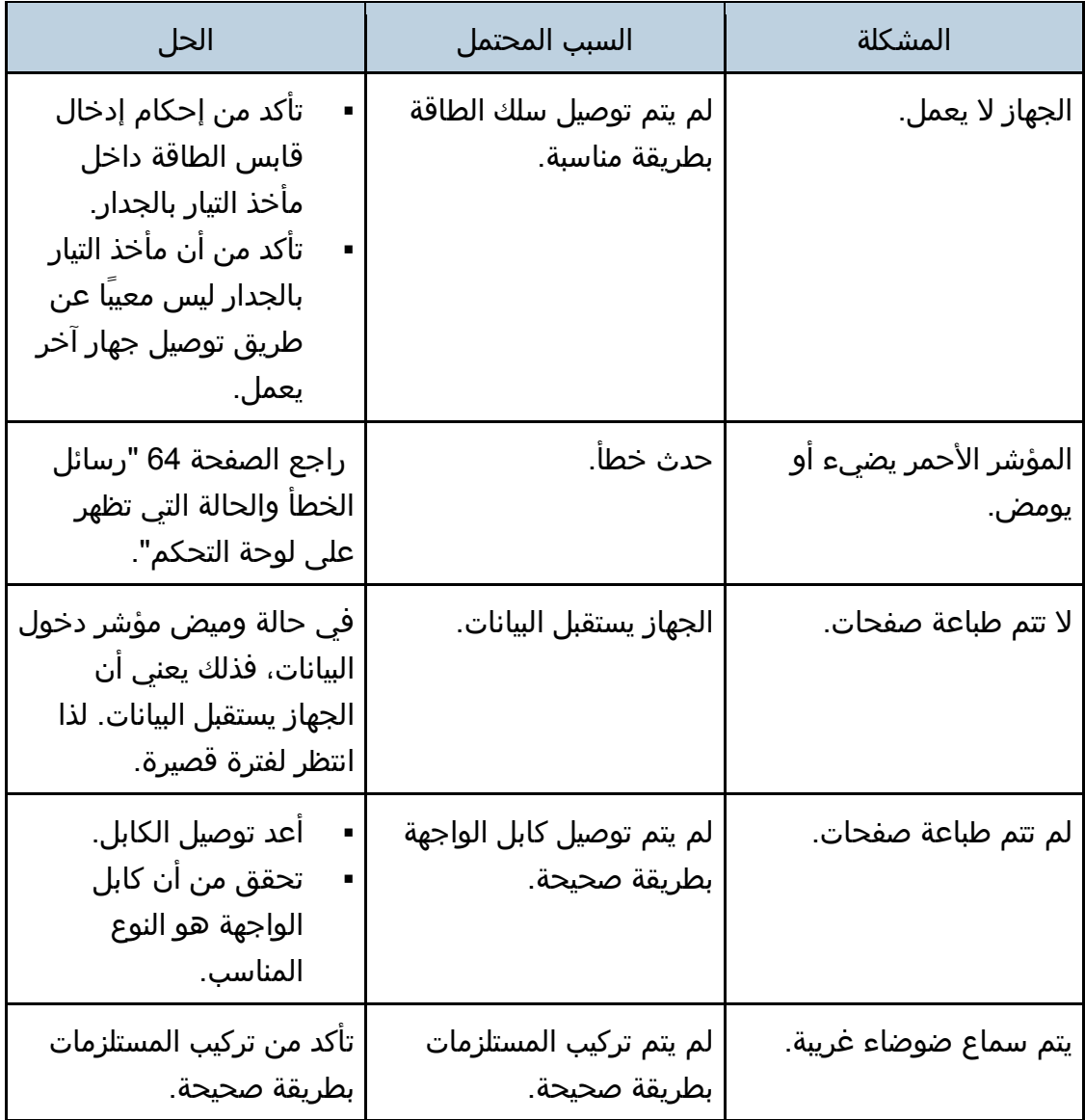

#### ملاحظة

 إذا استمرت أي من هذه المشاكل، فأوقف تشغيل الجهاز وافصل سلك الطاقة، ثم اتصال بمندوب المبيعات أو الخدمة.

# تكوين إعدادات الشبكة باستخدام X OS

يصف هذا الفصل كيفية توصيل الجهاز بالشبكة وتحديد إعدادات الشبكة باستخدام X OS. تختلف عمليات التكوين وفقاً لبيئة الاتصال بالنظام.

### توصيل الجهاز بشبكة سلكية

تم شرح الإجراء التالي باستخدام 10.11 OS X كمثال.

استخدام كبل USB

- .1 شغل الكمبيوتر.
- 2. أدخل القرص المقدم في محرك الأقراص المدمجة بالكمبيوتر. إذا كان الكمبيوتر ل يحتوي على محرك أقراص مدمجة، فقم بتنزيل ملف إعداد من موقع .)/http://www.ricoh.com/printers/sp200/support/gateway( الويب
	- 3. انقر نقرًا مزدوجًا فوق أيقونة محرك الأقراص المدمجة.
		- .4 انقر نقراا مزدوجاا فوق المجلد ]**X OS Mac**].
	- .5 انقر نقراا مزدوجاا فوق مجلد برنامج التشغيل الذي تريد تثبيته.
		- .6 اتبع التعليمات في معالج اإلعداد.
		- 7 انقر فوق [إغلاق] في مربع الحوار [الملخص].
			- .8 ابدأ تشغيل تفضيالت النظام.
- .9 انقر فوق ]الطابعات والماسحات الضوئية[. تحقق من التعرف على الجهاز تلقائياا من خالل ظهور التوصيل والتشغيل play-and-plug في قائمة الطابعات.
	- .10 انقر فوق الزر ]+[.
	- في حالة ظهور ]إضافة طابعة أو ماسحة ضوئية...[، انقر فوقها.
		- .11 انقر فوق ]افتراضي[.
		- .12 حدد الطابعة التي يشار إلى "**USB** "فيها في العمود ]النوع[.
		- 13. حدد الطابعة التي تستخدمها من القائمة المنبثقة [استخدام:].
			- 14. انقر فوق [إضافة].
	- 15. انقر فوق [وحدة الطباعة المزدوجة] في الشاشة [إعدادي، ثم انقر فوق [موافق].
		- .16 اخرج من تفضيالت النظام.

اكتمل اإلعداد.

ل ملاحظة

 إذا كنت تريد تثبيت مراقب التنظيم الذكي، فانظر الصفحة رقم [83](#page-84-0) ["](#page-84-0) [تثبيت مراقب التنظيم](#page-84-0)  [الذكي"](#page-84-0).

تكوين إعلى الشربكة باستخدام OS X

استخدام كبل Ethernet

- .1 شغل الكمبيوتر.
- 2. أدخل القرص المقدم في محرك الأقراص المدمجة بالكمبيوتر. إذا كان الكمبيوتر ل يحتوي على محرك أقراص مدمجة، فقم بتنزيل ملف إعداد من موقع .)/http://www.ricoh.com/printers/sp200/support/gateway( الويب
	- 3. انقر نقرًا مزدوجًا فوق أيقونة محرك الأقراص المدمجة.
		- .4 انقر نقراا مزدوجاا فوق المجلد ]**X OS Mac**].
	- .5 انقر نقراا مزدوجاا فوق مجلد برنامج التشغيل الذي تريد تثبيته.
		- .6 اتبع التعليمات في معالج اإلعداد.
		- 7. انقر فوق [إغلاق] في مربع الحوار [الملخص].
			- .8 ابدأ تشغيل تفضيالت النظام.
			- .9 انقر فوق ]الطابعات والماسحات الضوئية[.
				- .10 انقر فوق الزر ]+[.
	- في حالة ظهور ]إضافة طابعة أو ماسحة ضوئية...[، انقر فوقها.
		- .11 انقر فوق ]افتراضي[.
	- .12 حدد الطابعة التي يشار إلى "**Bonjour** "فيها في العمود ]النوع[. إذا لم يظهر اسم الطابعة، فحدد الأيقونة المناظرة لبيئة الشبكة (TCP/IP، إلخ.).
		- .13 حدد الطابعة التي تستخدمها من القائمة المنبثقة ]استخدام:[.
			- .14 انقر فوق ]إضافة[.
			- .15 اخرج من تفضيالت النظام.
- 16. من القائمة [التطبيق]، انقر نقرًا مزدوجًا فوق [مراقب التنظيم الذكي]. لالطالع على تفاصيل حول كيفية تثبيت مراقب التنظيم الذكي، انظر الصفحة رقم [83](#page-84-0) ["](#page-84-0) [تثبيت](#page-84-0)  [مراقب التنظيم الذكي"](#page-84-0).
	- .17 انقر فوق عالمة التبويب ]أدوات المستخدم[.
		- .18 انقر فوق ]تكوين الطابعة[.
	- 19. أدخل رمز الوصول، ثم انقر فوق [موافق]. رمز الوصول الفتراضي هو "Admin".
- .20 من عالمة التبويب ]الشبكة **1**[، حدد ]تشغيل[ لـ ]**DHCP** ]للحصول تلقائياا على عنوان **IP** أو ]إيقاف[ لتحديد عنوان **IP** يدوياا.
	- إذا قمت بتحديد [تشغيل]، فتابع إلى الخطوة رقم 25.
		- .21 أدخل عنوان **4IPv** الخاص بالجهاز في ]عنوان **IP**].
	- 22. أدخل قناع الشبكة الفرعية في [قناع الشبكة الفرعية].
	- .23 أدخل عنوان العبارة في ]عنوان العبارة الفتراضي[.
		- 24. انقر فوق [موافق].
		- .25 انتظر حتى تتم إعادة تشغيل الجهاز. اكتمل اإلعداد.

### توصيل الجهاز بشبكة لسلكية

يمكنك استخدام هذه الوظيفة في الطراز SP 221Nwy SP 277NwX فقط. هناك أربع طرق لتوصيل الجهاز بشبكة لسلكية:

- استخدام الزر WPS راجع الصفحة [84](#page-85-0) ["](#page-85-0) [استخدام الزر](#page-85-0) WPS".
- استخدام كود PIN راجع الصفحة [85](#page-86-0) ["](#page-86-0) [استخدام كود](#page-86-0) PIN".
	- اإلعداد اليدوي

راجع الصفحة [86](#page-87-0) ["](#page-87-0) [اإلعداد اليدوي"](#page-87-0).

#### مالاحظة

▪ إذا كان من الضروري تثبيت مراقب التنظيم الذكي على الكمبيوتر قبل تكوين الإعدادات. لالطالع على تفاصيل حول كيفية تثبيت مراقب التنظيم الذكي، انظر الصفحة رقم [83](#page-84-0) ["](#page-84-0) [تثبيت](#page-84-0)  [مراقب التنظيم الذكي"](#page-84-0).

<span id="page-84-1"></span>تثبيت برنامج تشغيل الطابعة

تم شرح اإلجراء التالي باستخدام 10.11 X OS كمثال.

- .1 شغل الكمبيوتر.
- 2. أدخل القرص المقدم في محرك الأقراص المدمجة بالكمبيوتر. إذا كان الكمبيوتر ل يحتوي على محرك أقراص مدمجة، فقم بتنزيل ملف إعداد من موقع .)/http://www.ricoh.com/printers/sp200/support/gateway( الويب
	- 3. انقر نقرًا مزدوجًا فوق أيقونة محرك الأقراص المدمجة.
		- .4 انقر نقراا مزدوجاا فوق المجلد ]**X OS Mac**].
	- .5 انقر نقراا مزدوجاا فوق مجلد برنامج التشغيل الذي تريد تثبيته.
		- .6 اتبع التعليمات في معالج اإلعداد.
		- 7. انقر فوق [إغلاق] في مربع الحوار [الملخص].

### <span id="page-84-0"></span>تثبيت مراقب التنظيم الذكي

تم شرح الإجراء التالي باستخدام 10.11 OS X كمثال.

- .1 شغل الكمبيوتر.
- 2. أدخل القرص المقدم في محرك الأقراص المدمجة بالكمبيوتر. إذا كان الكمبيوتر ل يحتوي على محرك أقراص مدمجة، فقم بتنزيل ملف إعداد من موقع .)/http://www.ricoh.com/printers/sp200/support/gateway( الويب
	- 3. انقر نقرًا مزدوجًا فوق أيقونة محرك الأقراص المدمجة.
		- .4 انقر نقراا مزدوجاا فوق المجلد ]**X OS Mac**].
- 5. انقر نقرًا مزدوجًا فوق المجلد [الأداة المساعدة].
	- .6 انقر نقراا مزدوجاا فوق أيقونة ملف الحزمة.
		- .7 اتبع التعليمات في معالج اإلعداد.
- 8. إذا ظهر مربع الحوار [تحديد برنامج تشغيل الطابعة]، فقم بأحد ما يلي:
	- حدد طراز الجهاز.
	- أدخل عنوان IP للجهاز يدوياا.
- انقر فوق ]البحث عن طابعة متصلة بشبكة[ للبحث عن الجهاز عبر الشبكة.
	- 9. انقر فوق [موافق].
	- 10. انقر فوق [إغلاق] في مربع الحوار [الملخص].

<span id="page-85-0"></span>استخدام الزر WPS

يجب توفر موجه (نقطة وصول) لإعداد الاتصال.

قبل تنفيذ الإجراء التالي، ثبت برنامج تشغيل الطابعة وفقًا للإجراء المذكور في الصفحة رقم [83](#page-84-1) ["تثبيت برنامج تشغيل الطابعة"](#page-84-1).

تأكد من عدم اتصال كبل Ethernet بالجهاز.

- .1 شغل الكمبيوتر.
- 2. من القائمة [التطبيق]، انقر نقرًا مزدوجًا فوق [مراقب التنظيم الذكي].
	- .3 انقر فوق عالمة التبويب ]أدوات المستخدم[.
		- .4 انقر فوق ]تكوين الطابعة[.
	- 5. أدخل رمز الوصول، ثم انقر فوق [موافق]. رمز الوصول الفتراضي هو "Admin".
- .6 من عالمة التبويب ]الشبكة **1**[، تأكد من تعيين ]الجهاز الالسلكي:[ على ]نشط[. عند تعيين ]غير نشط[، اتبع الخطوات أدناه:
	- .1 حدد ]نشط[، ثم انقر فوق ]موافق[.
- 2. يظهر "ستصبح الإعدادات فعالة بعد إعادة تشغيل الطابعة" على الشاشة، ثم انقر فوق [موافق].
	- 3. انتظر حتى تتم إعادة تشغيل الجهاز. ارجع إلى الخطوة لمتابعة عملية الإعداد بعد عرض "جاهز" على مراقب التنظيم الذكي.
		- 7 انقر فوق [موافق].
		- .8 انتظر حتى تتم إعادة تشغيل الجهاز.
		- .9 انقر فوق عالمة التبويب ]أدوات المستخدم[.
			- 10. انقر فوق [تكوين الطابعة].
		- 11. أدخل رمز الوصول، ثم انقر فوق [موافق]. رمز الوصول الفتراضي هو "Admin".
	- .12 من عالمة التبويب بشبكة لسلكية[، حدد ]اإلعداد باستخدام **WPS** ]لـ ]طريقة التكوين[.
		- .13 انقر فوق ]توصيل[.
- .14 اضغط على الزر **WPS** بالموجه )نقطة الوصول( خالل دقيقتين. للاطلاع على التفاصيل المتعلقة باستخدام زر WPS، راجع أدلة الموجه (نقطة الوصول).
	- .15 تحقق من النتيجة.
	- نجح التصال: يضيء مؤشر الطاقة. اكتمل تكوين إعدادات Fi-Wi.
- فشل التصال: تبدأ جميع المؤشرات في الوميض بشكل متزامن، وبعد مرور 30 ثانية، يضيء مؤشر الطاقة. تحقق من تكوين الموجه (نقطة الوصول)، ثم جرب الاتصال مرةَ أخرى.

يجب توفر موجه (نقطة وصول) لإعداد الاتصال. لإنشاء اتصال باستخدام كود PIN، استخدم

### <span id="page-86-0"></span>استخدام كود PIN

كمبيوتر متصلاً بالموجه (نقطة الوصول). قبل تنفيذ الإجراء التالي، ثبت برنامج تشغيل الطابعة وفقاً للإجراء المذكور في الصفحة رقم [83](#page-84-1) ["تثبيت برنامج تشغيل الطابعة"](#page-84-1). تأكد من عدم اتصال كبل Ethernet بالجهاز. تم شرح الإجراء التالي باستخدام 10.11 OS X كمثال. 1. تحقق من عمل الموجه (نقطة الوصول) بشكل صحيح. 2. افتح نافذة تكوين كود PIN (صفحة الويب) للموجه (نقطة الوصول) بالكمبيوتر. .3 شغل الكمبيوتر. 4. من القائمة [التطبيق]، انقر نقرًا مزدوجًا فوق [مراقب التنظيم الذكي]. .5 انقر فوق عالمة التبويب ]أدوات المستخدم[. .6 انقر فوق ]تكوين الطابعة[. 7. أدخل رمز الوصول، ثم انقر فوق [موافق]. رمز الوصول الفتراضي هو "Admin". .8 من عالمة التبويب بشبكة لسلكية[، حدد ]اإلعداد باستخدام **WPS** ]لـ ]طريقة التكوين[. .9 حدد ]**Protected Fi-Wi** باستخدام كود **PIN** ]لـ ]إعداد التصال بلمسة واحدة )**WPS**]). .10 انقر فوق ]الحصول على كود **PIN** ]وتحقق من كود **PIN**. اكتب كود PIN لترجع إليه في حالة نسيانه. .11 أدخل كود **PIN** الخاص بالجهاز )**8** أرقام( على صفحة الويب الخاصة بالموجه )نقطة الوصول). (صفحة الويب التي تم الوصول إليها في الخطوة رقم 2) .12 قم بتنفيذ **WPS**( نظام **PIN** )من صفحة الويب الخاصة بالموجه )نقطة الوصول(. .13 تحقق من النتيجة. نجح التصال:

- يضيء مؤشر الطاقة.
- اكتمل تكوين إعدادات Fi-Wi.

 فشل التصال: تبدأ جميع المؤشرات في الوميض بشكل متزامن، وبعد مرور 30 ثانية، يضيء مؤشر الطاقة. تحقق من تكوين الموجه (نقطة الوصول)، ثم جرب الاتصال مرةَ أخرى.

### <span id="page-87-0"></span>الإعداد اليدوي

يجب توفر موجه (نقطة وصول) لإعداد الاتصال. يجب تحديد نفس طريقة المصادقة وطريقة التشفير التي يستخدمها الموجه (نقطة الوصول). يمكنك التحقق منها في شاشة الإعدادات الخاصة بالموجه (نقطة الوصول).

قبل تنفيذ الإجراء التالى، ثبت برنامج تشغيل الطابعة وفقًا للإجراء المذكور في الصفحة رقم [83](#page-84-1) ["تثبيت برنامج تشغيل الطابعة"](#page-84-1).

تأكد من عدم اتصال كبل Ethernet بالجهاز.

التحقق من **SSID** ومفتاح التشفير

يمكن طباعة **SSID** ومفتاح التشفير للموجه )نقطة الوصول( على ملصق مثبت بالموجه

(**نقطة الوصول)**. للاطلاع على تفاصيل حول SSID ومفتاح التشفير، ارجع إلى دليل الموجه )نقطة الوصول(.

تكوين الإعدادات باستخدام مراقب التنظيم الذكي

- 1. تحقق من عمل الموجه (نقطة الوصول) بشكل صحيح.
	- .2 شغل الكمبيوتر.
- 3. من القائمة [التطبيق]، انقر نقرًا مزدوجًا فوق [مراقب التنظيم الذكي].
	- 4. انقر فوق علامة التبويب [أدوات المستخدم].
		- .5 انقر فوق ]تكوين الطابعة[.
	- .6 أدخل رمز الوصول، ثم انقر فوق ]موافق[. رمز الوصول الفتراضي هو "Admin".
- 7. من علامة التبويب [شبكة لاسلكية]، حدد [إعداد يدوي] لـ [طريقة التكوين].
- 8. حدد طريقة المصادقة في [المصادقة]. تختلف عمليات التكوين وفقًا لطريقة المصادقة.
	- WPA/WPA2 المختلط الوضع أو WPA2-PSK
	- أدخل SSID الخاص بالموجه (نقطة الوصول) في [SSID].
	- أدخل عبارة مرور WPA لنقطة الوصول (الموجه) في [عبارة مرور WPA].
		- افتح مفتاح النظام أو المفتاح المشترك
		- أدخل SSID الخاص بالموجه (نقطة الوصول) في [SSID].
	- حدد [WEP] في [التشفير]. لا تحدد [بلا] إلا في ظروف خاصة. إذا قمت بتحديد [بلا]، فقد لا يعمل نظام الأمان.
		- حدد ]64 بت[ أو ]128 بت[ في ]طول مفتاح WEP].
		- عند تسجيل مفاتيح تشفير متعددة، حدد رقم تشفير بين [#1] و[#4] في ]معرف مفتاح إرسال WEP].
- حدد ]سداسي عشري[ أو ]ASCII ]في ]تنسيق مفتاح WEP].
	- أدخل مفتاح WEP في ]مفتاح WEP].
		- .9 انقر فوق ]تطبيق[، ثم انقر فوق ]موافق[.
- .10 عند عرض "متصل" في ]حالة الشبكة الالسلكية[ بعالمة التبويب ]الشبكة الالسلكية[، فهذا يعني أنه تم إنشاء التصال.
	- 11. انقر فوق [موافق].

يوضح هذا الفصل مواصفات الجهاز والمواد المستهلكة.

## اإلرسال باستخدام IPsec

لتصالت أكثر أماناا، يدعم هذا الجهاز بروتوكول IPsec. وعند تطبيق IPsec، فإنه يشفر حزم البيانات على طبقة الشبكة باستخدام تشفير المفتاح المشترك. ويتبادل الجهاز مفتاح التشفير لإنشاء مفتاح مشترك لكل من المرسِل والمستلِم. ولتحقيق أمان أعلى، يمكنك أيضاً تجديد المفتاح المشترك على أساس فترة الصالحية.

 $A = \frac{1}{2}$ 

- لم يتم تطبيق IPsec على البيانات التي تم الحصول عليها عبر DHCP أو DNS أو WINS.
- أنظمة التشغيل المتوافقة مع IPsec هي Windows Vista أو الأنظمة الأحدث أو2003 Server Windows أو األنظمة األحدث أو 10.7 X OS أو األنظمة األحدث أو Red 6 Linux Enterprise Hat أو األنظمة األحدث. ورغم ذلك، فإن بعض عناصر اإلعداد غير مدعومة تبعاا لنظام التشغيل. لذا تأكد من أن إعدادات IPsec التي تحددها متسقة مع إعدادات IPsec الخاصة بنظام التشغيل.
	- إذا لم تتمكن من الوصول إلى مراقب صورة الويب بسبب مشكالت في تكوين IPsec، فقم بتعطيل IPsec في عالمة التبويب ]الشبكة 2[ ضمن ]تكوين الطابعة[ باستخدام مراقب التنظيم الذكي، ثم قم بالوصول إلى مراقب صورة الويب.
- لالطالع على تفاصيل حول تحديد إعدادات IPsec باستخدام مراقب صورة الويب، انظر الصفحة رقم [42](#page-43-0) ["](#page-43-0) [استخدام مراقب صورة الويب"](#page-43-0).
	- لالطالع على التفاصيل المتعلقة بكيفية استخدام مراقب التنظيم الذكي لتمكين IPsec وتعطيله، انظر تعليمات مراقب التنظيم الذكي.

### التشفير والمصادقة باستخدام IPsec

يتكون IPsec من وظيفتين رئيسيتين: وظيفة التشفير والتي تضمن سرية البيانات ووظيفة المصادقة والتي تتحقق من مرسِل البيانات وسالمتها. وتدعم وظيفة IPsec بهذا الجهاز بروتوكولي أمان: بروتوكول ESP والذي يتيح وظيفتي IPsec في آن واحد، وبروتوكول AH الذي يتيح وظيفة المصادقة فقط.

### روتوكول ب **ESP**

يوفر بروتوكول ESP عملية إرسال آمنة من خالل التشفير والمصادقة. ول يوفر هذا البروتوكول مصادقة الرأس.

 لنجاح التشفير، يجب أن يحدد المرسل والمستقبل خوارزمية التشفير ومفتاح التشفير نفسيهما. يتم تحديد خوارزمية التشفير ومفتاح التشفير تلقائيًا.

 لنجاح المصادقة، يجب أن يحدد المرسل والمستقبل خوارزمية المصادقة ومفتاح المصادقة نفسيهما. يتم تحديد خوارزمية المصادقة ومفتاح المصادقة تلقائيًا.

#### بروتوكول **AH**

يوفر بروتوكول AH عملية إرسال آمنة من خالل مصادقة الحزم فقط، بما في ذلك الرؤوس.

 لنجاح المصادقة، يجب أن يحدد المرسل والمستقبل خوارزمية المصادقة ومفتاح المصادقة نفسيهما. يتم تحديد خوارزمية المصادقة ومفتاح المصادقة تلقائيًا.

### بروتوكول **AH** وبروتوكول **ESP**

عند الجمع بين بروتوكول AH وبروتوكول ESP، فإنهما يوفران عملية نقل آمنة من خالل التشفير والمصادقة. ويوفر هذان البروتوكولن مصادقة عنوان.

- لنجاح التشفير، يجب أن يحدد المرسل والمستقبل خوارزمية التشفير ومفتاح التشفير نفسيهما. يتم تحديد خوارزمية التشفير ومفتاح التشفير تلقائياً.
	- لنجاح المصادقة، يجب أن يحدد المرسل والمستقبل خوارزمية المصادقة ومفتاح المصادقة نفسيهما. يتم تحديد خوارزمية المصادقة ومفتاح المصادقة تلقائيًا.

#### مالاحظة

بعض أنظمة التشغيل تستخدم المصطلح "توافق" بدلا من "مصادقة".

### مجموعة الأمان

يستخدم هذا الجهاز تبديل مفتاح التشفير كطريقة ضبط رئيسية. بهذه الطريقة، يجب تحديد التوافقات مثل خوارزمية IPsec والمفتاح للمرسل والمستقبل. وهذه التوافقات مما يعرف باسم مجموعة األمان. يمكن إجراء التصال عبر بروتوكول IPsec فقط في حالة تطابق إعدادات مجموعة الأمان لدى المرسل والمستقبل.

تتم تهيئة إعدادات مجموعة الأمان تلقائيًا على جهازي الطرفين. ومع ذلك، فقبل إمكانية إنشاء مجموعة امان بروتوكول IPsec، يجب تهيئة إعدادات مجموعة امان ISAKMP (المرحلة 1) تلقائيا. عند إتمام ذلك، تتم تهيئة إعدادات مجموعة أمان ISAKMP (المرحلة 2)، والتي توفر النقل الفعلي عبر بروتوكول IPsec، تلقائياً.

ولتوفير المزيد من الحماية أيضاً، يمكن تحديث مجموعة الأمان دورياً بتطبيق مدة صلاحية (حد زمني) لإعداداتها. هذا الجهاز يدعم ١KEv1 فقط لتبادل مفتاح التشفير.

يمكن تهيئة العديد من الإعدادات في مجموعة الأمان.

#### اإلعدادات **10**-**1**

يمكنك تهيئة عشر مجموعات منفصلة من تفاصيل مجموعة الأمان (مثل مختلف المفاتيح المشتركة وخوارزميات IPsec).

يمكن البحث في سياسات IPsec واحدة تلو الأخرى بداية من [رقم 1].

### تدفق تهيئة إعدادات تبادل مفتاح التشفير

يوضح هذا القسم إجراءات تحديد إعدادات تبادل مفتاح التشفير.

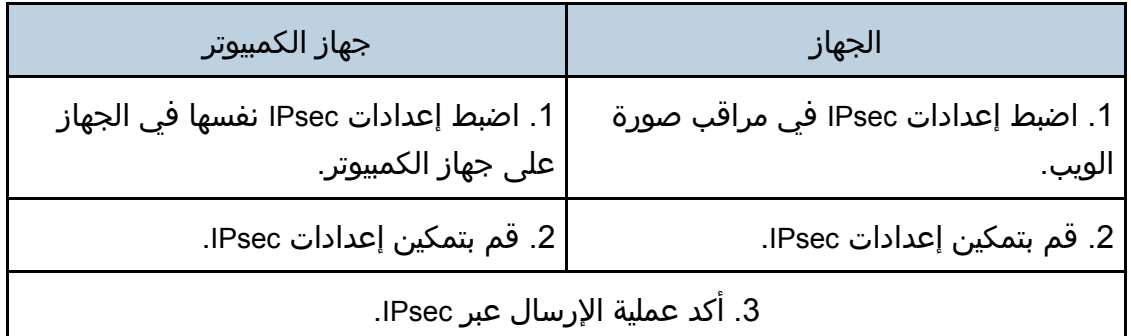

### مالاحظة

- بعد تهيئة IPsec، يمكنك استخدام الأمر "ping" للتحقق من إنشاء الاتصال بشكل صحيح. نظراً لبطء الاستجابة أثناء عملية تبادل المفتاح الأولية، فقد يستغرق تأكيد إنشاء عملية الإرسال بعض الوقت.
	- إذا لم تتمكن من الوصول إلى مراقب صورة الويب بسبب مشكالت في تكوين IPsec، فقم بتعطيل IPsec في علامة التبويب [الشبكة 2] ضمن [تكوين الطابعة] باستخدام مراقب التنظيم الذكي، ثم قم بالوصول إلى مراقب صورة الويب.
	- لالطالع على التفاصيل المتعلقة بكيفية استخدام مراقب التنظيم الذكي لتمكين IPsec وتعطيله، انظر تعليمات مراقب التنظيم الذكي.

### تحديد إعدادات تبادل مفتاح التشفير

#### $44.7$

- ل تتوفر هذه الوظيفة إل عند تحديد كلمة مرور للمسؤول.
- .1 ابدأ تشغيل مستعرض الويب لتتمكن من الوصول إلى الجهاز بإدخال عنوان **IP** الخاص به.
	- .2 انقر فوق ]إعدادات **IPsec**].
	- .3 انقر فوق عالمة التبويب ]قائمة نهج **IPsec**]
	- 4. حدد رقم الإعداد الذي تريد تعديله في القائمة، ثم انقر فوق [تغيير].
		- .5 قم بتعديل اإلعدادات المتعلقة بـ **IPsec** إذا لزم األمر.
		- .6 أدخل كلمة مرور المسؤول، ثم انقر فوق ]تطبيق[.
- .7 انقر فوق عالمة التبويب ]اإلعدادات العامة لـ **IPsec**]، ثم حدد ]نشط[ في ]وظيفة **IPsec**].
	- 8. عند الضرورة حدد [السياسة الافتراضية] و[تجاوز البث والتمرير متعدد البث] و[تجاوز كل **ICMP** ]أيضاا.
		- 9. أدخل كلمة مرور المسؤول، ثم انقر فوق [تطبيق].

والمحلا وحظنة

يمكن تحديد كلمة مرور المسؤول في عالمة التبويب ]المسؤول[.

تحديد إعدادات IPsec في جهاز الكمبيوتر

حدد إعدادات مجموعة أمان IPsec نفسها في جهاز الكمبيوتر مثل إعدادات IPsec في الجهاز. تختلف طرق الإعداد حسب نظام تشغيل الكمبيوتر. تعتمد الإجراءات التالية على 7 Windows في بيئة 4IPv كمثال.

- 1. في قائمة [ابدأ]، انقر فوق [لوحة التحكم]، [النظام والأمان]، ثم انقر فوق [أدوات إدارية].
- .2 انقر نقرًا مزدوجًا فوق ]نهج أمان محلي[، ثم انقر فوق ]نهج أمان **IP** على كمبيوتر محلي[.
	- .3 في قائمة "اإلجراء"، انقر فوق ]إنشاء نهج أمان **IP**...]. يظهر معالج نهج أمان IP.
		- 4 انقر فوق [التالي].
	- .5 أدخل اسم نهج أمان في حقل "السم"، ثم انقر فوق ]التالي[.
	- .6 امسح تحديد خانة الختيار "تنشيط قاعدة الستجابة الفتراضية"، ثم انقر فوق ]التالي[.
		- .7 حدد "تحرير الخصائص"، ثم انقر فوق ]إنهاء[.
		- 8. في علامة التبويب "عام"، انقر فوق [الإعدادات...]
- 9. في "مصادقة وإنشاء مفتاح جديد بعد كل:"، أدخل مدة الصلاحية نفسها (بالدقائق) المحددة في الجهاز في ]عمر **IKE**] ، ثم انقر فوق ]أساليب...[.
- 10. تأكد من أن إعدادات خوارزمية التشفير ("التشفير") وخوارزمية هاش ("السلامة") ومجموعة **Hellman-Diffie IKE**"( مجموعة **Hellman-Diffie** )"في "ترتيب تفضيل أسلوب األمان" جميعها تطابق اإلعدادات المحددة في الجهاز في ]إعدادات **IKE**]. إذا لم يتم عرض الإعدادات، فانقر فوق [إضافة...].
	- 11. انقر فوق [موافق] مرتين.
	- 12. انقر فوق [إضافة] في علامة التبويب "القواعد". يظهر معالج قاعدة الأمان.
		- 13. انقر فوق [التالي].
	- 14. حدد "هذه القاعدة لا تحدد نفق"، ثم انقر فوق [التالي].
		- .15 حدد نوع شبكة **IPsec**، ثم انقر فوق ]التالي[.
		- .16 انقر فوق ]إضافة[ في قائمة عامل تصفية **IP**.
	- .17 في ]السم[، أدخل اسم عامل تصفية **IP**، ثم انقر فوق ]إضافة...[. يظهر معالج عامل تصفية IP.
		- 18. انقر فوق [التالي].
	- .19 في ]الوصف:[، أدخل اسماا أو وصفاا مفصالا لعامل تصفية **IP**، ثم انقر فوق ]التالي[. يمكنك النقر فوق ]التالي[ والنتقال إلى الخطوة التالية بدون إدخال أي معلومات في هذا الحقل.
		- .20 حدد "عنوان **IP** الخاص بي" في "العنوان المصدر"، ثم انقر فوق ]التالي[.
	- .21 حدد "عنوان **IP** محدد أو الشبكة الفرعية له" في "عنوان الوجهة" وأدخل عنوان **IP** للجهاز وانقر فوق [التالي].

- .22 بالنسبة لنوع بروتوكول **IPsec**، حدد "أي شيء"، ثم انقر فوق ]التالي[. 23. انقر فوق [إنهاء]، ثم انقر فوق [موافق].
	- .24 حدد عامل تصفية **IP** الذي أنشأته للتو، ثم انقر فوق ]التالي[.
		- .25 انقر فوق ]إضافة[ في إجراء التصفية. يظهر معالج إجراء التصفية.
			- .26 انقر فوق ]التالي[.
	- .27 أدخل اسم إجراء عامل التصفية في حقل ]السم[، ثم انقر فوق ]التالي[.
		- 28. حدد "مفاوضة الأمان"، ثم انقر فوق [التالي].
- 29. حدد أحد الخيارات لأجهزة الكمبيوتر المسموح بالاتصال بها، ثم انقر فوق [التالي].
	- 30. حدد "مخصص"، ثم انقر فوق [الإعدادات...].
- .31 عند تحديد ]**ESP** ]للجهاز في ]بروتوكول األمان[ ضمن ]إعدادات **IPsec**]، قم بتحديد ]تكامل البيانات وتشفيرها )**ESP** ])وتهيئة اإلعدادات التالية:

اضبط قيمة [خوارزمية السلامة] على نفس قيمة [خوارزمية مصادقة ESP] المحددة في الجهاز.

اضبط قيمة ]خوارزمية التشفير[ على نفس قيمة ]خوارزمية تشفير ESP ]المحددة في الجهاز.

.32 عند تحديد ]**AH** ]للجهاز في ]بروتوكول األمان[ ضمن ]إعدادات **IPsec**]، قم بتحديد ]سالمة البيانات والعنوان بدون تشفير )**AH** ])وتهيئة اإلعدادات التالية: اضبط قيمة ]خوارزمية السالمة[ على نفس قيمة ]خوارزمية مصادقة AH ]المحددة في

الجهاز.

أزل العالمة من خانة الختيار ]تكامل البيانات وتشفيرها )ESP]).

- .33 عند تحديد ]**AH** ]للجهاز في ]بروتوكول األمان[ ضمن ]إعدادات **IPsec**]، قم بتحديد ]سالمة البيانات والعنوان بدون تشفير )**AH** ])وتهيئة اإلعدادات التالية: اضبط قيمة [خوارزمية السلامة] ضمن [تكامل البيانات والعنوان بدون تشفير (AH)] على نفس قيمة ]خوارزمية مصادقة AH ]المحددة في الجهاز. اضبط قيمة [خوارزمية التشفير] ضمن [سلامة البيانات والتشفير (ESP)] على نفس قيمة ]خوارزمية تشفير ESP ]المحددة في الجهاز.
	- .34 في إعدادات مفتاح الجلسة، حدد "إنشاء مفتاح جديد كل"، وأدخل مدة الصالحية نفسها ([بالثواني] أو [الكيلو بايت]) كما هو محدد لـ [عمر] هذا الجهاز.
		- 35. انقر فوق [موافق]، ثم انقر فوق [التالي].
			- 36. انقر فوق [إنهاء].

إذا كنت تستخدم 6IPv، فيجب تكرار هذا اإلجراء من الخطوة 12 وحدد 6ICMPv كاستثناء. عند الوصول إلى الخطوة 22، حدد [58] كرقم البروتوكول لنوع البروتوكول الهدف "الآخر"، ثم اضبط [مفاوضة الأمان] إلى [سماح].

- .37 حدد إجراء الفلتر الذي أنشأته للتو، ثم انقر فوق ]التالي[.
- 38. حدد أحد الخيارات لطريقة المصادقة، ثم انقر فوق [التالي].

39. انقر فوق [إنهاء]، ثم انقر فوق [موافق] مرتين.

يتم تحديد سياسة أمان عنوان IP الجديد )إعدادات IPsec).

40. حدد سياسة الأمان التي أنشأتها للتو، وانقر بزر الماوس الأيمن عليها، وانقر فوق [تعيين]. يتم تمكين إعدادات IPsec في جهاز الكمبيوتر.

محلاحظة

▪ لتعطيل إعدادات IPsec في جهاز الكمبيوتر، حدد سياسة الأمان، وانقر بزر الماوس الأيمن، ثم انقر فوق [إلغاء التعيين].

### مالحظات حول الحبر

- ل يمكن ضمان التشغيل على نحو مالئم في حالة استخدام أي حبر من جهة خارجية.
- تبعًا لظروف الطباعة، هناك حالات لا يمكن فيها للطابعة طباعة عدد الأوراق المحدد في المواصفات.
	- استبدل خرطوشة الطباعة إذا أصبحت الصورة المطبوعة شاحبة أو مشوشة فجأة.
- عند تشغيل الجهاز للمرة الأولى، استخدم خرطوشة الطباعة المرفقة مع الجهاز. إذا لم يتم استخدام هذه الخرطوشة في المرة الأولى، فقد تحدث المشاكل التالية:
	- سيومض مؤشر انتهاء الورق/الحبر قبل نفاد الحبر.
	- سيضيء مؤشر انتهاء الورق/الحبر عند نفاد الحبر، ولكن تصبح الصورة المطبوعة شاحبة أو مشوشة فجأة بدلا من ذلك.
- تتم مراعاة عمر الموصل الضوئي، المدمج في خرطوشة الطباعة، عند ما يومض مؤشر انتهاء الورق/الحبر. إذا توقف الموصل الضوئي عن العمل قبل نفاد الحبر، فقد يومض مؤشر انتهاء الورق/الحبر.

### مواصفات الجهاز

يسرد هذا الفصل مواصفات الجهاز.

### مواصفات الوظائف العامة

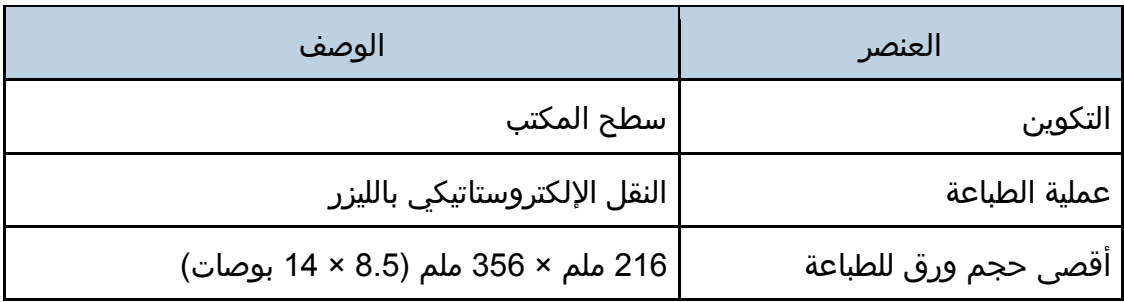

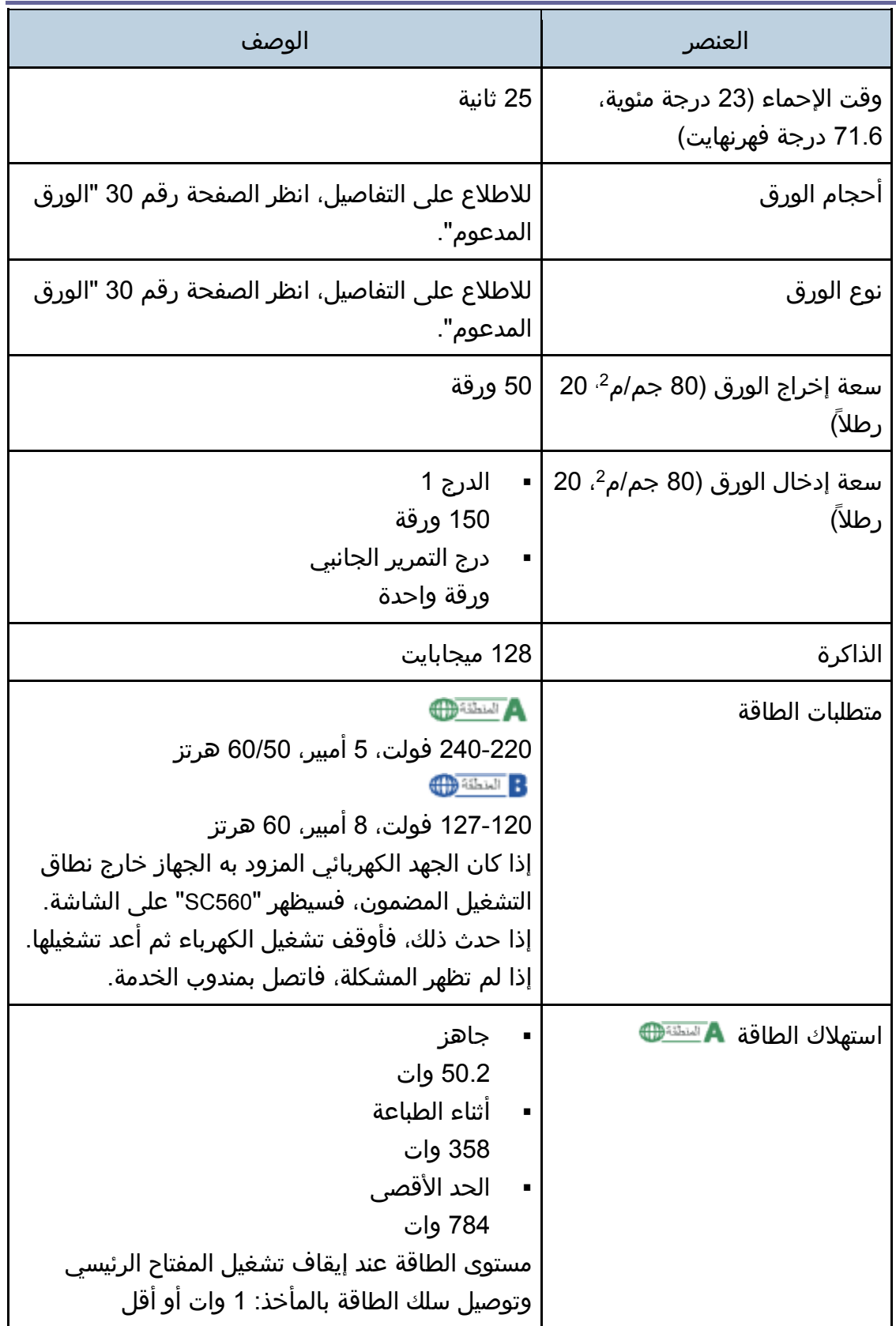

الملحق

| الوصف                                                                                                    | العنصر                                     |
|----------------------------------------------------------------------------------------------------|--------------------------------------------|
| جاهز<br>48.8 وات<br>أثناء الطباعة<br>364 وات<br>الحد الأقصى<br>714 وات<br>مستوى الطاقة عند إيقاف تشغيل المفتاح الرئيسي<br>وتوصيل سلك الطاقة بالمأخذ: 1 وات أو أقل                 | استهلاك الطاقة B <u>™‱</u>                 |
| مستوى طاقة الصوت<br>وضع الاستعداد: 27.0 ديسيبل (A)<br>أثناء الطباعة: 61.8 ديسيبل (A)<br>▪     مستوى ضغط الصوت<br>وضع الاستعداد: 18.5 ديسيبل (A)<br>أثناء الطباعة: 50.9 ديسيبل (A) | انبعاث الضوضاء                             |
| 402 × 360 × 165 ملم (15.8 × 14.2 × 6.5 بوصة)                                                                                                    | ابعاد الجهاز (العرض × العمق ×<br>الارتفاع) |
| 7.0 كجم (15.4 رطلاً) أو أقل                                                                                                    | الوزن (جسم الجهاز بالمواد<br>المستهلكة)    |

### الملاحظة  $\overline{\mathbf{C}}$

C

- مستوى طاقة الصوت ومستوى ضغط الصوت هما القيم الفعلية التي تم قياسها وفقاا للمعيار 7779 ISO.
	- تم قياس مستوى ضغط الصوت من موضع المتفرج.

### مواصفات وظيفة الطابعة

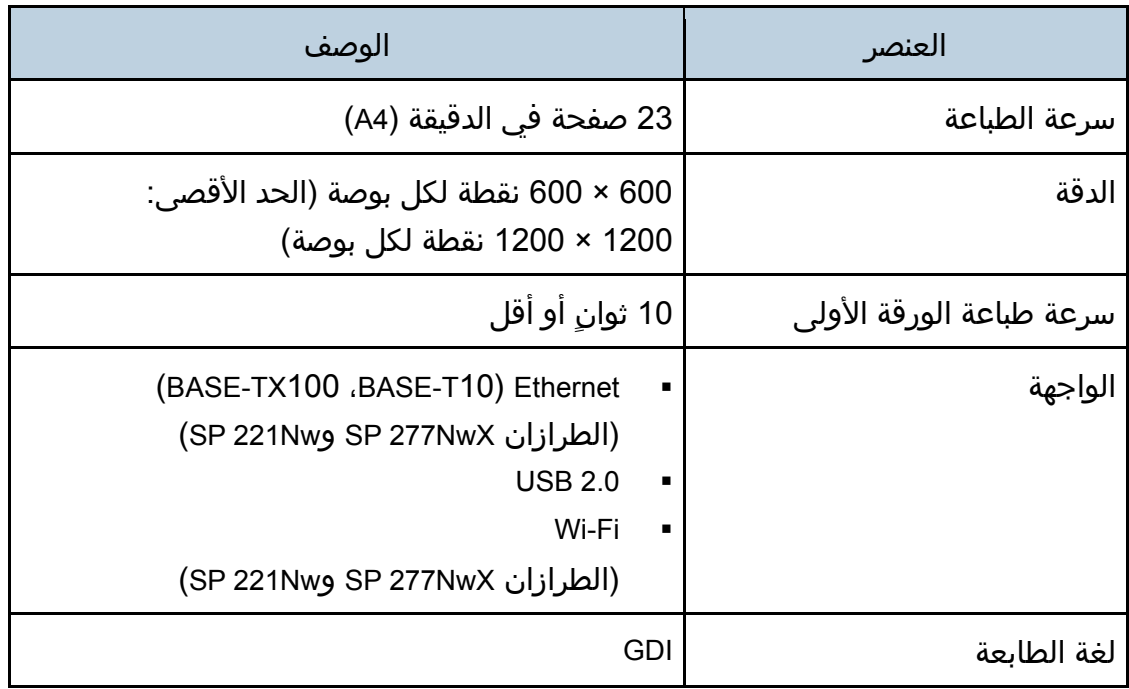

### المواد المستهلكة

### ∆ تذبيھ

▪ لقد صممنا منتجاتنا لتلبية معايير عالية من الجودة والأداء الوظيفي، وننصح باستخدام المستلزمات المستهلكة المتاحة لدى الوكيل المعتمد فقط.

### خرطوشة الطباعة

مالاحظة

- للمعلومات عن المواد المستهلكة، قم بزيارة موقعنا على الويب .)/http://www.ricoh.com/printers/sp200/support/gateway(
- إذا لم يتم استبدال خراطيش الطباعة عن الضرورة، فلن تكون الطباعة ممكنة. لسهولة الستبدال، نوصيك بشراء خراطيش طباعة إضافية وتخزينها.
	- خراطيش الطباعة (المواد المستهلكة) غير مشمولة في الضمان. ومع ذلك، فإذا كانت هناك مشكلة، فاتصل بالمتجر الذي اشتريته منها.
		- عند استخدم الجهاز للمرة الأولى، استخدم خراطيش الطباعة المرفقة معه.

- خراطيش الطباعة المزودة في الطرز SP 221Nw و SP 277NwX جيدة لحوالي 2,600 صفحة.
	- خراطيش الطباعة المزودة في الطراز 221 SP جيدة لحوالي 700 صفحة.
- يجري هذا الجهاز عملية تنظيف روتينية ويستخدم الحبر أثناء هذه العملية للحفاظ على الجودة.
- لتفادي تعطل التنظيف، قد تحتاج لستبدال خرطوشة الطباعة حتى ولو لم تكن فارغة.

# معلومات عن هذا الجهاز

معلومات المستخدم عن الأجهزة الكهربائية والإلكترونية ▲التنكاش (أوروبا وآسيا بشكل رئيسي(

تم تحديد المستخدمين في الدول التي يتم فيها عرض هذا الرمز في هذا القسم في القانون الوطني الخاص بجمع النفايات اإللكترونية ومعالجتها

> تحتوي منتجاتنا على مكونات عالية الجودة وهي مصممة لتسهيل إعادة التدوير. وتتميز منتجاتنا أو عبوات المنتجات بالرمز أدناه.

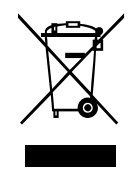

يشير هذا الرمز إلى وجوب عدم التعامل مع المنتج كنفايات بلدية. بل يجب التخلص منه بشكل منفصل من خلال الأنظمة المتاحة للإرجاع والتجميع. باتباع التعليمات التالية، يمكنك ضمان التعامل مع هذا المنتج بشكل صحيح ويساعد ذلك في الحد من اآلثار السلبية المحتملة على البيئة وصحة البشر، والتي قد تنتج عن التعامل غير السليم مع هذا الجهاز. تساعد إعادة تدوير المنتجات في الحفاظ على الموارد الطبيعية وحماية البيئة.

للحصول على معلومات أكثر تفصيالا عن أنظمة جمع هذا المنتج وإعادة تدويره، يرجى التصال بالمتجر الذي تم الشراء منه أو الوكيل المحلي أو ممثلي المبيعات/الخدمة.

جميع المستخدمين الآخرين

عند الرغبة في التخلص من هذا المنتج، يرجى التصال بالسلطات المحلية أو المتجر الذي تم الشراء منه أو الوكيل المحلي أو ممثلي المبيعات/الخدمة.

بالنسبة للمستخدمين في الهند

يتوافق هذا المنتج مع "قاعدة النفايات اإللكترونية في الهند لعام 2011" ويحظر استخدام الرصاص أو الزئبق أو الكروم سداسي التكافؤ أو ثنائي الفينيل متعدد البروم أو مركبات إثير ثنائي الفينيل متعدد البروم بتركيزات تتجاوز 0.1 من الوزن % و 0.01 من الوزن % للكادميوم، فيما عدا الستثناءات المحددة في الجدول 2 من القاعدة.

ملاحظة عن رمز المراكم و/أو البطارية (لدول الاتحاد الأوروبي فقط)

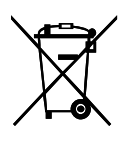

وفقا لتوجيهات البطارية /66/2006EC بالمادة 20 بشأن معلومات المستخدمين النهائيين الملحق الثاني، تتم طباعة الرمز أعاله على البطاريات والمراكمات.

يعني هذا الرمز أنه في الاتحاد الأوروبي، يجب التخلص من البطاريات والمراكمات بشكل منفصل عن النفايات المنزلية.

في الاتحاد الأوروبي، وهناك أنظمة جمع منفصلة للمنتجات الكهربائية والإلكترونية وللبطاريات والمراكمات كذلك.

يرجى التخلص منها بشكل صحيح في مركز تجميع النفايات/إعادة التدوير المحلي لديك.

نصيحة بيئية للمستخدمين <mark>A سنتش</mark>ا (أوروبا بشكل رئيسي)

المستخدمون في الاتحاد الأوروبي وسويسرا والنرويج

### إنتاجية المواد المستهلكة

يرجى الرجوع إلى دليل المستخدم لالطالع على هذه المعلومات أو تغليف المواد المستهلكة.

### الورق المعاد تدويره

يمكن للجهاز استخدام الورق المعاد تدويره الذي يتم إنتاجه وفقاً للمعيار الأوروبي EN 12281:2002 أو 19309 DIN. بالنسبة للمنتجات التي تستخدم تكنولوجيا الطباعة EP، يمكن للجهاز طباعة ورق بوزن 64 جم/م<sup>2</sup> يحتوي على مواد خام أقل وانخفاض أكبر في الموارد. الطباعة على الوجهين (إن أمكن)

تتيح الطباعة على الوجهين إمكانية استخدام وجهي الورقة. ويؤدي هذا إلى توفير الورق وتقليل حجم المستندات المطبوعة بحيث يمكن استخدام ورق أقل. ونوصي بتمكين هذه الميزة طوال فترة الطباعة.

### برنامج إرجاع خرطوشة مسحوق الحبر والحبر

يمكن قبول خرطوشة مسحوق الحبر والحبر لإعادة التدوير مجانَا من المستخدمين وفقًا للوائح المحلية.

للاطلاع على تفاصيل بشأن برنامج الإرجاع، يرجى مراجعة صفحة الويب أدناه أو استشارة موظف الخدمة الخاص بك.

/https://www.ricoh-return.com

### كفاءة الطاقة

تعتمد كمية الكهرباء التي يستهلكها الجهاز على مواصفاته والطريقة التي يستخدم بها. تم تصميم الجهاز ليسمح لك بتقليل تكاليف الكهرباء عن طريق التحول إلى وضع الستعداد بعد طباعة الصفحة الأخيرة. وعند اللزوم، يمكنه الطباعة مرة أخرى على الفور من هذا الوضع. عند عدم الحاجة لمطبوعات إضافية ومرور فترة محددة من الوقت، ينتقل الجهاز إلى وضع توفير الطاقة.

في هذه الأوضاع، يستخدم الجهاز طاقة أقل (بالوات). وفي حالة استخدام الجهاز مرة أخرى في الطباعة، فقد يستغرق وقتًا أطول للرجوع من وضع توفير الطاقة أكثر من وضع الستعداد.

لأقصى توفير للطاقة، نوصي باستخدام الإعداد الافتراضي لإدارة الطاقة.

دائماا ما تكون المنتجات التي تتوافق مع متطلبات Star Energy فعالة في استخدام الطاقة.

إشعار لمستخدمي واجهة شبكة LAN اللاسلكية ▲السل<del>كية (</del>أوروبا بشكل رئيسي)

# $C<sub>f</sub>$

إعالن المطابقة إشعار للمستخدمين في دول المنطقة الاقتصادية الأوروبية يتوافق هذا المنتج مع المتطلبات والشروط الأساسية للتوجيه EU/53/2014. /URL: http://www.ricoh.com/products/ce\_docعنوان إلى بالوصول CE المطابقة إعالن يتوفر وتحديد المنتج المطبق عليه. موجة تردد التشغيل: 2400 - 2483.5 ميجاهرتز أقصى طاقة للتردد الالسلكي: أقل من 20.0 ديسيبل نظرًا لأن هذا الجهاز مع الجزء المشع غير مخصص للاستخدام على مقربة من جسم الإنسان، فمن المستحسن استخدامه على مسافة ل تقل عن 20 سم بعيداا عن المستخدم. SP 221Nw/SP 277NwX :الطراز رقم

ملاحظات للمستخدمين في ولاية كاليفورنيا (ملاحظات للمستخدمين في الولايات المتحدة الأمريكية)

> مادة الفوق كلورات - قد تتطلب معاملة خاصة. راجع الرابط: www.dtsc.ca.gov/hazardouswaste/perchlorate

ملاحظات للمستخدمين في الولايات المتحدة الأمريكية

الفقرة 15 من قواعد لجنة التصالت الفيدرالية )FCC).

### مالحظة:

لقد تم اختبار هذا الجهاز وثبت أنه متوافق مع حدود الجهاز الرقمي من الفئة (ب)، بموجب الفقرة 15 من قواعد لجنة التصالت الفيدرالية. تمت صياغة هذه الحدود لتوفير حماية معقولة ضد التداخل الضار في عملية التركيب داخل المنازل. ويولّد هذا الجهاز طاقة من ترددات موجات الراديو ويستخدمها ومن الممكن أن يصدرها كذلك، وإذا لم يتم تركيبه واستخدامه وفقًا للإرشادات، فقد يتسبب في حدوث تداخل ضار مع الاتصالات المعتمدة على موجات الراديو. ومع ذلك، ل يوجد ضمان بعدم حدوث تداخل عند التثبيت بطريقة معينة. إذا تسبب هذا الجهاز في حدوث أي تداخل ضار مع استقبال موجات الراديو أو موجات التلفزيون، وكان من الممكن تحديد ذلك عن طريق إيقاف تشغيل الجهاز ثم إعادة تشغيله، فإنه ينبغي على المستخدم محاولة تصحيح التداخل بتنفيذ إجراء أو أكثر من اإلجراءات التالية:

- إعادة توجيه أو تغيير موقع هوائي الستقبال.
- زيادة المساحة الفاصلة بين الجهاز وجهاز الستقبال.
- توصيل الجهاز بمأخذ للتيار الكهربي على دائرة كهربية مختلفة عن الدائرة التي يتصل بها جهاز الستقبال.
	- استشارة الوكيل أو فني تلفزيون/راديو متخصص للمساعدة.

يجب ألا يتم وضع جهاز الإرسال هذا أو تشغيله مع أي هوائي أو جهاز إرسال آخر.

#### تنبيه:

قد يؤدي إجراء أية تغييرات أو تعديلات لم توافق الجهة المسؤولة عن التوافق عليها صراحة إلى إبطال التخويل الممنوح للمستخدم بتشغيل الجهاز.

يتوافق هذا الجهاز مع حدود التعرض لإلشعاع التي وضعتها لجنة التصالت الفدرالية للبيئة التي ل يمكن التحكم بها، كما يلبي المبادئ التوجيهية للتعرض للترددات الالسلكية التي وضعتها لجنة الاتصالات الفيدرالية. هذا الجهاز لديه مستويات منخفضة جدًا من طاقة الترددات اللاسلكية التي تتوافق بدون الحد الأقصى لتقييم التعرض المرخص (MPE). ولكن من المستحسن تركيبه وتشغيله مع جعل المشع على مسافة لا تقل عن 20 سم عن جسم الإنسان (باستثناء الأطراف: اليدان والمعصمان والقدمان والكاحلان).

الشهادة يتوافق هذا الجهاز مع الفقرة 15 من قواعد لجنة التصالت الفيدرالية )FCC). يخضع التشغيل للشرطين التاليين: )1( ل يجوز أن يتسبب هذا الجهاز في حدوث تداخل ضار، و )2( يجب أن يتقبل هذا الجهاز أي تداخل مستلم، بما في ذلك التداخل الذي قد يتسبب في التشغيل غير المرغوب فيه. رقم الطراز: SP 277NwX

### ملاحظات لمستخدمي الأجهزة اللاسلكية في كندا

يتوافق هذا الجهاز مع معيار (معايير) RSS المعفى من الترخيص في كندا. يخضع التشغيل للشرطين التاليين: )1( ل يجوز أن يتسبب هذا الجهاز في حدوث تداخل، و )2( يجب أن يتقبل هذا الجهاز أي تداخل، بما في ذلك التداخل الذي قد يتسبب في التشغيل غير المرغوب فيه للجهاز. يتوافق هذا الجهاز مع حدود IC للتعرض لإلشعاع التي تم وضعها للبيئة التي ل يمكن التحكم بها، كما يلبي المبدأ -102RSS لقواعد التعرض للترددات الالسلكية لـ IC. يجب تركيب هذا الجهاز وتشغيله مع جعل المشع على مسافة لا تقل عن 20 سم عن جسم الإنسان (باستثناء الأطراف: اليدان والمعصمان والقدمان والكاحلان). رقم الطراز: SP 277NwX

#### Remarques à l'attention des utilisateurs canadiens d'appareils sans fil

Le présent appareil est conforme aux CNR d'Industrie Canada applicables aux appareils radio exempts de licence.

L'exploitation est autorisée aux deux conditions suivantes :

 $(1)$  l'appareil ne doit pas produire de brouillage, et

)2( l'utilisateur de l'appareil doit accepter tout brouillage

radioélectrique subi, même si le brouillage est susceptible d'en compromettre le fonctionnement.

Cet équipement est conforme aux limites d'exposition aux rayonnements énoncées pour un environnement non contrôlé et respecte les règles d'exposition aux fréquences

radioélectriques (RF) CNR-102 de l'IC. Cet équipement doit être installé et utilisé en gardant une distance de 20 cm ou plus entre le radiateur et le corps humain. (à l'exception des extrémités : mains, poignets, pieds et chevilles)

رقم الطراز: SP 277NwX

### ENERGY STAR برنامج

متطلبات برنامج ENERGY STAR® لأجهزة التصوير

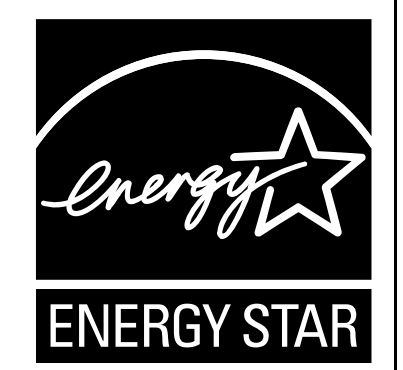

تشجع متطلبات برنامج ENERGY STAR® لأجهزة التصوير على الحفاظ على الطاقة من خلال تعزيز أجهزة الكمبيوتر وغيرها من الأجهزة المكتبية الفعالة في استهلاك الطاقة. ويدعم هذا البرنامج تطوير ونشر المنتجات المزودة بالوظائف التي تعمل على توفير الطاقة. وهو عبارة عن برنامج عام يتسنى لمختلف جهات التصنيع المساهمة فيه طواعيةَ. المنتجات المستهدفة هي أجهزة الكمبيوتر والشاشات والطابعات وأجهزة الفاكس وأجهزة النسخ والماسحات الضوئية، والأجهزة متعددة الوظائف. معايير وشعارات Energy Star موحدة دوليا.

### توفير الطاقة

هذا الجهاز مزود بأوضاع توفير الطاقة التالية: وضع توفير الطاقة 1 ووضع توفير الطاقة .2 إذا ظل الجهاز خاملاً لفترة معينة من الوقت، فسيدخل تلقائيًا في وضع توفير الطاقة. ويخرج الجهاز من وضع توفير الطاقة عندما يتلقى مهمة طباعة أو عند الضغط على أي مفتاح. وضع توفير الطاقة **1**

يدخل الجهاز في وضع توفير الطاقة 1 إذا ظل خاملاً لنحو 30 ثانية. ويستغرق وقتًا أقل للرجوع من وضع توفير الطاقة 1 عما يستغرقه عند الرجوع من حالة إيقاف التشغيل أو وضع توفير الطاقة 2، لكن يكون استهلاكه للطاقة أعلى في وضع توفير الطاقة 1 مقارنة بوضع توفير الطاقة .2

### وضع توفير الطاقة **2**

يدخل الجهاز في وضع توفير الطاقة 2 بعد مرور الفترة الزمنية المحددة لهذا اإلعداد. يكون استهلاك الجهاز للطاقة أقل في وضع توفير الطاقة 2 مقارنة بوضع توفير الطاقة 1، ولكنه يستغرق وقتاً أطول للرجوع من وضع توفير الطاقة 2 مقارنة بوضع توفير الطاقة 1.

### المواصفات

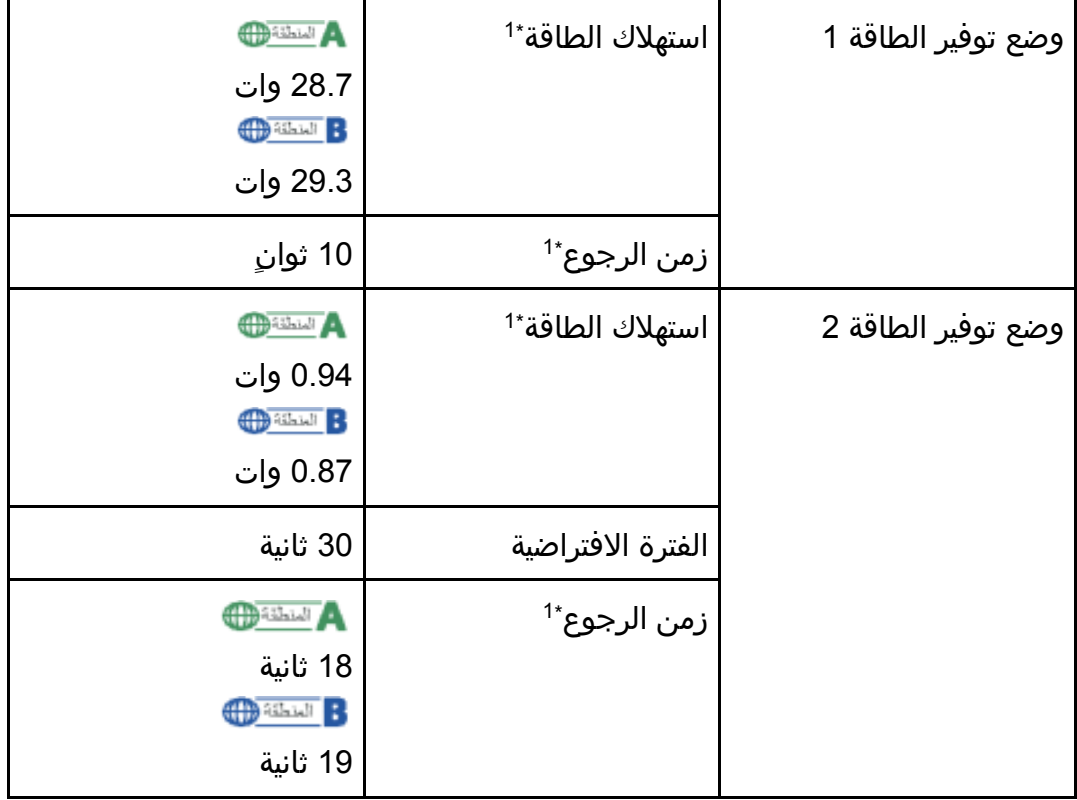

يخ اختلف زمن الرجوع واستهلاك الطاقة باختلاف الظروف واليئة الموجوديءا الجهاز.

لالطالع على التفاصيل المتعلقة بأوضاع توفير الطاقة، انظر تعليمات مراقب التنظيم الذكي.  $\overline{\bigcup_{\Delta \in \Delta} \Delta \bigcup_{\Delta \in \Delta} \Omega}$ 

- حتى في حالة تمكين وضع توفير الطاقة 2، فلن يدخل الجهاز في هذا الوضع لمدة ساعتين في حالة تمكين وضع انخفاض الرطوبة. ومع ذلك، سيدخل الجهاز في وضع توفير الطاقة 1 بشكل طبيعي (حتى في حالة عدم تمكينه).
	- للاطلاع على التفاصيل المتعلقة بأوضاع توفير الطاقة، انظر تعليمات مراقب التنظيم الذكي.

### معلومات حقوق النشر عن التطبيقات المثبتة

#### ترخيص Apache

ترخيص Apache الإصدار 2.0، يناير 2004 /http://www.apache.org/licenses بنود وشروط الستخدام، وإعادة اإلنتاج والتوزيع .1 تعريفات. تعني كلمة "الترخيص" بنود وشروط الاستخدام، وإعادة الإنتاج والتوزيع وفقًا لتعريف الأقسام من 1 وحتى 9 بهذا المستند. تعني كلمة "المرخّص" مالك حق النشر أو الكيان المرخص له بواسطة مالك حق النشر المانح للترخيص. تعني عبارة "كيان قانوني" اتحاد كيان التمثيل وجميع الكيانات الأخرى التي تتحكم في هذا الكيان أو يتم التحكم فيها من خالله، أو الخاضعة لسيطرة مشتركة مع هذا الكيان. ألغراض هذا التعريف، تعني كلمة "التحكم" (1) القدرة، بشكل مباشر أو غير مباشر، على التسبب في توجيه هذا الكيان أو إدارته، سواء كان ذلك بموجب العقد أو غير ذلك، أو (2) امتلاك خمسين بالمائة (50%) أو أكثر من الأسهم القائمة أو (3) ملكية المنفعة من هذا الكيان. تعني كلمة أنت (أو ضمير المخاطب المناسب) أي فرد أو كيان قانوني يمارس الأذونات الممنوحة له بموجب هذا الترخيص. يعني "المصدر" النموذج المفضل إلجراء تعديالت، بما في ذلك، على سبيل المثال ل الحصر، كود مصدر البرامج ومصدر الوثائق وملفات التكوين. تعني عبارة نموذج "الكائن" أي نموذج ناتج عن تحويل أو ترجمة آلية لنموذج مصدر ما، بما في ذلك، على سبيل المثال ل الحصر، كود الكائن المجمّع والوثائق الناشئة والتحويالت إلى أنواع أخرى من الوسائط. تعني كلمة "العمل" عمل التأليف، سواء كان في شكل نموذج المصدر أو الكائن، المتوفر بموجب الترخيص، كما يوضحه إشعار حقوق الطبع والنشر المضمن أو المرفق بالعمل )يتم تقديم مثال لذلك في الملحق أدناه). تعني عبارة "الأعمال الاشتقاقية" أي عمل، سواء كان في شكل نموذج مصدر أو كائن، يستند إلى (أو مشتق من) العمل والذي بالنسبة له تمثل المراجعات التحريرية أو التعليقات التوضيحية أو التفصيلات أو غيرها من التعديلات، في مجملها، أي عمل أصلي يتمتع بحقوق التأليف. ولأغراض هذا الترخيص، لا تتضمن "الأعمال الاشتقاقية" أعمالاً تظل قابلة للانفصال عن واجهات العمل والأعمال الاشتقاقية المأخوذة عنه أو مجرد الربط بها (أو الربط بحسب الاسم). تعني كلمة "مساهمة" أي عمل يتمتع بحقوق تأليف، بما في ذلك النسخة الأصلية من العمل وأي

تعديلات أو إضافات إلى ذلك العمل أو الأعمال الاشتقاقية المأخوذة عنه، التي يُعمد إلى تقديمها إلى الجهة المرخصة لتضمينها في العمل من جانب مالك حقوق الطبع والنشر أو من جانب كيان

فردي أو قانوني مصرح له الإرسال نيابةً عن مالك حقوق الطبع والنشر. لأغراض هذا التعريف، يقصد بعبارة "مرسَل" أي نموذج من الاتصالات الإلكترونية أو الشفهية أو المكتوبة المرسلة إلى الجهة المرخصة أو ممثليها، بما في ذلك، على سبيل المثال ل الحصر، التصالت التي تتم عبر القوائم البريدية اإللكترونية وأنظمة التحكم في كود المصدر وأنظمة تتبع المشكالت التي تتم إدارتها من خلال أو نيابةً عن الجهة المرخصة بهدف مناقشة العمل وتحسينه، لكن يستثنى من ذلك الاتصالات التي تم وضع علامة عليها بوضوح أو تم تعيينها كتابةَ من جانب مالك حقوق الطبع والنشر على أنها "ليست مساهمة".

تعني كلمة "مساهِم" الجهة المرخصة وأي كيان فردي أو قانوني تم تلقي المساهمة نيابة عنه من جانب الجهة المرخصة ودمجها لاحقًا بداخل العمل.

.2 منح ترخيص حقوق الطبع والنشر. بموجب ما ينص عليه هذا الترخيص من بنود وشروط، يمنحك كل مساهم بمقتضى ذلك ترخيصًا دائمًا ونهائيًا وعالميًا وغير حصري وخاليًا من الرسوم وخاليًا من العوائد وغير قابل للإلغاء بحقوق الطبع والنشر لإعادة إنتاج أو لإعداد أعمال اشتقاقية مأخوذة عن العمل والعرض العام والتنفيذ العام والترخيص من الباطن والتوزيع لذلك العمل وهذه الأعمال الاشتقاقية في شكل نموذج مصدر أو كائن.

.3 منح ترخيص براءة الختراع. بموجب بنود وشروط هذا الترخيص، يمنحك كل مساهم بمقتضى ذلك ترخيص براءة اختراع دائمًا ونهائيًا وعالميًا وغير حصري وخاليًا من الرسوم وخاليًا من العوائد وغير قابل للإلغاء (باستثناء ما تم النص عليه بهذا القسم) لإنشاء العمل وتعيين آخرين إلنشائه واستخدامه وعرضه للبيع وبيعه وتوريده وتحويل ملكيته بأي طريقة أخرى، حيث يتم تطبيق الترخيص ذاته فقط على مطالبات براءات الختراع تلك القابلة للترخيص من جانب هذا المساهم والتي تعرّضت بالضرورة لنتهاك من جانب مساهماته بمفردها أو بمجموع مساهماته في العمل الذي تم إرسال تلك المساهمات إليه. في حال رفعك دعوى براءة اختراع ضد أي كيان (بما في ذلك الادعاء المقابل أو الدعوى المضادة في قضية ما) بادعاء أن العمل أو إحدى المساهمات المدمجة بداخل العمل تشكل انتهاكًا مباشرًا أو من جانب المساهمة لبراءة الختراع، فعندها سيتم إنهاء أي تراخيص براءات اختراع ممنوحة لك بموجب هذا الترخيص لذلك العمل اعتباراا من تاريخ رفع تلك الدعوى.

4. إعادة التوزيع. يجوز لك إعادة إنتاج نسخ العمل أو الأعمال الاشتقاقية المأخوذة عنه وتوزيعها في أي وسيط، مصحوبة بتعديالت أو بدونها، وفي شكل نموذج مصدر أو كائن، شريطة الوفاء بالشروط التالية:

 عليك منح أي مستلمين آخرين للعمل أو لألعمال الشتقاقية نسخة من هذا الترخيص؛ و عليك تضمين أي ملفات تم تعديلها بإشعارات بارزة تنص على أنك غيرت الملفات؛ و

 عليك الحتفاظ بجميع إشعارات حقوق الطبع والنشر وبراءات الختراع والعالمات التجارية والإسناد، في شكل نموذج المصدر لأي أعمال اشتقاقية توزعها، من نموذج مصدر العمل، باستثناء تلك الإشعارات التي لا تتعلق بأي جزء من الأعمال الاشتقاقية؛ و

في حال إذا كان العمل يتضمن ملفًا نصيًا في شكل إشعار كجزء من توزيعه، فيجب أن تتضمن أية أعمال اشتقاقية توزعها نسخة سهلة القراءة لإشعارات الإسناد المضمنة بداخل ملف الإشعار هذا، باستثناء تلك الإشعارات التي لا تتعلق بأي جزء من الأعمال الاشتقاقية، في واحد من الأماكن التالية على الأقل: بداخل ملف نصي في شكل إشعار يتم توزيعه كجزء من الأعمال الاشتقاقية؛ أو بداخل نموذج المصدر أو الوثائق، في حال تقديمه مع الأعمال الاشتقاقية؛ أو بداخل عرض مأخوذ عن الأعمال الاشتقاقية، في حال ظهور إشعارات الجهات الخارجية هذه بشكل طبيعي وفي أي وقت تظهر به. تعد محتويات ملف الإشعار لأغراض إعلامية فقط ولا تعمل على تعديل الترخيص. يحق لك إضافة إشعارات الإسناد الخاصة بك بداخل الأعمال الشتقاقية التي توزعها، مضافة إلى أو ملحقة بنص اإلشعار المأخوذ عن العمل، شريطة أنه ل يمكن أن تفسر إشعارات الإسناد الإضافية هذه على أنها تعدّل الترخيص.

 يجوز لك إضافة إقرار حقوق الطبع والنشر الخاص بك إلى التعديالت التي أجريتها ويجوز لك تقديم بنود وشروط إضافية أو مختلفة للترخيص بهدف استخدام التعديلات التي أدخلتها أو إعادة إنتاجها أو توزيعها أو لأيٍ من هذه الأعمال الاشتقاقية في مجموعها، شريطة أن يتوافق استخدامك للعمل وإعادة إنتاجه وتوزيعه بأي طريقة مع الشروط المبينة في هذا الترخيص. 5. إرسال المساهمات. ما لم تقر بغير ذلك صراحةً، فإن أية مساهمة يُعمد إلى إرسالها لتضمينها بالعمل من جانبك إلى الجهة المرخصة ستكون خاضعة لبنود وشروط هذا الترخيص، بدون أي بنود أو شروط إضافية. وعلى الرغم مما سبق، ل يوجد هنا ما يحل محل أو يعدّل بنود أية اتفاقية ترخيص منفصلة تكون قد أبرمتها مع الجهة المرخصة بخصوص تلك المساهمات. 6. العلامات التجارية. لا يمنح هذا الترخيص الإذن باستخدام الأسماء التجارية أو العلامات التجارية أو عالمات الخدمة أو أسماء المنتج للجهة المرخصة، باستثناء ما هو مطلوب لالستخدام المعقول والمعتاد في وصف مصدر العمل وإعادة إنتاج محتوى ملف اإلشعار. 7. إخلاء المسئولية عن الضمان. ما لم يكن مطلوبًا بموجب القانون الساري أو تم الاتفاق عليه كتابةَ، تقدم الجهة المرخصة العمل (ويقدم كل مساهم مساهماته) على أساس كما هي عليه، بدون ضمانات أو شروط من أي نوع، سواء كانت صريحة أو ضمنية، بما في ذلك، على سبيل المثال لا الحصر، أية ضمانات أو شروط حق الملكية أو عدم الانتهاك أو مطابقة الأوصاف أو الصالحية لغرض معين. تتحمل أنت وحدك المسؤولية الكاملة عن تحديد مدى مالءمة استخدام العمل أو إعادة توزيعه وتتحمل أية مخاطر مصاحبة لممارستك لألذونات بموجب هذا الترخيص. 8. تحديد المسؤولية. لا يكون أي مساهم مسؤولاَ عنك بأي حال من الأحوال وبغض النظر عن أية نظرية قانونية، سواء كان ذلك بموجب الضرر (بما في ذلك الإهمال) أو العقد أو خلاف ذلك، ما لم يكن ذلك مطلوبًا من جانب القانون الساري (مثل تصرفات الإهمال عن عمد أو بشكل فادح) أو تم الاتفاق عليه كتابةً، وذلك في ما يتعلق بالأضرار، بما في ذلك أية أضرار مباشرة أو غير مباشرة أو خاصة أو عرضية أو لاحقة لأية شخصية تنشأ عن هذا الترخيص بسبب استخدام العمل أو عدم التمكن من استخدامه (بما في ذلك، على سبيل المثال لا الحصر، أضرار فقدان السمعة الحسنة أو التوقف عن العمل أو تعطل الكمبيوتر أو حدوث خلل به أو أي أضرار أو خسائر تجارية أخرى أو جميعها)، حتى إذا تم إعلام هذا المساهم باحتمال وقوع تلك الأضرار. 9. قبول الضمان أو المسؤولية الإضافية. أثناء إعادة توزيع العمل أو الأعمال الاشتقاقية المأخوذة عنه، يجوز لك اختيار عرض رسوم أو فرضها لقبول الدعم أو الضمان أو التعويض أو غير ذلك من اللتزامات التي تفرضها المسؤولية و/أو الحقوق المتوافقة مع هذا الترخيص. ومع ذلك، بقبول هذه الالتزامات، يجوز لك فقط التصرف نيابةً عما يخصك ووفق تحملك لكامل
المسؤولية، وليس نيابةً عن أي مساهم آخر، وفقط في حال موافقتك على تعويض المساهم والدفاع عنه وعدم إلحاق أي ضرر به بالنسبة لأية مسؤولية يتحملها هذا المساهم أو الدعاوى المؤكدة ضده، بسبب قبولك لأيٍ من تلك الضمانات أو أيٍ من المسؤوليات الإضافية. نهاية البنود والشروط

#### dnsmasq

c) 2000-2006 Simon Kelley) هي حقوق النشر (c) 2000-2006 c هذا البرنامج هو برنامج مجاني، ويمكنك توزيعه و/أو تعديله بموجب بنود ترخيص GNU العام الشامل وفقاا لما تم نشره بواسطة Free Software Foundation، الإصدار 2 بتاريخ يونيو لعام 1991. لقد تم توزيع هذا البرنامج على أمل أن يكون مفيداا، ولكن دون أي ضمان، بدون حتى ضمان ضمني للقابلية للتسويق أو المالءمة لغرض معين. انظر ترخيص GNU العام الشامل لالطالع على المزيد من التفاصيل. /\*

#### GPL اإلصدار 2

 ترخيص GNU العام الشامل الإصدار 2، يونيو 1991 ,.C) 1989, 1991 Free Software Foundation, Inc( والنشر الطبع حقوق Franklin Street, Fifth Floor, Boston, MA 02110-1301 USA 51 يجوز لأي أحد نسخ وتوزيع نسخ حرفية من مستند الترخيص هذا، لكن ل يسمح بأي تغيير فيه. تمهيد وُضعت التراخيص الخاصة بمعظم البرامج لسلب حريتك في مشاركتها وتغييرها. وعلى النقيض من ذلك، فالغرض من ترخيص GNU العام الشامل هو ضمان حريتك في مشاركة وتغيير برامج مجانية--لضمان إتاحة البرامج لجميع مستخدميها مجاناا. يسري هذا الترخيص العام الشامل على معظم البرامج المجانية وبرامج المؤسسة Foundation وأية برامج أخرى يتعهد مؤلفوها باستخدامها. (بعض برامج Free Software Foundation الأخرى مغطاة بواسطة ترخيص GNU العام الشامل الصغير بدلاً من ذلك.) ويمكنك تطبيقه على برامجك أيضًا. وبحديثنا عن البرامج المجانية، فنحن نتحدث عن الحرية وليس السعر. فالتراخيص العامة الشاملة مصممة للتأكد من تمتعك

بحرية توزيع نسخ من البرامج المجانية (وفرض رسوم مقابل هذه الخدمة إذا أردت ذلك)، وحصولك على كود المصدر لها أو يمكنك الحصول عليها إذا أردت، وقدرتك على تغيير البرامج أو استخدام أجزاء منها في برامج مجانية جديدة، ويقينك من قدرتك على القيام بذلك. ولحماية حقوقك، نرغب في وضع قيود تحظر على أي أحد حرمانك من هذه الحقوق أو يطالبك بالتنازل عن الحقوق. وتُفسر هذه القيود بمسؤوليات محددة تقع عليك إذا قمت بتوزيع نسخ من هذه البرامج، أو إذا قمت بتعديلها. على سبيل المثال، إذا قمت بتوزيع نسخ من هذه البرامج سواء كهدية أو مجاناا، فعليك منح المستلمين جميع الحقوق التي تمتلكها. ويجب عليك التأكد من تلقيهم أو إمكانية حصولهم على كود المصدر أيضاا. ويجب عليك إظهار هذه البنود لهم ليعرفوا حقوقهم. ونحن نحمي حقوقك من خلال خطوتين: (1) حقوق الطبع والنشر للرنامج، و (2) عرض هذا الترخيص والذي يمنحك إذنًا قانونيًا لنسخ، توزيع و/أو تعديل البرنامج. وأيضًا، لحماية كل مؤلف وحمايتنا، نريد التأكد من فهم الجميع ومعرفتهم بعدم وجود أي ضمان خاص بهذه البرامج المجانية. وفي حالة تعديل البرنامج من قبل أي أحد آخر وتمريره، فإننا نرغب في معرفة المستلمين أن ما لديهم ليس نسخة أصلية، بحيث لا تنعكس أية مشاكل تنتج عن الآخرين على سمعة المؤلف الأصلى. وأخيراا، فإن أي برنامج مجاني مهدد باستمرار ببراءات الختراع الخاصة بالبرامج. ونرغب في تفاديك خطر قيام الجهات التي تقوم بإعادة توزيع البرنامج المجاني بحصولها بصفة فردية على تراخيص براءة الختراع، مما يجعل البرنامج ملكية حصرية. ولمنع ذلك، فقد أوضحنا تماماا أن أية براءة اختراع ستكون مرخصة لالستخدام المجاني للجميع أو لن يتم ترخيصها مطلقاا. فيما يلي النص الدقيق للبنود والشروط الخاصة بالنسخ والتوزيع و التعديل. ترخيص GNU العام الشامل البنود والشروط الخاصة بالنسخ والتوزيع والتعديل 0. يسري هذا الترخيص على جميع البرامج أو الأعمال الأخرى التي تحتوي على إشعار موضوع من قبل صاحب حقوق الطبع والنشر يشير إلى إمكانية توزيعها ترخيص بموجب بنود GNU العام الشامل. تشير كلمة "برنامج"، أدناه، إلى أي برنامج أو عمل، و"العمل القائم على البرنامج" يقصد به البرنامج أو أي عمل اشتقاقي بموجب قانون حقوق الطبع والنشر:

أي؛ العمل الذي يحتوي على البرنامج أو جزء منه، سواء أكان حرفيًا أو مع تعديلات و/أو مترجم إلى لغة أخرى. (الترجمة مضمنة فيما بعد دون قيد أو حصر في معنى المصطلح "تعديل".) ويخاطب كل مرخص له بضمير المخاطب "أنت". هذا الترخيص لا يشمل الأنشطة الأخرى بخلاف النسخ والتوزيع والتعديل فهي خارج نطاق الترخيص. ل توجد قيود على تشغيل البرنامج، وما ينتج عن البرنامج ل يشمله الترخيص إل إذا كانت محتوياته تشير إلى عمل معتمد على البرنامج (مستقل عما ينتج عن تشغيل البرنامج). وتعتمد حقيقة ذلك على ما يفعله البرنامج. .1 فيمكنك نسخ وتوزيع نسخ حرفية من كود مصدر البرنامج كما تلقيته، بأية وسيلة، شريطة قيامك بوضوح وعلى نحو مالئم بنشر إشعار مناسب لحقوق الطبع والنشر وتنصُّل من الضمان على كل نسخة، وعدم المساس بجميع اإلشعارات التي تشير إلى هذا الترخيص وإلى غياب أي ضمان؛ ومنح أي مستلمين آخرين للبرنامج نسخة من هذا الترخيص مع البرنامج. يمكنك فرض رسوم مقابل العمل المادي الذي تقوم به لنقل النسخة، و يمكنك حسب اختيارك تقديم حماية ضمان مقابل رسوم. .2 ويمكنك تعديل نسخة أو نُسخ البرنامج أو أي جزء منه، مما يشكل عمالا قائماا على البرنامج، ونسخ و وتوزيع هذه التعديالت أو هذا العمل بموجب بنود القسم 1 أعاله، شريطة أن تفي أيضاا بجميع هذه الشروط: .<br>أ) عليك تضمين الملفات المعدلة بإشعارات بارزة تنص على أنك غيرت الملفات وتشير إلى تاريخ أي تغيير. ب) عليك ترخيص أي عمل تقوم بتوزيعه أو نشره، يحتوي بالكامل أو جزئياا على، أو مشتق من البرنامج أو أي جزء منه، بالكامل مجاناا لجميع الجهات الأخرى بموجب بنود هذا الترخيص. ج) إذا كان البرنامج المعدل يقرأ الأوامر عادةً بطريقة تفاعلية عند تشغيله، يجب إتاحته، عند بدء التشغيل لهذا الستخدام التفاعلي بأفضل الطرق العادية، لطباعة أو عرض إشعار يتضمن إشعارًا مناسبًا لحقوق الطبع والنشر وإشعار بعدم وجود ضمان )أو غيره ينص على تقديمك

ضمان) وأنه يحق للمستخدمين إعادة توزيع البرنامج بموجب هذه الشروط، وإخبار المستخدم بكيفية عرض نسخة من هذا الترخيص. (استثناء: إذا لم يكن البرنامج ذاته تفاعليًا ولكنه لا يطبع عادةً هذا الإعلان، فإن عملك القائم على البرنامج لا يُطلب منه طباعة إعلان.) تسري هذه الطلبات على العمل المعدل ككل. إذا كان هناك جزء محدد من هذا العمل ليس مشتقًا من البرنامج، ويمكن اعتباره مستقالا بطريقة معقولة وأعمال منفصلة بذاتها، فإن هذا الترخيص، وبنوده، ل تنطبق على هذه األقسام عند توزيعها كأعمال منفصلة. ولكن عند توزيع الأقسام ذاتها كجزء من كيان كامل عبارة عن عمل قائم على البرنامج، فإن توزيع الكل يجب أن يكون وفقًا لبنود هذا الترخيص، وتمتد أذوناته الخاصة بالتراخيص الأخرى إلى الكيان ككل، وبالتالي إلى كل جزء أيًا كان كاتبه. ومن ثم، فإن هذا القسم ل يهدف إلى المطالبة بالحقوق أو منازعتك في حقوقك في عمل كتبته أنت بالكامل، بل يهدف إلى ممارسة الحق في السيطرة على توزيع الأعمال الاشتقاقية أو الجماعية القائمة على البرنامج. إضافةً إلى ذلك، فإن التجميع الخالص لعمل آخر ليس قائمًا على البرنامج مع البرنامج (أو عمل قائم على البرنامج) على جهاز تخزين أو وسيلة توزيع لا يُدخل العمل الآخر في نطاق هذا الترخيص. 3. فيمكنك نسخ وتوزيع البرنامج (أو عمل قائم عليه، بموجب القسم 2) في كود الكائن أو النموذج التنفيذي بموجب بنود القسمين 1 و2 أعاله شريطة قيامك أيضاا بأحد ما يلي: أ) إرفاقه بكود المصدر الكامل المناظر والذي يستطيع الجهاز قراءته، ويجب توزيعه بموجب بنود القسمين 1 و2 أعلاه على وسيطة تُستخدم غالبًا لتبادل البرامج، أو، ب) إرفاقه بعرض كتابي، صالح لمدة ثلاثة سنوات على الأقل، لمنح أي طرف آخر، مقابل قيمة لا تتجاوز تكلفة توزيع المصدر، نسخة كاملة يستطيع الجهاز قراءتها من كود المصدر المناظر، ليتم القسمين 1 و2 أعاله على وسيطة تُستخدم غالبًا لتبادل البرامج، أو،

ج) إرفاقه بالمعلومات التي تلقيتها بشأن عرض توزيع كود المصدر المناظر. (هذا البديل مسموح به فقط للتوزيع غير التجاري وفقط في حالة حصولك على البرنامج في كود الكائن أو النموذج التنفيذي بهذا العرض، وفقًا للقسم الفرعي ب أعلاه.) يُقصد بكود المصدر الخاص بالعمل النموذج المفضل للعمل إلدخال تعديالت عليه. وبالنسبة إلى العمل القابل للتنفيذ، فإن كود المصدر الكامل يُقصد به كل كود المصدر لجميع الوحدات التي يحتوي عليها، باإلضافة إلى جميع ملفات تعريف الواجهة المرتبطة، والبرامج النصية المستخدمة للتحكم في التحويل البرمجي وتثبيت الملف القابل للتنفيذ. ومع ذلك، وكاستثناء خاص، ل توجد حاجة لتضمين كود المصدر الذي تم توزيعه أي شيء يوزع عادةً (سواء في نموذج مصدر أو نموذج ثنائي) مع المكونات الرئيسية (المحول البرمجي، kernel، وما إلى ذلك) بنظام التشغيل حيث يتم تشغل الملف القابل للتنفيذ، ما لم يكن ذلك المكون ذاته مرافقًا للملف التنفيذي. وفي حالة توزيع الملف القابل للتنفيذ أو كود المصدر من خالل توفير الوصول إلى نسخة من مكان مخصص، ثم توفير وصول مكافئ لنسخ كود المصدر من نفس المكان، يعد توزيعًا لكود المصدر، حتى في حالة عدم إجبار الأطراف الأخرى على نسخ المصدر مع كود المصدر. .4 ول يجوز لك نسخ أو تعديل أو الترخيص من الباطن أو توزيع البرنامج باستثناء ما هو مقدم صراحةا بموجب هذا الترخيص. وأية محاولة لنسخ أو تعديل أو الترخيص من الباطن أو توزيع البرنامج بأية طريقة أخرى تعد لاغية، وستؤدي تلقائيًا إلى إنهاء حقوقك بموجب هذا الترخيص. ومع ذلك، فإن الأطراف التي تلقت النسخ، أو الحقوق، منك بموجب هذا الترخيص لن تنتهي التراخيص الخاصة بهم طالما ظل الأطراف في وضع الامتثال الكامل. 5. ولست مطالبًا بقبول هذا الترخيص، فلم توقّعه. ومع ذلك، فال يوجد شيء آخر يمنحك اإلذن لتعديل أو توزيع البرنامج أو الأعمال الاشتقاقية منه. فهذه الأعمال بحظرها القانون في حالة عدم قبولك للترخيص. ولذلك، من خالل تعديل البرنامج أو توزيعه (أو أي عمل قائم على على البرنامج)، فأنت تشير إلى موافقتك على هذا الترخيص للقيام بذلك، بالإضافة إلى جميع البنود والشروط الخاصة بالنسخ أو التوزيع أو تعديل البرنامج أو الأعمال القائمة عليه.

 .6 وفي كل مرة تقوم فيها بتوزيع البرنامج )أو أي عمل قائم على البرنامج)، يتلقى المستلم تلقائيًا ترخيًا من المرخص الأصلي بنسخ أو توزيع أو تعديل البرنامج وفقًا لهذه البنود والشروط. ول يجوز لك فرض أية قيود إضافية على ممارسة المستلم للحقوق الممنوحة هنا. ولست مسؤولاً عن تفعيل امتثال الأطراف الأخرى لهذا الترخيص. .7 وفي حالة، نتيجة لحكم قضائي أو ادعاء انتهاك براءة الاختراع أو لأي سبب آخر (دون الحصر على مشاكل براءة الاختراع)، فرض شروط عليك )سواء بقرار من المحكمة أو اتفاقية أو أي شيء آخر) يتعارض مع بنود هذا الترخيص، فهي لا تعفيك من بنود هذا الترخيص. وإذا لم تتمكن من التوزيع بشكل متزامن يلبي التزاماتك بموجب هذا الترخيص وأية التزامات أخرى ذات صلة، فنتيجة لذلك ل يجوز لك توزيع البرنامج مطلقاا. على سبيل المثال، إذا كان ترخيص براءة الختراع ل يسمح بإعادة التوزيع المجاني للبرنامج من قبل جميع متلقي النسخ مباشرةا أو بطريقة غير مباشرة منك، فإن الطريقة الوحيدة المتاحة لك للوفاء بذلك وبالترخيص هي المتناع تماماا عن توزيع البرنامج. وفي حالة عدم صالحية أي جزء من هذا القسم أو اعتباره غير قابل للتنفيذ بموجب أية ظروف خاصة، فإن توازن القسم يهدف إلى السريان والتطبيق وسيتم تطبيق القسم بالكامل في ظروف أخرى. هذا القسم ل يهدف إلى حثك على انتهاك أي من براءات الاختراع أو ادعاءات حقوق الملكية الأخرى أو التنازع بشأن صلاحية أي من هذه الدعاءات؛ والغرض الوحيد من هذا القسم هو حماية سالمة نظام توزيع البرنامج المجاني، حيث يدخل حيز التنفيذ بواسطة ممارسات الترخيص العام. قدم الكثيرون مساهمات سخية وكريمة في النطاق العريض للبرامج الموزعة عبر ذلك النظام بالعتماد على التطبيق الدائم والمتسق لهذا النظام؛ ويكون المؤلف/المتبرع هو من يقرر ما إذا كان يرغب في توزيع البرنامج عبر أي نظام آخر ول يمكن للمرخص له فرض هذا الخيار. يهدف هذا القسم إلى التوضيح التام لما يُعتقد أنه نتيجة لباقي هذا الترخيص.

8. إذا كان توزيع و/أو استخدام البرنامج مقيدًا في دول معينة سواء من خالل براءات الختراع أو الواجهات ذات حقوق الطبع والنشر، فإن المالك الأصلي لحقوق الطبع والنشر الذي وضع البرنامج بهذا الترخيص يمكنه إضافة قيود على واضحة على التوزيع الجغرافي يستثني هذه الدول، بحيث ل يُسمح بالتوزيع إل في الدول غير المستثناة أو بينها. وفي هذه الحالة، يشمل هذا الترخيص التقييد كما لو كان مكتوباا في نص الترخيص. 9. يجوز لمؤسسة Free Software Foundation نشر إصدارات منقحة و/أو جديدة من الترخيص العام الشامل من وقت لآخر. وستكون هذه الإصدارات الجديدة مماثلةا في مضمونها لإلصدار الحالي، لكنها قد تختلف في التفاصيل بشأن تناول مشكالت أو مخاوف جديدة. ويحمل كل إصدار رقم إصدار مميِّزاا. في حالة تحديد البرنامج لرقم إصدار لهذا الترخيص يسري عليه وعلى "أية إصدارات لحقة"، فيمكنك اتباع البنود والشروط الخاصة بهذا اإلصدار أو الخاصة بأي إصدار لحق تنشره مؤسسة Free Software Foundation. وإذا لم يحدد البرنامج رقم إصدار لهذا الترخيص، فيمكنك اختيار أي إصدار نشرته مؤسسة .Free Software Foundation .10 إذا كنت ترغب في تضمين أجزاء من البرنامج في برامج مجانية أخرى تختلف شروط توزيعها، فراسل المؤلف مطالبًا بالحصول على الإذن. وبالنسبة إلى البرامج ذات حقوق الطبع والنشر من مؤسسة Free Software Foundation، فراسل المؤسسة؛ فنحن نقوم باستثناءات أحياناا. وسيعتمد قرارنا على هدفين للمحافظة على الحالة المجانية لجميع الأعمال المشتقة من البرنامج المجاني وتعزيز مشاركة البرنامج وإعادة استخدامه بشكل عام. بدون ضمان 11. نظرًا لأن هذا البرنامج يحمل ترخيصًا مجانيًا، فلا يوجد ضمان لهذا البرنامج، إلى الحد الذي يسمح به القانون المعمول به. وباستثناء ما يرد بطريقة أخرى كتابةً، فإن مالكي حقوق الطبع والنشر و/أو الأطراف الأخرى يقدمون البرنامج "بحالته الراهنة" دون ضمان من أي نوع سواء أكان صريحاا أو ضميًا، بما في ذلك - على سبيل المثال لا الحصر - أية ضمانات ضمنية للرواج والمالئمة لغرض معين. وتتحمل أنت وحدك المخاطر المتعلقة بجودة البرنامج وأدائه. وإذا ثبت وجود خلل أو عيب في البرنامج، فستتحمل جميع التكاليف الخاصة بالصيانة أو اإلصالح أو التصحيح الضرورية.  .12 لن يتحمل أي من مالكي حقوق الطبع والنشر أو أي طرف آخر يقوم بتعديل و/أو إعادة توزيع البرنامج كما هو مسموح به أعلاه، بأي حال من الأحوال ما لم يطالب القانون بذلك أو يتم التفاق عليه كتابةا، عن أية أضرار، بما يشمل أية أضرار عامة أو خاصة أو عرضية أو لحقة تنشأ عن استخدام البرنامج أو عدم القدرة على استخدامه (بما في ذلك على سبيل المثال لا الحصر خسارة البيانات أو عرض بيانات غير دقيقة أو الخسائر الدائمة من قبلك أو الأطراف الأخرى أو فشل عمل البرنامج مع أية برامج أخرى)، حتى في حالة علم هذا المالك أو الطرف الآخر بإمكانية وقوع هذه الأضرار. نهاية البنود والشروط كيفية تطبيق هذه البنود على برامجك الجديدة في حالة تصميم برنامج جديد، وتريد إتاحتها في أروع أشكال الستخدام المتاحة، فإن أفضل طريقة لتحقيق ذلك هي بتوفيره كبرنامج مجاني يمكن للجميع إعادة توزيعه وتغييره بموجب هذه البنود. وللقيام بذلك، قم بإرفاق الإشعارات التالية بالبرنامج. من الأكثر أمانًا إرفاقها ببداية كل ملف مصدر لنقل استثناء الضمان بأكثر الطرق فعالية، ويجب أن يكون بكل ملف سطر على األقل خص بـ "حقوق الطبع والنشر" ومؤشر على موقع اإلشعار الكامل. >سطر واحد يحمل اسم البرنامج وفكرة موجزة حول ما يقوم به.< C (Copyright< )السنة< >اسم المؤلف< هذا البرنامج هو برنامج مجاني، ويمكنك توزيعه و/أو تعديله بموجب بنود ترخيص GNU العام الشامل وفقاا لما تم نشره بواسطة Free Software Foundation، الإصدار 2 من الترخيص، أو (حسب اختيارك) أي إصدار لاحق. لقد تم توزيع هذا البرنامج على أمل أن يكون مفيداا، ولكن دون أي ضمان، بدون حتى ضمان ضمني للقابلية للتسويق أو المالءمة لغرض معين. انظر ترخيص GNU العام الشامل لالطالع على المزيد من التفاصيل. ستحصل على نسخة من ترخيص GNU العام الشامل مع هذا البرنامج، وإذا لم تحصل عليه، فراسل مؤسسة Free Software Foundation, Inc , .Franklin Street, Fifth Floor, Boston, MA 02110-1301 USA 51

وأضف أيضًا معلومات حول كيفية الاتصال بك من خلال البريد الإلكتروني والورقي. إذا لم يكن البرنامج تفاعليًا، فقم بضبطه لإظهار إشعار موجز مثل هذا عند بدء تشغيله في وضع غير تفاعلي: المؤلف اسم السنة( Gnomovision version 69, Copyright (C تأتي إصدارات Gnomovision" بدون أي ضمان مطلقاا"، لالطالع على التفاصيل، اكتب عبارة ."show w" هذا البرنامج مجاني ونرحب بإعادة توزيعك له بموجب شروط معينة، لالطالع التفاصيل، اكتب "c show". الأمران الافتراضيان "show c" و"show c" سيظهران الأجزاء المناسبة من الترخيص العام الشامل. وبالطبع، فإن الأوامر التي تستخدمها يمكن أن نطلق عليها شيئًا آخر بخلاف "show c" و"show c"؛ فقد تكون نقرات ماوس أو عناصر قائمة--حسبما يناسب برنامجك. وعليك أيضًا مطالبة صاحب العمل (إذا كنت تعمل كمبرمج) أو المدرسة، إن وجدت، بتوقيع "التنصل من حقوق الطبع والنشر" للبرنامج عند الضرورة. وإليك مثال على ذلك، قم بتبديل الأسماء: تتنصل شركة Inc ,Yoyodyne,. بموجب هذا المستند من جميع مصالح حقوق الطبع والنشر في برنامج "`Gnomovision'' (والذي يمر على المحولات البرمجية) من تأليف جيمس هاكر. >توقيع <Coon Ty1، أبريل 1989 رئيس ،Ty Coon هذا الترخيص العام الشامل ل يسمح بدمج البرنامج في البرامج المملوكة. إذا كان البرنامج عبارة عن مكتب روتين ثانوي، فقد تعتبره أكثر فائدة في السماح بربط التطبيقات ذات الملكية بالمكتبة. إذا كان ذلك هو ما تريده، فاستخدم ترخيص GNU العام الشامل الصغير بدلا من هذا الترخيص.

#### iperf

حقوق الطبع والنشر لـ Iperf

-------------------------------------------------------------------------------- حقوق الطبع والنشر (c) لمجلس أمناء جامعة إلينوي جميع الحقوق محفوظة. اختبار أداء Iperf Mark Gates Ajay Tirumala Jim Ferguson Jon Dugan

Feng Qin Kevin Gibbs John Estabrook المختبر الوطني لأبحاث الشبكة التطبيقية المركز الوطني لتطبيقات الحوسبة الفائقة جامعة إلينوي في إربانا شامبين http://www.ncsa.uiuc.edu

يتم بموجب هذا المستند منح الإذن، مجانًا وبدون مقابل، لأي شخص يحصل على نسخة من هذا البرنامج (Iperf) وملفات المراجع المرفقة به (المُشار إليها فيما بعد بمصطلح "البرنامج")، للتعامل مع البرنامج دون أي قيود، بما في ذلك على سبيل المثال ل الحصر، تقييد حقوق استخدام البرنامج ونسخه وتعديله ودمجه ونشره وتوزيعه وترخيصه من الباطن وبيع نسخ منه أو أي مما سبق، وكذلك السماح للأفراد الذين تم تزويدهم بهذا البرنامج بالقيام بذلك، شريطة استيفاء الشروط التالية:

يجب أن تلتزم عمليات إعادة توزيع كود المصدر بإشعار حقوق الطبع والنشر أعلاه، وهذه القائمة من الشروط وإخالء المسؤولية التالي.

يجب أن تعيد عمليات إعادة التوزيع بالصيغة الثنائية إنتاج إشعار حقوق الطبع والنشر أعاله وهذه القائمة من الشروط وإخالء المسؤولية التالي في الوثائق و/أو المواد األخرى المتوفرة مع التوزيع.

يجب أل يتم استخدام أسماء Illinois of University أو NCSA أو أسماء المساهمين للمصادقة على المنتجات المشتقة من هذا البرنامج أو الترويج لها دون الحصول على إذن كتابي محدد مسبق.

يتوفر البرنامج "كما هو"، بدون ضمان من أي نوع، صريحاا كان أو ضمنياا، ويتضمن ذلك ضمانات صالحية العرض في السوق والتناسب مع غرض محدد وعدم النتهاك. ل يتحمل المساهمون أو حاملو حقوق الطبع والنشر بأي حال من الأحوال مسؤولية أية شكوى أو تلفيات أو أية مسؤولية أخرى، في أي حالة متعلقة بالعقد أو الضرر أو خالف ذلك، ينتج من البرنامج أو بسببه أو لسبب متصل به أو باستخدامه أو التعامالت األخرى مع البرنامج.

> مستندات مستخدم Iperf Mark Gates Ajay Tirumala Jon Dugan Kevin Gibbs

--------------------------------------------------------------------------------

--------------------------------------------------------------------------------

#### شكر وتقدير

نتقدم بخالص الشكر لكل من NLANR (Gates Mark )وNLANR (Warshavsky Alex )و Justin Pietsch (جامعة واشنطن) والذين كانوا مسؤولين عن إصدارات x.1.1 من Iperf. ولهذا الإصدار،

يسرنا أن نتقدم بخالص الشكر لكل من 2IIl Cerveny (Internet2) وMicheal Lambert (PSC) وUNL (Finkelson Dale )و2Internet (Zekauskas Matthew )لتقديمهم المساعدة في الوصول إلى شبكات / أجهزة IPv6. ونتقدم بالشكر الخاص إلى Matthew Zekauskas (Internet2) لمساعدته في تنفيذ FreeBSD. كما نشكر Sony (Oliver Kraemer )على تقديم تنفيذ مستقل إلصدار 6IPv من Iperf، حيث قدم مقانرة مفيدة لختبار الميزات الخاصة بنا.

#### libHaru

حقوق الطبع والنشر )Kanno Takeshi 1999-2006) C حقوق الطبع والنشر )Dovgal Antony 2007-2009) C هذا البرنامج مقدم "كما هو" دون أي ضمان صريح أو ضمني. ولن يتحمل المؤلفون بأي حال من األحوال مسؤولية أية أضرار تنشأ عن استخدام هذا البرنامج. واإلذن ممنوح للجميع لستخدام هذا البرنامج ألي غرض، بما في ذلك التطبيقات والستخدامات التجارية، ولتبديله وإعادة توزيعه بحرية، بما يخضع للقيود التالية: .1 يحظر تحريف أو تشويه مصدر هذا البرنامج، ول يجوز لك الدعاء بأنك كاتب البرنامج األصلي. في حالة استخدام هذا البرنامج في منتج ما، فنحن نقدر وضع نص شكر وتقدير في وثائق المنتج، لكن ل نطالبك بذلك. .2 يجب تمييز اإلصدارات التي تم تغيير المصدر بها، ويحظر تحريفها على أنها البرنامج األصلي. .3 ل يجوز إزالة هذا اإلشعار أو تغييره من أي توزيع للمصدر.

#### Libsasl

```
* حقوق الطبع والنشر (c) 2001 Carnegie Mellon University. جميع الحقوق محفوظة.
                                                                                  *
            * يُسمح بإعادة التوزيع والستخدام في المصدر والصيغ الثنائية، مع التعديل
                                             * أو بدونه، بشرط التوافق مع الشروط
                                                                          * التالية: 
                                                                                  *
       * .1 يجب أن تلتزم عمليات إعادة توزيع كود المصدر بإشعار حقوق الطبع والنشر
                       * أعاله، وهذه القائمة من الشروط وإخالء المسؤولية التالي. 
                                                                                  *
* .2 يجب أن تعيد عمليات إعادة التوزيع بالصيغة الثنائية إنتاج إشعار حقوق الطبع والنشر
                    * أعاله، وهذه القائمة من الشروط وإخالء المسؤولية التالي في
                                        * الوثائق و/أو المواد األخرى المتوفرة مع
                                                                       التوزيع.
```
\* .3 يحظر استخدام السم "University Mellon Carnegie" \* للمصادقة على المنتجات المشتقة من هذا البرنامج أو الترويج لها \* دون الحصول على إذن كتابي مسبق. لالطالع على تفاصيل حول اإلذن أو أية \* تفاصيل قانونية أخرى، يرجى التصال على Office of Technology Transfer \* Carnegie Mellon University \* Forbes Avenue 5000 \* Pittsburgh, PA 15213-3890 \* \* ) 412( ،4387-268 فاكس: )412( 7395-268 tech-transfer@andrew.cmu.edu \* \* \* .4 يجب أن تتضمن عمليات إعادة التوزيع بأي شكل اإلقرار \* التالي: \* "يشتمل هذا المنتج على برنامج تم تطويره من قِبل Services Computing ".)/Carnegie Mellon (http://www.cmu.edu/computing جامعة في\* \* \* تتنصل جامعة UNIVERSITY MELLON CARNEGIE من جميع الضمانات المتعلقة \* بهذا البرنامج، بما في ذلك جميع الضمانات الضمنية للرواج \* والمالءمة، ول تكون جامعة UNIVERSITY MELLON CARNEGIE بأي حال من األحوال مسؤولة عن \* أية أضرار خاصة أو غير مباشرة أو لحقة أو أية أضرار \* من أي نوع تنشأ عن فقد الستخدام أو البيانات أو األرباح، سواء أكان ذلك \* في سياق عقد أو إهمال أو غير ذلك من األفعال الضارة، والتي تنشأ عن \* استخدام هذا البرنامج أو أدائه أو فيما يتعلق به. \* mDNSResponser

\* حقوق الطبع والنشر )Inc ,Computer Apple 2002-2006) c. جميع الحقوق محفوظة. \* \* مرخص بموجب ترخيص Apache، اإلصدار 2.0 )يشار إليه "الترخيص"(؛ \* ل يجوز لك استخدام هذا الملف إل بما يتوافق مع هذا الترخيص. \* يمكنك الحصول على نسخة من الترخيص على \* http://www.apache.org/licenses/LICENSE-2.0 \* \*

\* ما لم يطلب القانون المعمول به أو يتم التفاق عليه كتابةا، فإن البرامج الموزعة

 \* بموجب الترخيص توزع على أساس "حالتها الراهنة"، \* دون ضمانات أو بنود من أي نوع سواء أكانت صريحة أو ضمنية. \* انظر الترخيص الخاص باللغة المحددة التي تحكم األذونات \* والقيود بموجب الترخيص. \* \* هذا الكود قابل للنقل تماماا بالكامل لـ C. ول يعتمد على أي ملفات عنوان خارجية \* من خارج مشروع mDNS -- وتم تعريف جميع األنواع التي يتوقع وجودها هنا. \* \* النقطة السابقة مهمة للغاية: ل يعتمد الملف على أية ملفات \* عنوان خارجية. ويجب تحويله برمجياا على "أي" نظام به المحول البرمجي C، دون \* وضع "أية" افتراضات حول إتاحة ما يسمى بوظائف C" القياسية"، \* أو الروتينات أو الأنواع (والتي قد تكون موجودة أو لا تكون موجودة على أي نظام أساسي). \* مالحظات حول التنسيق: \* يتبع الكود قواعد تعريف "نمط Whitesmiths "لـ C. يمكن الطالع على ،>http://www.kafejo.com/komp/1tbs.htm < مثل ،الويب على C تعريف حول كثيرة مناقشات\* \* ولكن لغرض الختصار هنا سأقول ما يلي فقط: األقواس المعقودة ليست نحوياا \* جزءاا من عبارة "if"؛ فهي محددات البداية والنهاية للعبارة المركبة؛ \* ولذلك، فإن الحس العام يقضي بأنه إذا كانت جزءاا من عبارة مركبة، فيجب أن \* تكون مبدوءة بنفس المستوى ككل شيء آخر يشكل العبارة. \* البدء باألقواس الحاصرة في نفس مستوى "if "يشير إلى أن األقواس الحاصرة \* جزء من " if"، وهو خطأ. )وهذا موهم مثل من يكتبون "x\* char،y؛" \* معتقدين أن المتغيرين x و y كليهما من النوع "char "\*-- وأي أحد ل يفهم أن \* عدم كون المتغير y من النوع " char "\*يثبت فكرة أن تخطيط الكود السيء \* يؤدي إلى سوء فهم األفراد لطريقة العمل الحقيقية للغة C.)

#### **OpenCV**

بتنزيل البرنامج أو نسخه أو تثبيته، فإنك توافق على هذا الترخيص. وإذا لم توافق على هذا الترخيص، فال تقم بتنزيل البرنامج أو تثبيته أو نسخه أو استخدامه. اتفاقية الترخيص بالنسبة إلى المكتبة البرمجية للرؤية الحاسوبية مفتوحة المصدر )ترخيص BSD المكون من 3 فقرات( يُسمح بإعادة التوزيع والستخدام في المصدر والصيغ الثنائية، مع التعديل أو بدونه بشرط الوفاء بالشروط التالية: \* يجب أن تلتزم عمليات إعادة توزيع كود المصدر بإشعار حقوق الطبع والنشر أعاله، وهذه القائمة من الشروط وإخالء المسؤولية التالي.

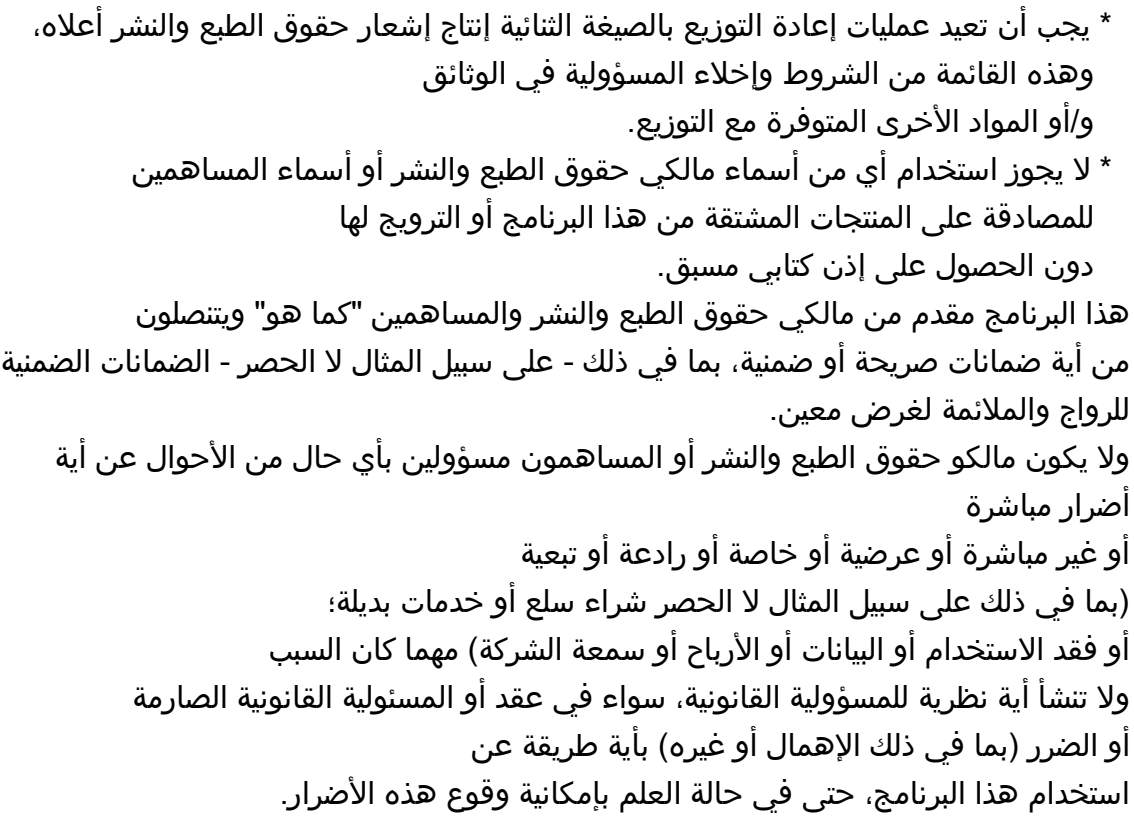

### Open SSL

 مشاكل الترخيص ============ تظل مجموعة أدوات OpenSSL تحت ترخيص مزدوج أي تنطبق شروط ترخيص OpenSSL وترخيص SSLeay األصلي عليها. راجع أدناه لمعرفة نصوص الترخيص الفعلية. الترخيصان هما ترخيصان مفتوحا المصدر بأسلوب BSD. في حالة حدوث مشكلة تتعلق بترخيص OpenSSL يرجى إرسال بريد إلكتروني إلى org.openssl@core-openssl. ترخيص OpenSSL --------------- \*/ ============================================================ \* حقوق الطبع والنشر )Project OpenSSL The 1998-2016) c. جميع الحقوق محفوظة. \*

\* يُسمح بإعادة التوزيع والستخدام في المصدر والصيغ الثنائية، مع التعديل

\* أو بدونه، بشرط التوافق مع الشروط

\* التالية:

 $\star$ 

```
* .1 يجب أن تلتزم عمليات إعادة توزيع كود المصدر بإشعار حقوق الطبع والنشر
                             أعلاه، وهذه القائمة من الشروط وإخلاء المسؤولية التالي.
                                                                                      *
      * .2 يجب أن تعيد عمليات إعادة التوزيع بالصيغة الثنائية إنتاج إشعار حقوق الطبع والنشر
                         أعلاه، وهذه القائمة من الشروط وإخلاء المسؤولية التالي في
                                              الوثائق و/أو المواد الأخرى المتوفرة مع
                                                                            التوزيع.
                                                                                      *
                       * .3 يجب أن تقوم كل المواد اإلعالنية التي تتناول الميزات أو استخدام
                                                   هذا البرنامج بعرض الإقرار التالي:
                  * "يشتمل هذا المنتج على برنامج تم تطويره من قِبل Project OpenSSL
                   لاستخدامه في مجموعة أدوات OpenSSL. (http://www.openssl.org/)"
                                                                                      *
                 * .4 يجب أل يتم استخدام أسماء "Toolkit OpenSSL "و "Project OpenSSL"
                        للمصادقة على المنتجات المشتقة من هذا البرنامج أو الترويج لها
* دون الحصول على إذن كتابي مسبق. للحصول على إذن كتابي، يرجى إرسال بريد إلكتروني 
                                                                                   إلى
                                                        .openssl-core@openssl.org *
                                                                                      *
               * .5 ل يجوز إطالق اسم "OpenSSL "على المنتجات المشتقة من هذا البرنامج
  * وكذلك ل يجوز أن يظهر السم "OpenSSL "في أسماء تلك المنتجات بدون الحصول على 
                                                                                   إذن
                                                 * كتابي مسبق من Project OpenSSL.
                                                                                      *
                               * 6. يجب أن تتضمن عمليات إعادة التوزيع بأي شكل الإقرار
                                                                             التالي:
                   * "يشتمل هذا المنتج على برنامج تم تطويره من قِبل Project OpenSSL
                   لاستخدامه في مجموعة أدوات OpenSSL. (http://www.openssl.org/)"
                                                                                      *
                            هذا البرنامج مقدم من PROJECT OpenSSL" كما هو" وتتنصل
     * من أية ضمانات صريحة أو ضمنية، بما في ذلك - على سبيل المثال ل الحصر الضمانات -
                                                       * الضمنية للرواج والمالئمة لغرض
                 * معين. ل تكون PROJECT OpenSSL أو مساهموها بأي حال من األحوال
                                * مسؤولين عن أية أضرار مباشرة أو غير مباشرة أو عرضية
                                      * أو خاصة أو رادعة أو تبعية )بما في ذلك على سبيل
                                             * المثال ل الحصر شراء سلع أو خدمات بديلة؛
```

```
* أو فقد الاستخدام أو البيانات أو الأرباح أو سمعة الشركة)
                  * مهما كان السبب، ول تنشأ أية نظرية للمسؤولية القانونية، سواء في عقد
                  * أو المسئولية القانونية الصارمة أو الضرر )بما في ذلك اإلهمال أو غيره(
                             * بأية طريقة عن استخدام هذا البرنامج، حتى في حالة العلم
                                                         * بإمكانية وقوع هذه الأضرار.
                                                                                    *
============================================================
                                                                                     *
                                      * يتضمن هذا المنتج برنامج تشفير كتبه Young Eric
                            * ) com.cryptsoft@eay). يتضمن هذا المنتج برنامجاا كتبه Tim
                                                       .)Hudson (tjh@cryptsoft.com *
                                                                                     *
                                                                                   /*
                                                              ترخيص SSLeay الأصلي
                                                             -------------- ---------------
                  )C) 1995-1998 Eric Young (eay@cryptsoft.com( والنشر الطبع حقوق* /
                                                            * جميع الحقوق محفوظة.
                                                                                     *
                                        * هذه الحزمة عبارة عن حزمة SSL تنفيذية كتبها 
                                                   .)Eric Young (eay@cryptsoft.com *
                           * تمت كتابة الحزمة التنفيذية بحيث تتوافق مع SSL Netscapes.
                                                                                    *
                             * هذه المكتبة مجانية لالستخدام التجاري وغير التجاري طالما
                                      * تم اللتزام بالشروط التالية. تطبق الشروط التالية
   * على كل األكواد الموجودة في عملية التوزيع هذه، سواء كان ذلك في رمز 4RC،RSA ،
                                 lhash،DES وغيرها وليس فقط كود SSL. وثائق SSL
             * المضمنة مع عملية التوزيع هذه مشمولة بشروط حقوق الطبع والنشر نفسها
                              * باستثناء أن مالكها هو Tim Hudson (tjh@cryptsoft.com).
                                                                                    *
              * تبقى حقوق الطبع والنشر مملوكة لـ Young Eric، وعلى هذا، فال يجب إزالة
                                          * أية إشعارات لحقوق الطبع والنشر في الكود.
                   * إذا تم استخدام هذه الحزمة في منتج، فتجب اإلشارة إلى Young Eric
                                               * بصفته مؤلف أجزاء المكتبة المستخدمة.
                    * يمكن أن يتم ذلك في شكل رسالة نصية عند بدء تشغيل البرنامج أو
                           * في المستندات (على الإنترنت أو النصية) المتوفرة مع الحزمة.
                                                                                    *
```
\* يُسمح بإعادة التوزيع والستخدام في المصدر والصيغ الثنائية، مع التعديل \* أو بدونه، بشرط التوافق مع الشروط \* التالية: \* .1 يجب أن تلتزم عمليات إعادة توزيع كود المصدر بإشعار حقوق الطبع والنشر \* أعاله، وهذه القائمة من الشروط وإخالء المسؤولية التالي. \* .2 يجب أن تعيد عمليات إعادة التوزيع بالصيغة الثنائية إنتاج إشعار حقوق الطبع والنشر \* وهذه القائمة من الشروط وإخالء المسؤولية التالي في \* الوثائق و/أو المواد األخرى المتوفرة مع التوزيع. \* .3 يجب أن تقوم كل المواد اإلعالنية التي تتناول الميزات أو استخدام هذا البرنامج \* بعرض اإلقرار التالي: \* "يتضمن هذا المنتج برنامج تشفير كتبه )" Eric Young (eay@cryptsoft.com \* \* يمكن إسقاط كلمة "التشفير" إذا كان روتين المكتبة \* المستخدمة ليس متعلقاا بالتشفير -:(. \* .4 إذا قمت بتضمين أي كود Windows معين )أو كود مشتق منه( من \* دليل التطبيقات )كود التطبيق(، فيجب أن يتضمن اإلقرار التالي: \* "يتضمن هذا المنتج برنامجاا كتبه com.cryptsoft@tjh (Hudson Tim") \* \* هذا البرنامج مقدم من YOUNG ERIC" كما هو" ويتنصل \* من أية ضمانات صريحة أو ضمنية، بما في ذلك - على سبيل المثال ل الحصر الضمانات - \* الضمنية للرواج والمالئمة لغرض \* معين. ول يكون المؤلف أو المساهمون مسؤولين بأي حال من األحوال \* عن أية أضرار مباشرة أو غير مباشرة أو عرضية أو خاصة أو رادعة أو تبعية )بما في ذلك على سبيل المثال ل الحصر شراء سلع \* أو خدمات بديلة؛ أو فقد الستخدام أو البيانات أو األرباح أو سمعة الشركة( \* مهما كان السبب، ول تنشأ أية نظرية للمسؤولية القانونية، سواء في عقد أو \* المسؤولية القانونية الصارمة أو الضرر )بما في ذلك اإلهمال أو غيره( بأية طريقة عن \* استخدام هذا البرنامج، حتى في حالة العلم بإمكانية وقوع \* هذه األضرار. \* \* ل يمكن تغيير شروط الترخيص والتوزيع ألي إصدار متوفر علناا أو \* مشتق من هذا الكود. أي ل يمكن ببساطة \* نسخ هذا الكود ووضعه تحت ترخيص توزيع آخر \* ]بما في ذلك ترخيص GNU العام.[ /\*

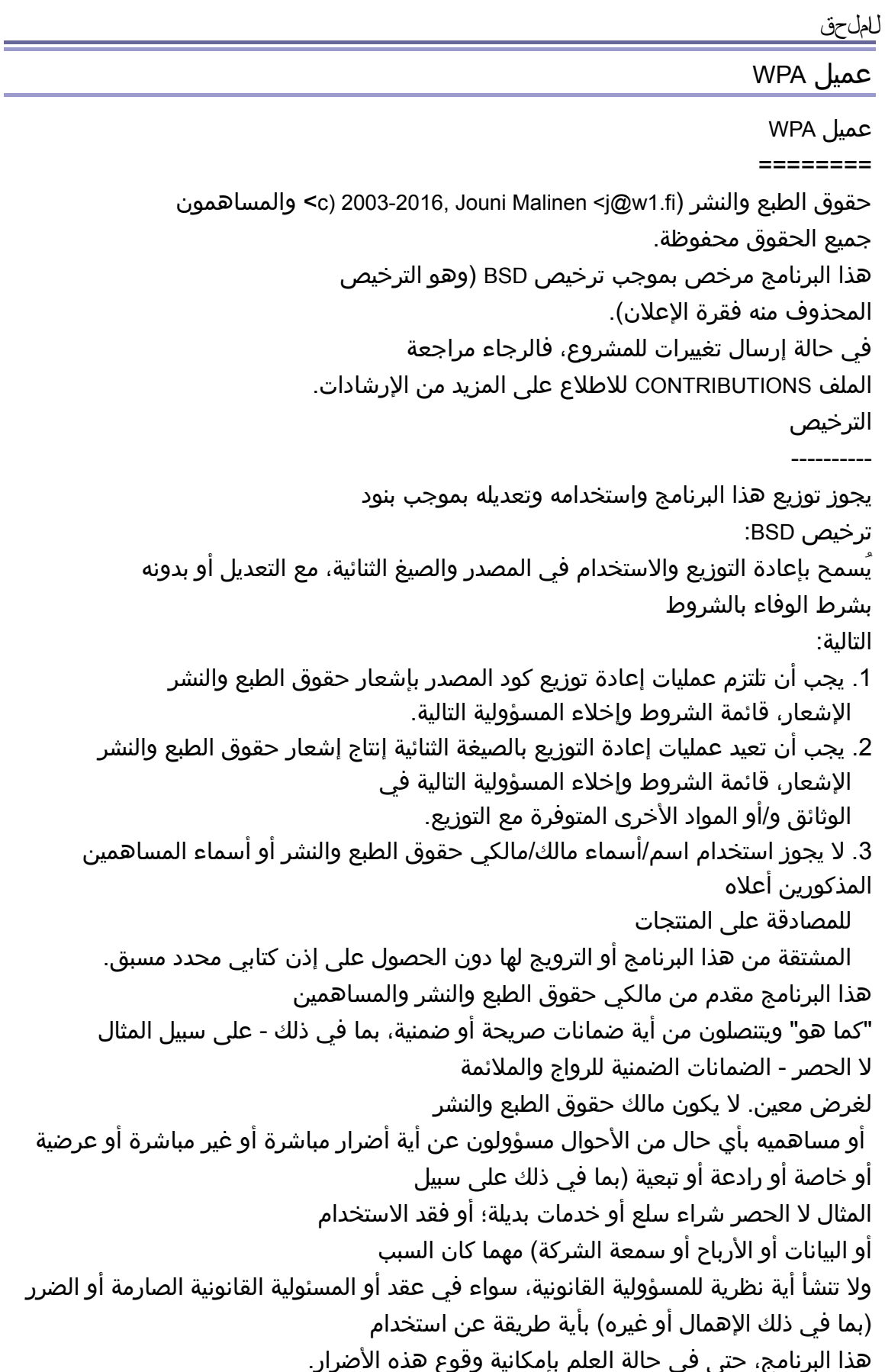

## العلامات التجارية

Adobe و Acrobat إما عالمات تجارية أو عالمات تجارية مسجلة لشركة Systems Adobe Incorporated في الوليات المتحدة والدول األخرى. X OS و TrueType و Safari هي عالمات تجارية لشركة Inc Apple،. ومسجلة في الوليات المتحدة ودول أخرى. هي عالمة تجارية مسجلة لشركة Foundation Mozilla. ® Firefox Java عالمة تجارية مسجلة لشركة Oracle و/أو الشركات التابعة لها. LINUX ®هي عالمة تجارية مسجلة لشركة Torvalds Linus في الوليات المتحدة والدول األخرى. Microsoft ® Windows و <sup>R</sup> Windows Server و <sup>R</sup> Windows Vista و <sup>R</sup> Internet Explorer و <sup>R</sup> إما هي علامات تجارية أو علامات تجارية مسجلة لشركة Microsoft Corporation في الولايات المتحدة الأمريكية و/أو الدول الأخرى. .Red Hat, Inc لشركة مسجلة تجارية عالمة Red Hat Wi-Fi Direct وWi-Fi Alliance® هما علامتان تجاريتان مسجلتان لشركة Wi-Fi Alliance. الاسم الصحيح لبرنامج Internet Explorer 6 هو Microsoft® Internet Explorer® 6. الأسماء الصحيحة لأنظمة التشغيل Windows كالتالي:

- أسماء منتجات Vista Windows كالتالي: Microsoft<sup>®</sup> Windows Vista<sup>®</sup> Ultimate Microsoft<sup>®</sup> Windows Vista<sup>®</sup> Business Microsoft® Windows Vista® Home Premium Microsoft<sup>®</sup> Windows Vista<sup>®</sup> Home Basic Microsoft<sup>®</sup> Windows Vista<sup>®</sup> Enterprise
	- أسماء منتجات 7 Windows كالتالي: Microsoft<sup>®</sup> Windows<sup>®</sup> 7 Starter Microsoft® Windows® 7 Home Premium Microsoft<sup>®</sup> Windows<sup>®</sup> 7 Professional Microsoft<sup>®</sup> Windows<sup>®</sup> 7 Ultimate Microsoft<sup>®</sup> Windows<sup>®</sup> 7 Enterprise
		- أسماء منتجات 8 Windows كالتالي: Microsoft<sup>®</sup> Windows<sup>®</sup> 8 Microsoft<sup>®</sup> Windows<sup>®</sup> 8 Pro Microsoft<sup>®</sup> Windows<sup>®</sup> 8 Enterprise
- أسماء منتجات 8.1 Windows هي على النحو التالي: Microsoft<sup>®</sup> Windows<sup>®</sup> 8.1 Microsoft<sup>®</sup> Windows<sup>®</sup> 8.1 Pro Microsoft<sup>®</sup> Windows<sup>®</sup> 8.1 Enterprise

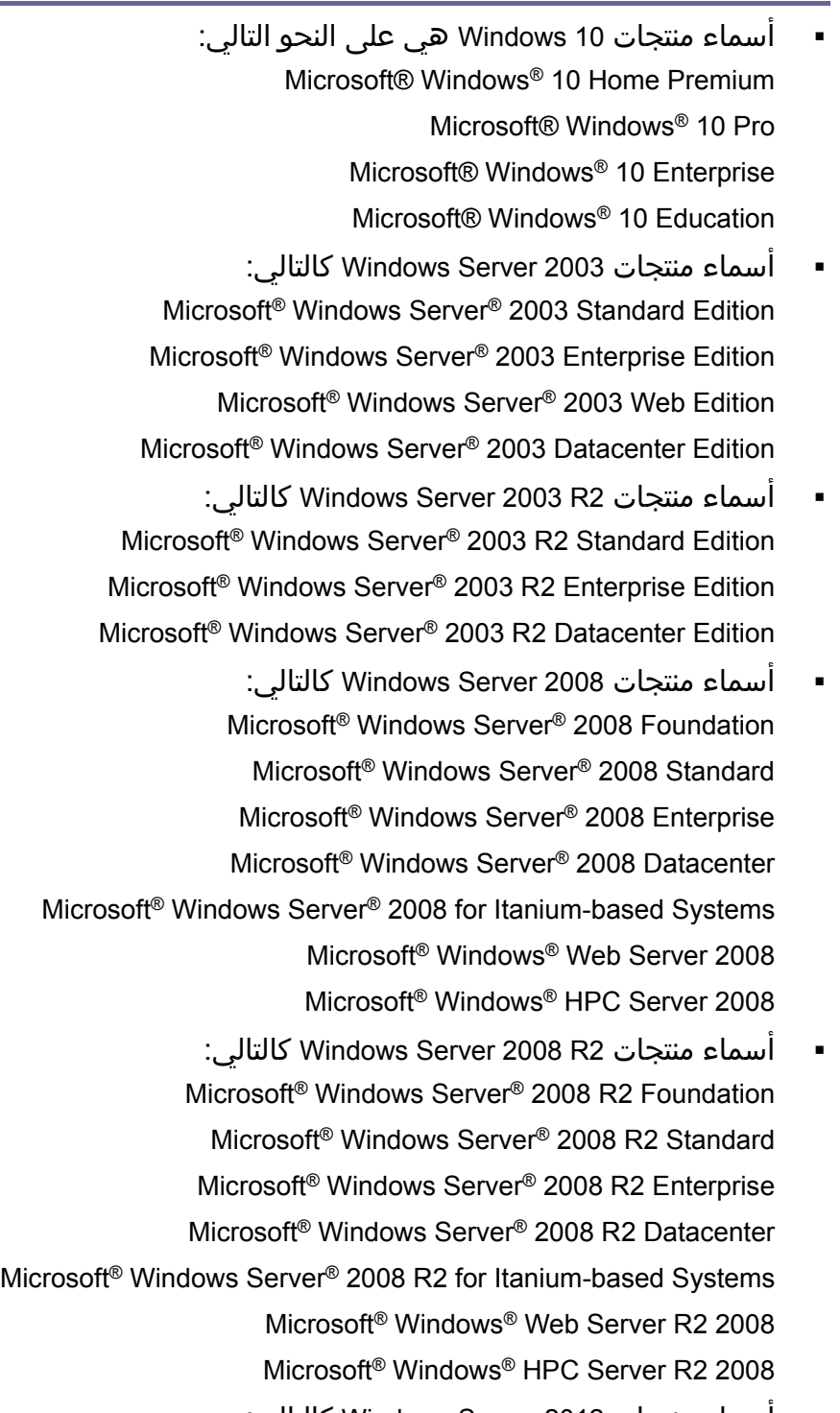

 أسماء منتجات 2012 Server Windows كالتالي: Microsoft<sup>®</sup> Windows Server<sup>®</sup> 2012 Foundation Microsoft<sup>®</sup> Windows Server<sup>®</sup> 2012 Essentials Microsoft<sup>®</sup> Windows Server<sup>®</sup> 2012 Standard Microsoft® Windows Server® 2012 Datacenter

 أسماء منتجات 2R 2012 Server Windows هي على النحو التالي: Microsoft<sup>®</sup> Windows Server<sup>®</sup> 2012 R2 Foundation Microsoft<sup>®</sup> Windows Server<sup>®</sup> 2012 R2 Essentials Microsoft<sup>®</sup> Windows Server<sup>®</sup> 2012 R2 Standard Microsoft® Windows Server® 2012 R2 Datacenter

أسماء المنتجات الأخرى الواردة في هذا الدليل هي لأغراض التعريف فقط ويمكن أن تكون عالمات تجارية تخص الشركات المالكة لها. ول نتحمل أي مسؤولية عن أي حقوق لهذه العلامات.

أعيدت طباعة لقطات الشاشة الخاصة بمنتج Microsoft بإذن من شركة Corporation Microsoft.

# الفهرس

#### اللغة **-**

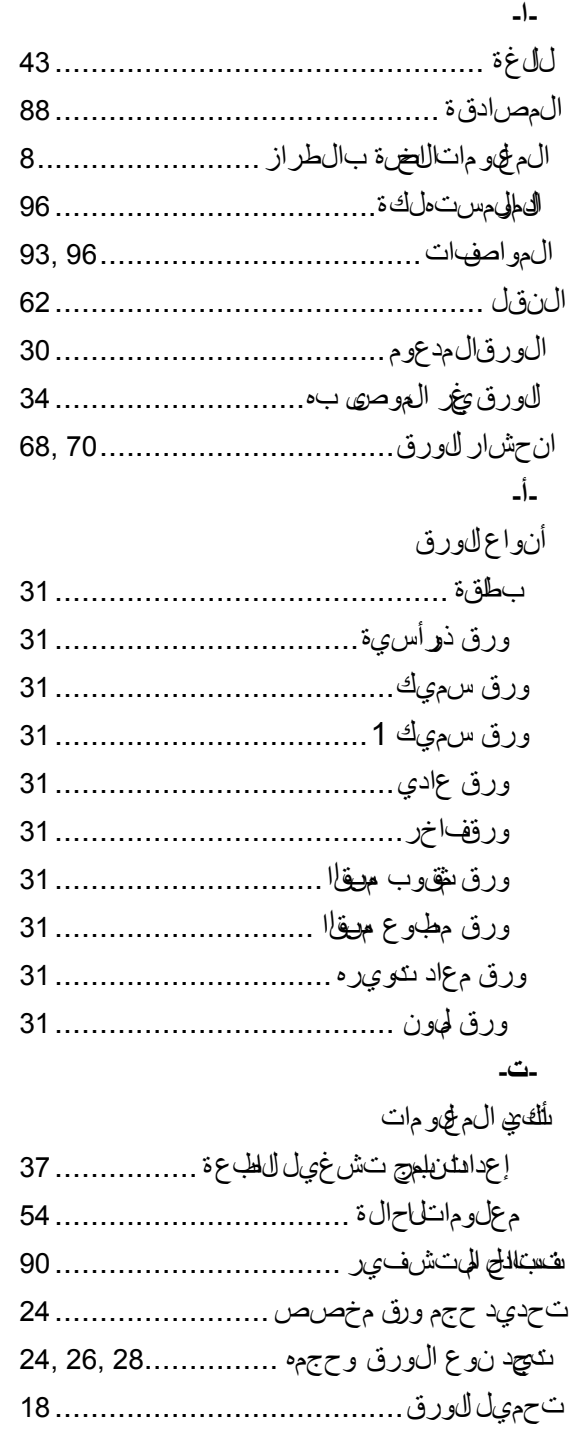

تخزين الورق 35......................................

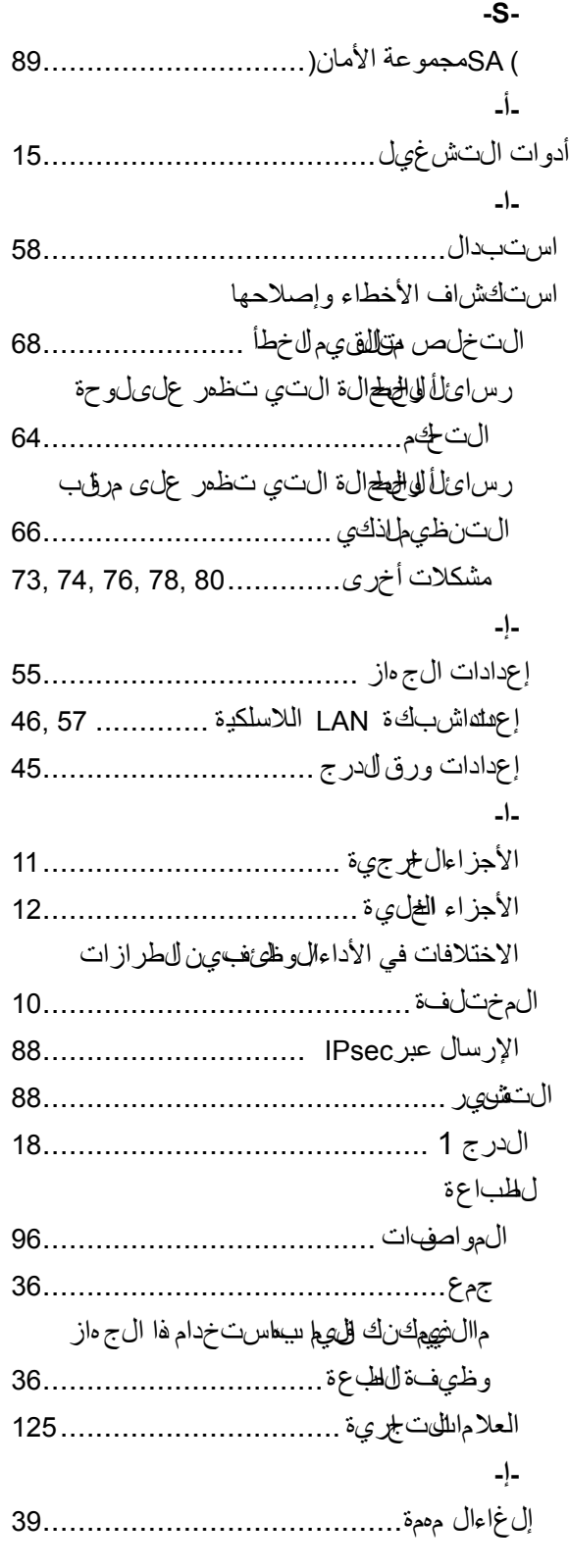

الف رس

**ص-**

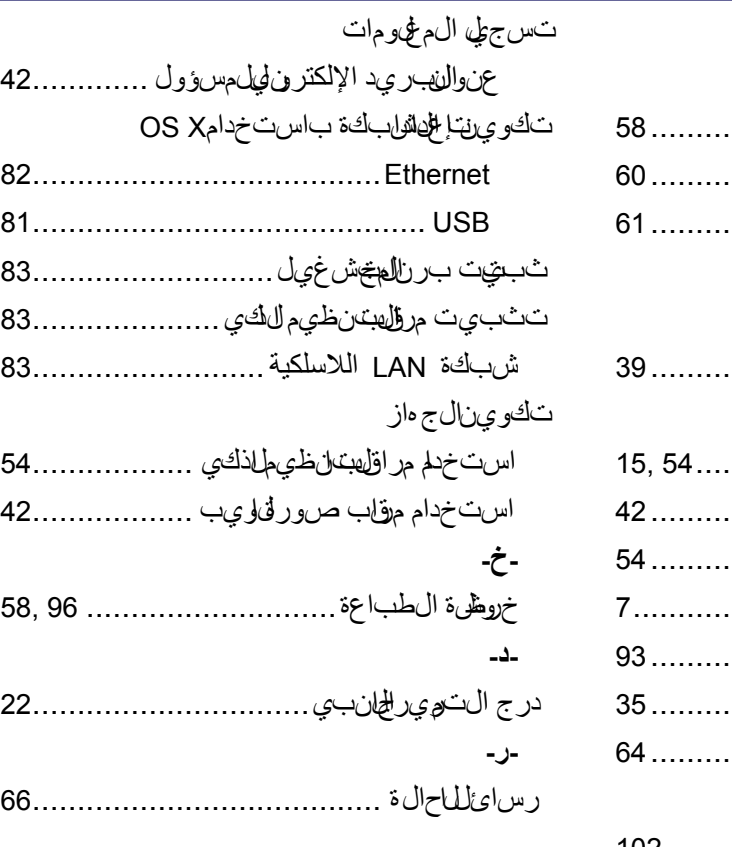

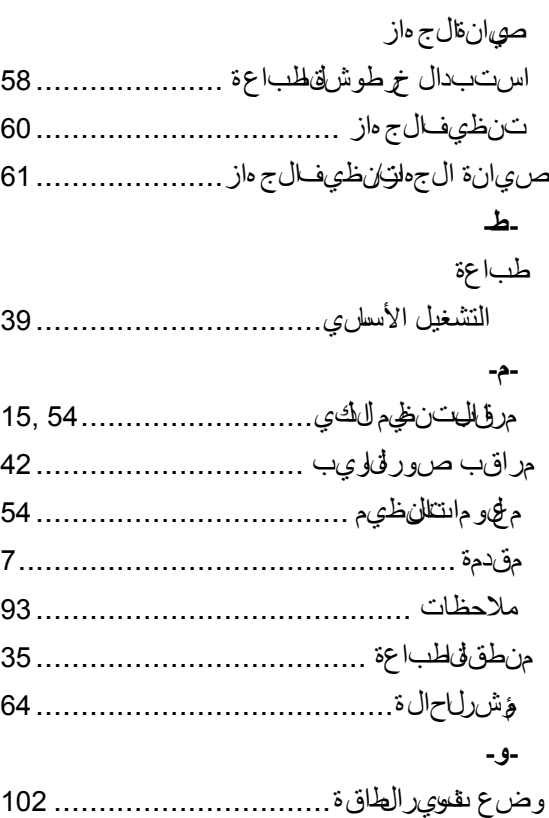

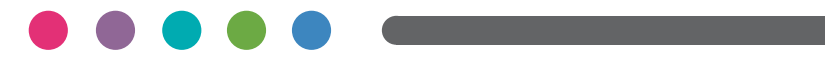